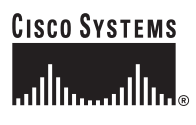

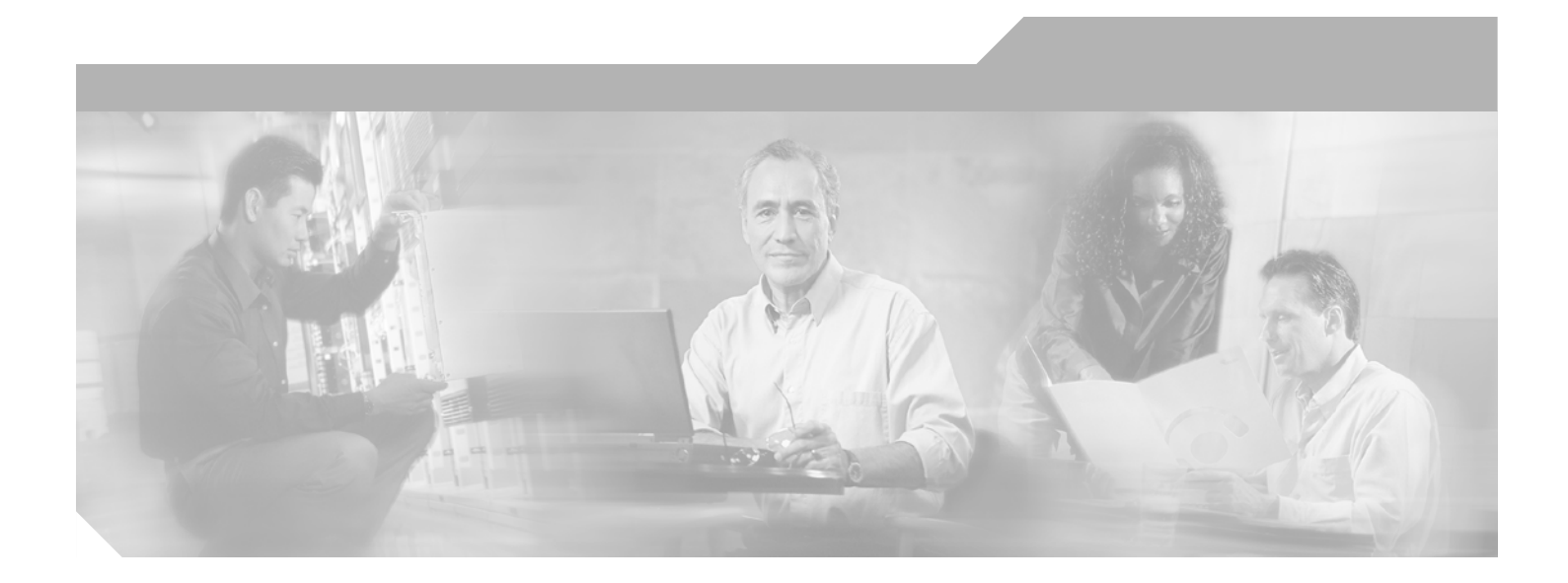

# **User Guide for Cisco Unified Service Monitor**

Cisco Unified Communications Management Suite

#### **Corporate Headquarters**

Cisco Systems, Inc. 170 West Tasman Drive San Jose, CA 95134-1706 USA <http://www.cisco.com> Tel: 408 526-4000 800 553-NETS (6387) Fax: 408 526-4100

Text Part Number: OL-9351-01

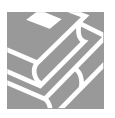

THE SPECIFICATIONS AND INFORMATION REGARDING THE PRODUCTS IN THIS MANUAL ARE SUBJECT TO CHANGE WITHOUT NOTICE. ALL STATEMENTS, INFORMATION, AND RECOMMENDATIONS IN THIS MANUAL ARE BELIEVED TO BE ACCURATE BUT ARE PRESENTED WITHOUT WARRANTY OF ANY KIND, EXPRESS OR IMPLIED. USERS MUST TAKE FULL RESPONSIBILITY FOR THEIR APPLICATION OF ANY PRODUCTS.

THE SOFTWARE LICENSE AND LIMITED WARRANTY FOR THE ACCOMPANYING PRODUCT ARE SET FORTH IN THE INFORMATION PACKET THAT SHIPPED WITH THE PRODUCT AND ARE INCORPORATED HEREIN BY THIS REFERENCE. IF YOU ARE UNABLE TO LOCATE THE SOFTWARE LICENSE OR LIMITED WARRANTY, CONTACT YOUR CISCO REPRESENTATIVE FOR A COPY.

The Cisco implementation of TCP header compression is an adaptation of a program developed by the University of California, Berkeley (UCB) as part of UCB's public domain version of the UNIX operating system. All rights reserved. Copyright © 1981, Regents of the University of California.

NOTWITHSTANDING ANY OTHER WARRANTY HEREIN, ALL DOCUMENT FILES AND SOFTWARE OF THESE SUPPLIERS ARE PROVIDED "AS IS" WITH ALL FAULTS. CISCO AND THE ABOVE-NAMED SUPPLIERS DISCLAIM ALL WARRANTIES, EXPRESSED OR IMPLIED, INCLUDING, WITHOUT LIMITATION, THOSE OF MERCHANTABILITY, FITNESS FOR A PARTICULAR PURPOSE AND NONINFRINGEMENT OR ARISING FROM A COURSE OF DEALING, USAGE, OR TRADE PRACTICE.

IN NO EVENT SHALL CISCO OR ITS SUPPLIERS BE LIABLE FOR ANY INDIRECT, SPECIAL, CONSEQUENTIAL, OR INCIDENTAL DAMAGES, INCLUDING, WITHOUT LIMITATION, LOST PROFITS OR LOSS OR DAMAGE TO DATA ARISING OUT OF THE USE OR INABILITY TO USE THIS MANUAL, EVEN IF CISCO OR ITS SUPPLIERS HAVE BEEN ADVISED OF THE POSSIBILITY OF SUCH DAMAGES.

CCSP, CCVP, the Cisco Square Bridge logo, Follow Me Browsing, and StackWise are trademarks of Cisco Systems, Inc.; Changing the Way We Work, Live, Play, and Learn, and iQuick Study are service marks of Cisco Systems, Inc.; and Access Registrar, Aironet, BPX, Catalyst, CCDA, CCDP, CCIE, CCIP, CCNA, CCNP, Cisco, the Cisco Certified Internetwork Expert logo, Cisco IOS, Cisco Press, Cisco Systems, Cisco Systems Capital, the Cisco Systems logo, Cisco Unity, Enterprise/Solver, EtherChannel, EtherFast, EtherSwitch, Fast Step, FormShare, GigaDrive, GigaStack, HomeLink, Internet Quotient, IOS, IP/TV, iQ Expertise, the iQ logo, iQ Net Readiness Scorecard, LightStream, Linksys, MeetingPlace, MGX, the Networkers logo, Networking Academy, Network Registrar, *Packet*, PIX, Post-Routing, Pre-Routing, ProConnect, RateMUX, ScriptShare, SlideCast, SMARTnet, The Fastest Way to Increase Your Internet Quotient, and TransPath are registered trademarks of Cisco Systems, Inc. and/or its affiliates in the United States and certain other countries.

All other trademarks mentioned in this document or Website are the property of their respective owners. The use of the word partner does not imply a partnership relationship between Cisco and any other company. (0601R)

Any Internet Protocol (IP) addresses used in this document are not intended to be actual addresses. Any examples, command display output, and figures included in the document are shown for illustrative purposes only. Any use of actual IP addresses in illustrative content is unintentional and coincidental.

*User Guide for Cisco Unified Service Monitor*

© 2005-2006 Cisco Systems, Inc. All rights reserved.

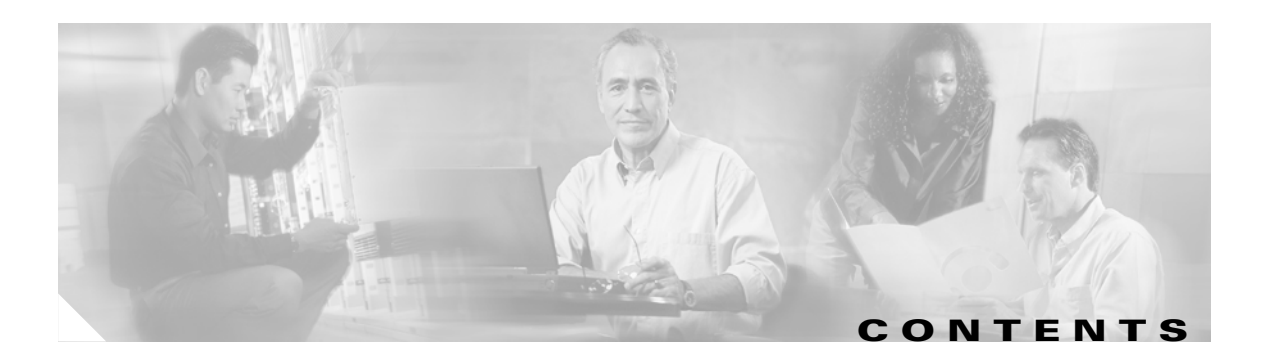

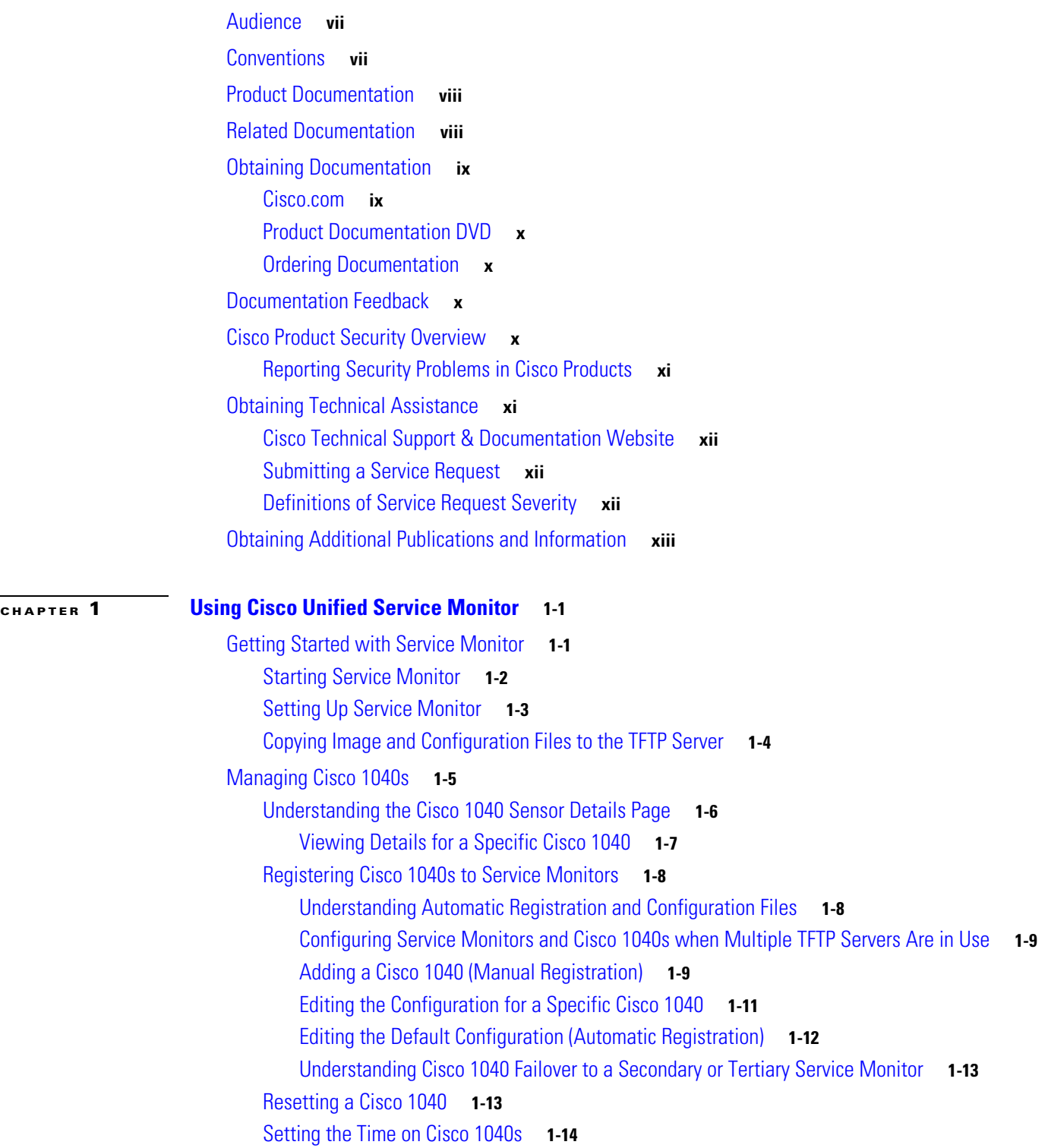

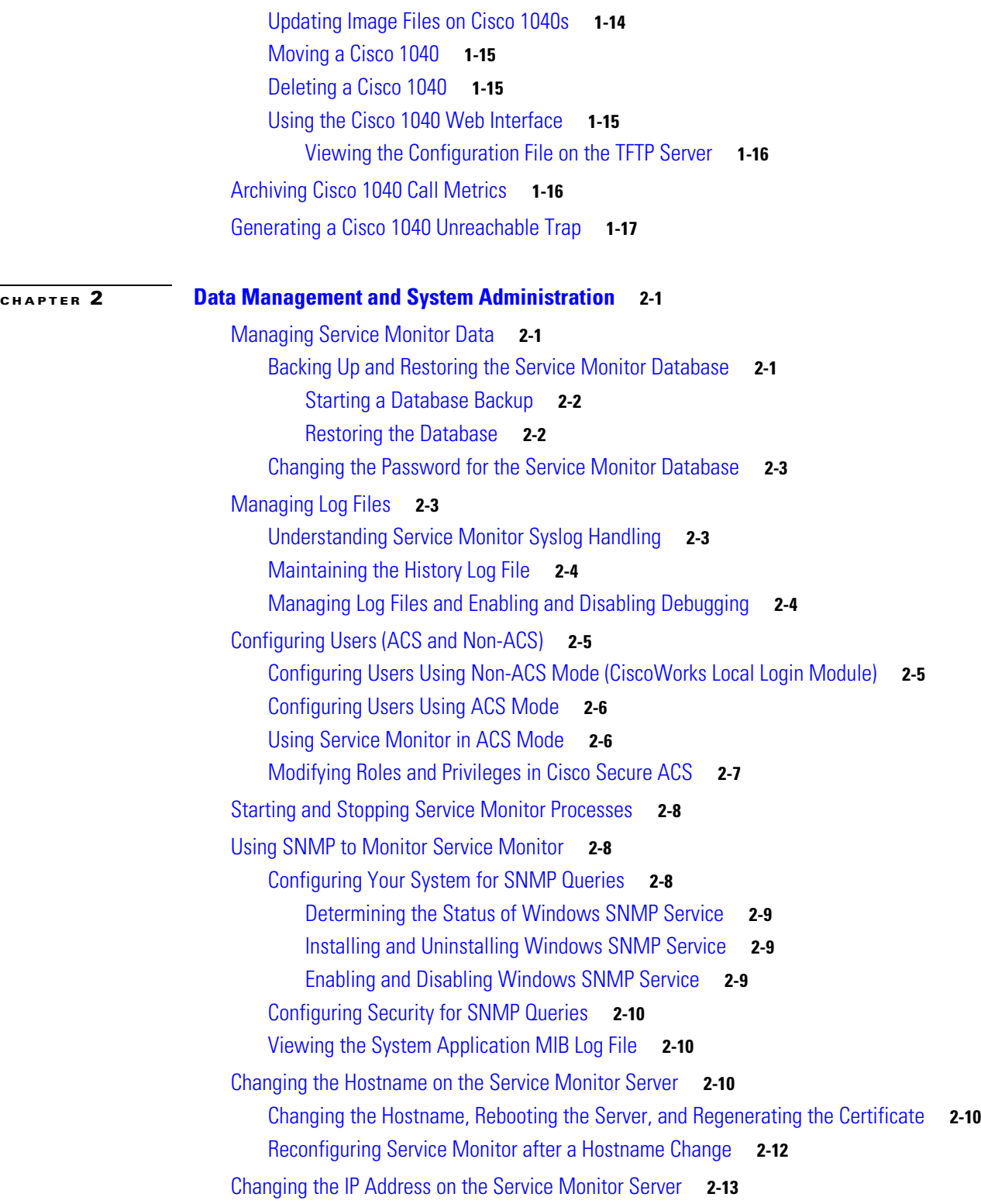

 $\blacksquare$ 

**OL-9351-01**

 $\overline{\mathbf{I}}$ 

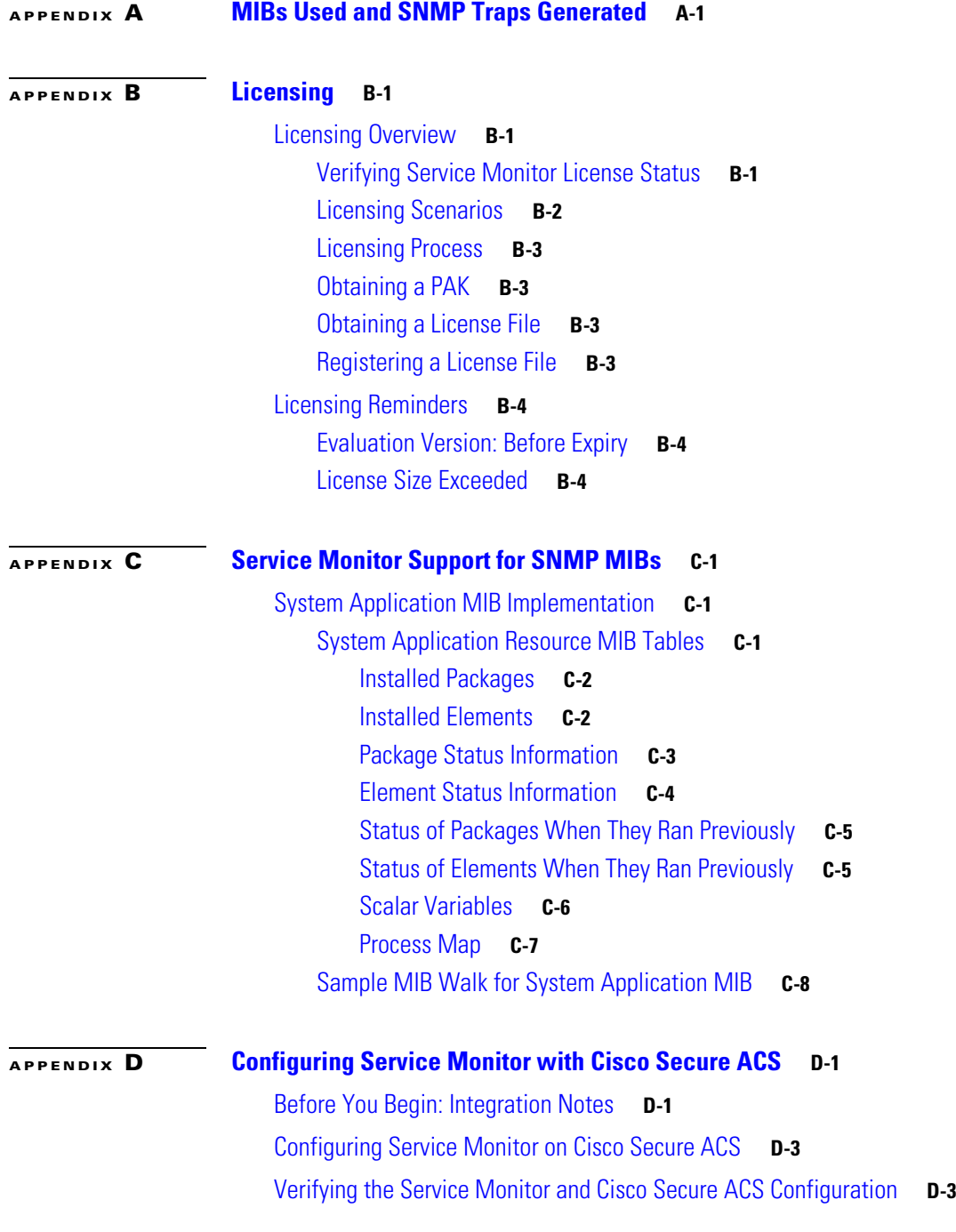

**I [NDEX](#page-70-0)**

**Contents**

П

 $\overline{\mathbf{I}}$ 

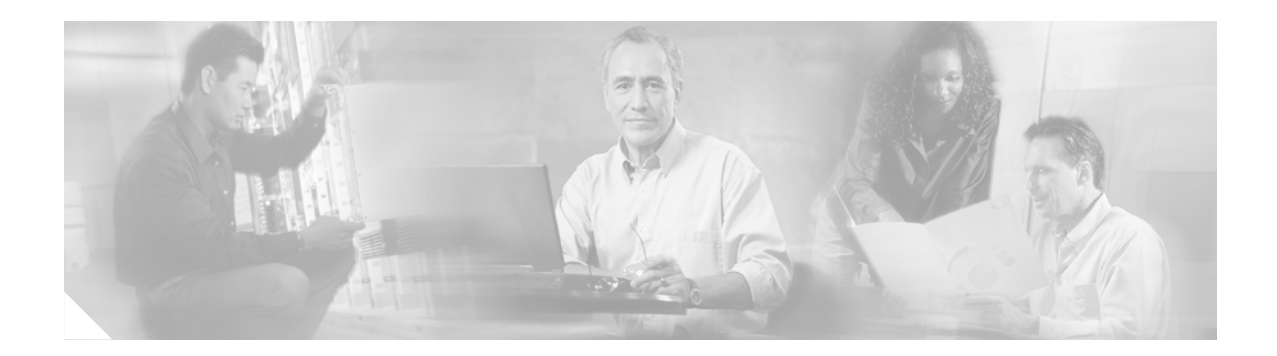

# **Preface**

This manual describes Cisco Unified Service Monitor (Service Monitor) and provides instructions for using and administering it.

# <span id="page-6-0"></span>**Audience**

The audience for this document includes:

- **•** IP communications and IP telephony management personnel.
- **•** Administrative personnel monitoring the overall service levels of their organization.
- **•** Network engineering personnel who evaluate and design IP network infrastructures.

# <span id="page-6-1"></span>**Conventions**

This document uses the following conventions:

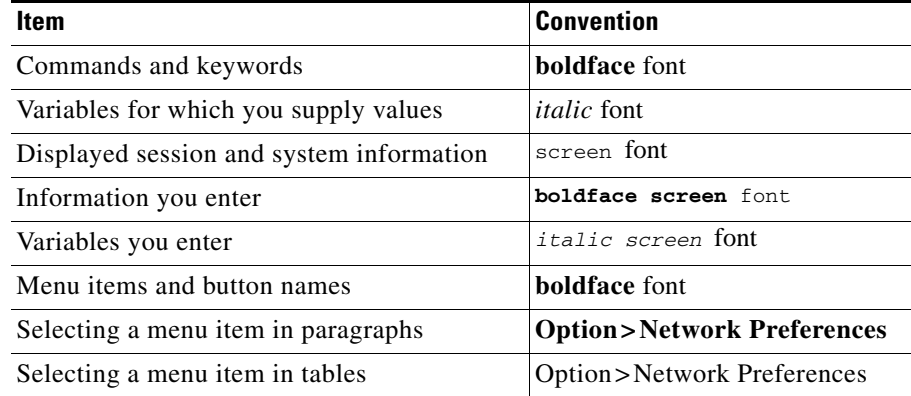

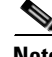

**Note** Means *reader take note*. Notes contain helpful suggestions or references to material not covered in the publication.

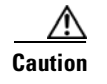

**Caution** Means *reader be careful*. In this situation, you might do something that could result in equipment damage or loss of data.

# <span id="page-7-0"></span>**Product Documentation**

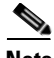

**Note** We sometimes update the printed and electronic documentation after original publication. Therefore, you should also review the documentation on Cisco.com for any updates.

[Table 1](#page-7-2) describes the product documentation that is available.

<span id="page-7-2"></span>*Table 1 Product Documentation*

| <b>Document Title</b>                                          | <b>Available Formats</b>                                                                                                  |
|----------------------------------------------------------------|----------------------------------------------------------------------------------------------------|
| Release Notes for Cisco Unified<br>Service Monitor Release 1.1 | Printed document that was included with the product.<br>٠                                                                 |
|                                                                | On Cisco.com at<br>http://www.cisco.com/en/US/products/ps6536/prod_release_note09186a00806292<br>67.html                  |
| Quick Start Guide for Cisco<br>Unified Service Monitor 1.1     | PDF on the product CD-ROM.                                                                                                |
|                                                                | On Cisco.com at<br>٠<br>http://www.cisco.com/en/US/products/ps6536/prod_quick_installation_guide0918<br>6a0080629079.html |
| User Guide for Cisco Unified<br>Service Monitor                | PDF on the product CD-ROM.                                                                                                |
|                                                                | On Cisco.com at<br>http://www.cisco.com/en/US/products/ps6536/products_user_guide_book09186a0<br>080628ace.html           |
| Context-sensitive online help                                  | Click the Help link in the upper-right hand corner of the window or the help button<br>in any dialog box.                 |

# <span id="page-7-1"></span>**Related Documentation**

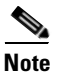

**Note** We sometimes update the printed and electronic documentation after original publication. Therefore, you should also review the documentation on Cisco.com for any updates.

[Table 2](#page-8-2) describes the additional documentation that is available.

a ka

#### <span id="page-8-2"></span>*Table 2 Related Documentation*

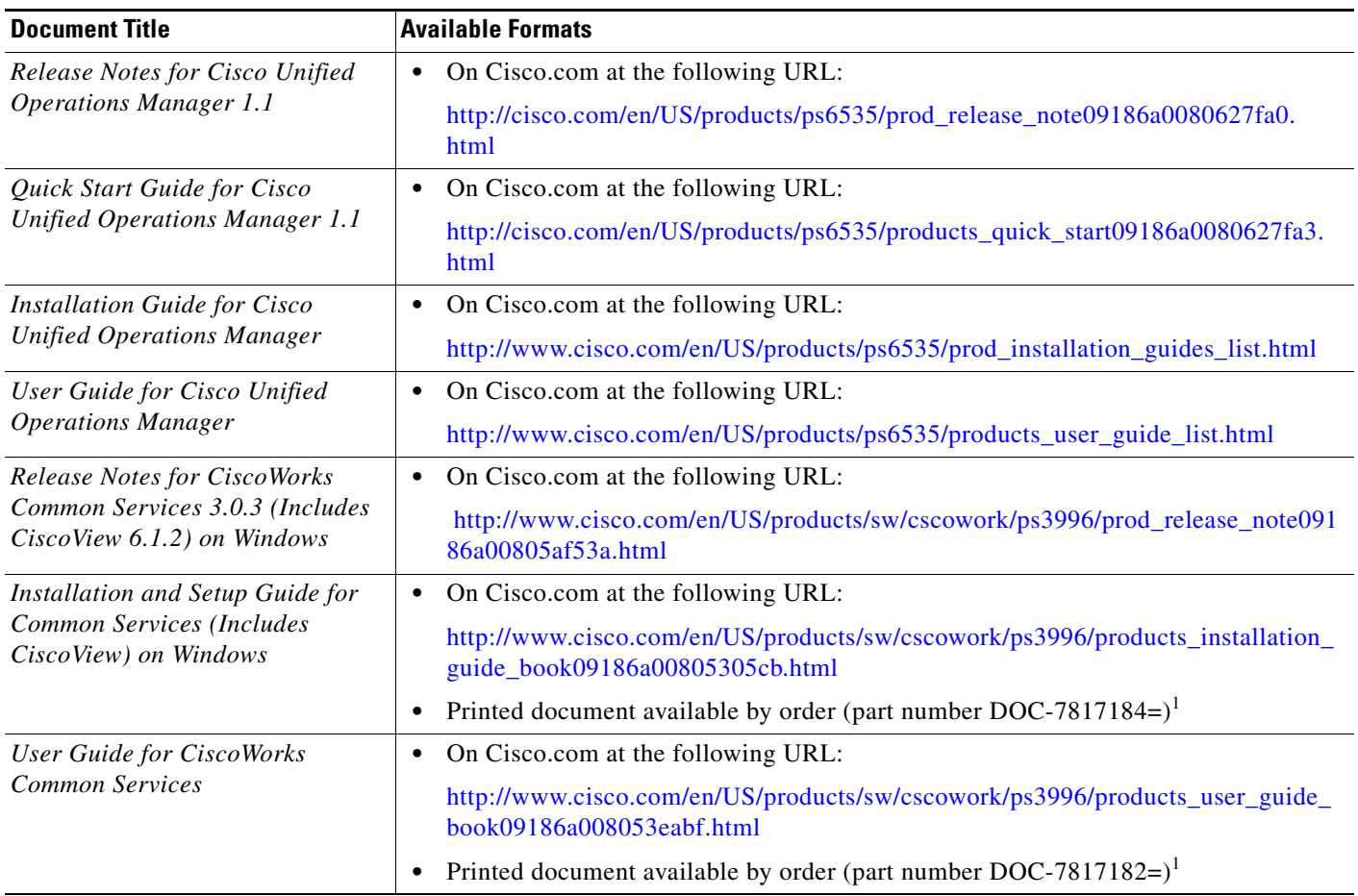

<span id="page-8-3"></span>1. See ["Obtaining Documentation"](#page-8-0).

# <span id="page-8-0"></span>**Obtaining Documentation**

Cisco documentation and additional literature are available on Cisco.com. Cisco also provides several ways to obtain technical assistance and other technical resources. These sections explain how to obtain technical information from Cisco Systems.

### <span id="page-8-1"></span>**Cisco.com**

You can access the most current Cisco documentation at this URL:

<http://www.cisco.com/techsupport>

You can access the Cisco website at this URL:

<http://www.cisco.com>

You can access international Cisco websites at this URL:

[http://www.cisco.com/public/countries\\_languages.shtml](http://www.cisco.com/public/countries_languages.shtml)

### <span id="page-9-0"></span>**Product Documentation DVD**

The Product Documentation DVD is a comprehensive library of technical product documentation on a portable medium. The DVD enables you to access multiple versions of installation, configuration, and command guides for Cisco hardware and software products. With the DVD, you have access to the same HTML documentation that is found on the Cisco website without being connected to the Internet. Certain products also have .PDF versions of the documentation available.

The Product Documentation DVD is available as a single unit or as a subscription. Registered Cisco.com users (Cisco direct customers) can order a Product Documentation DVD (product number DOC-DOCDVD= or DOC-DOCDVD=SUB) from Cisco Marketplace at this URL:

<http://www.cisco.com/go/marketplace/>

### <span id="page-9-1"></span>**Ordering Documentation**

Registered Cisco.com users may order Cisco documentation at the Product Documentation Store in the Cisco Marketplace at this URL:

<http://www.cisco.com/go/marketplace/>

Nonregistered Cisco.com users can order technical documentation from 8:00 a.m. to 5:00 p.m. (0800 to 1700) PDT by calling 1 866 463-3487 in the United States and Canada, or elsewhere by calling 011 408 519-5055. You can also order documentation by e-mail at [tech-doc-store-mkpl@external.cisco.com](mailto:tech-doc-store-mkpl@external.cisco.com) or by fax at 1 408 519-5001 in the United States and Canada, or elsewhere at 011 408 519-5001.

# <span id="page-9-2"></span>**Documentation Feedback**

You can rate and provide feedback about Cisco technical documents by completing the online feedback form that appears with the technical documents on Cisco.com.

You can submit comments about Cisco documentation by using the response card (if present) behind the front cover of your document or by writing to the following address:

Cisco Systems Attn: Customer Document Ordering 170 West Tasman Drive San Jose, CA 95134-9883

We appreciate your comments.

# <span id="page-9-3"></span>**Cisco Product Security Overview**

Cisco provides a free online Security Vulnerability Policy portal at this URL:

[http://www.cisco.com/en/US/products/products\\_security\\_vulnerability\\_policy.html](http://www.cisco.com/en/US/products/products_security_vulnerability_policy.html)

From this site, you will find information about how to:

- **•** Report security vulnerabilities in Cisco products.
- **•** [Obtain assistance with security incidents that involve Cisco products.](http://www.cisco.com/public/countries_languages.shtml)
- **•** Register to receive security information from Cisco.

A current list of security advisories, security notices, and security responses for Cisco products is available at this URL:

<http://www.cisco.com/go/psirt>

To see security advisories, security notices, and security responses as they are updated in real time, you can subscribe to the Product Security Incident Response Team Really Simple Syndication (PSIRT RSS) feed. Information about how to subscribe to the PSIRT RSS feed is found at this URL:

[http://www.cisco.com/en/US/products/products\\_psirt\\_rss\\_feed.html](http://www.cisco.com/en/US/products/products_psirt_rss_feed.html)

# <span id="page-10-0"></span>**Reporting Security Problems in Cisco Products**

Cisco is committed to delivering secure products. We test our products internally before we release them, and we strive to correct all vulnerabilities quickly. If you think that you have identified a vulnerability in a Cisco product, contact PSIRT:

• For Emergencies only — [security-alert@cisco.com](mailto:security-alert@cisco.com)

An emergency is either a condition in which a system is under active attack or a condition for which a severe and urgent security vulnerability should be reported. All other conditions are considered nonemergencies.

• For Nonemergencies—[psirt@cisco.com](mailto:psirt@cisco.com)

In an emergency, you can also reach PSIRT by telephone:

- **•** 1 877 228-7302
- **•** 1 408 525-6532

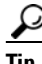

**Tip** We encourage you to use Pretty Good Privacy (PGP) or a compatible product (for example, GnuPG) to encrypt any sensitive information that you send to Cisco. PSIRT can work with information that has been encrypted with PGP versions 2.*x* through 9.*x*.

Never use a revoked or an expired encryption key. The correct public key to use in your correspondence with PSIRT is the one linked in the Contact Summary section of the Security Vulnerability Policy page at this URL:

[http://www.cisco.com/en/US/products/products\\_security\\_vulnerability\\_policy.html](http://www.cisco.com/en/US/products/products_security_vulnerability_policy.html)

The link on this page has the current PGP key ID in use.

If you do not have or use PGP, contact PSIRT at the aforementioned e-mail addresses or phone numbers before sending any sensitive material to find other means of encrypting the data.

# <span id="page-10-1"></span>**Obtaining Technical Assistance**

Cisco Technical Support provides 24-hour-a-day award-winning technical assistance. The Cisco Technical Support & Documentation website on Cisco.com features extensive online support resources. In addition, if you have a valid Cisco service contract, Cisco Technical Assistance Center (TAC) engineers provide telephone support. If you do not have a valid Cisco service contract, contact your reseller.

### <span id="page-11-0"></span>**Cisco Technical Support & Documentation Website**

The Cisco Technical Support & Documentation website provides online documents and tools for troubleshooting and resolving technical issues with Cisco products and technologies. The website is available 24 hours a day, at this URL:

<http://www.cisco.com/techsupport>

Access to all tools on the Cisco Technical Support & Documentation website requires a Cisco.com user ID and password. If you have a valid service contract but do not have a user ID or password, you can register at this URL:

<http://tools.cisco.com/RPF/register/register.do>

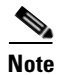

**Note** Use the Cisco Product Identification (CPI) tool to locate your product serial number before submitting a web or phone request for service. You can access the CPI tool from the Cisco Technical Support & Documentation website by clicking the **Tools & Resources** link under Documentation & Tools. Choose **Cisco Product Identification Tool** from the Alphabetical Index drop-down list, or click the **Cisco Product Identification Tool** link under Alerts & RMAs. The CPI tool offers three search options: by product ID or model name; by tree view; or for certain products, by copying and pasting **show** command output. Search results show an illustration of your product with the serial number label location highlighted. Locate the serial number label on your product and record the information before placing a service call.

### <span id="page-11-1"></span>**Submitting a Service Request**

Using the online TAC Service Request Tool is the fastest way to open S3 and S4 service requests. (S3 and S4 service requests are those in which your network is minimally impaired or for which you require product information.) After you describe your situation, the TAC Service Request Tool provides recommended solutions. If your issue is not resolved using the recommended resources, your service request is assigned to a Cisco engineer. The TAC Service Request Tool is located at this URL:

<http://www.cisco.com/techsupport/servicerequest>

For S1 or S2 service requests, or if you do not have Internet access, contact the Cisco TAC by telephone. (S1 or S2 service requests are those in which your production network is down or severely degraded.) Cisco engineers are assigned immediately to S1 and S2 service requests to help keep your business operations running smoothly.

To open a service request by telephone, use one of the following numbers:

Asia-Pacific: +61 2 8446 7411 (Australia: 1 800 805 227) EMEA: +32 2 704 55 55 USA: 1 800 553-2447

For a complete list of Cisco TAC contacts, go to this URL:

<http://www.cisco.com/techsupport/contacts>

### <span id="page-11-2"></span>**Definitions of Service Request Severity**

To ensure that all service requests are reported in a standard format, Cisco has established severity definitions.

Severity 1 (S1)—An existing network is down, or there is a critical impact to your business operations. You and Cisco will commit all necessary resources around the clock to resolve the situation.

Severity 2 (S2)—Operation of an existing network is severely degraded, or significant aspects of your business operations are negatively affected by inadequate performance of Cisco products. You and Cisco will commit full-time resources during normal business hours to resolve the situation.

Severity 3 (S3)—Operational performance of the network is impaired, while most business operations remain functional. You and Cisco will commit resources during normal business hours to restore service to satisfactory levels.

Severity 4 (S4)—You require information or assistance with Cisco product capabilities, installation, or configuration. There is little or no effect on your business operations.

# <span id="page-12-0"></span>**Obtaining Additional Publications and Information**

Information about Cisco products, technologies, and network solutions is available from various online and printed sources.

**•** The *Cisco Product Quick Reference Guide* is a handy, compact reference tool that includes brief product overviews, key features, sample part numbers, and abbreviated technical specifications for many Cisco products that are sold through channel partners. It is updated twice a year and includes the latest Cisco offerings. To order and find out more about the Cisco Product Quick Reference Guide, go to this URL:

<http://www.cisco.com/go/guide>

• Cisco Marketplace provides a variety of Cisco books, reference guides, documentation, and logo merchandise. Visit Cisco Marketplace, the company store, at this URL:

<http://www.cisco.com/go/marketplace/>

**•** *Cisco Press* publishes a wide range of general networking, training and certification titles. Both new and experienced users will benefit from these publications. For current Cisco Press titles and other information, go to Cisco Press at this URL:

<http://www.ciscopress.com>

**•** *Packet* magazine is the Cisco Systems technical user magazine for maximizing Internet and networking investments. Each quarter, Packet delivers coverage of the latest industry trends, technology breakthroughs, and Cisco products and solutions, as well as network deployment and troubleshooting tips, configuration examples, customer case studies, certification and training information, and links to scores of in-depth online resources. You can access Packet magazine at this URL:

<http://www.cisco.com/packet>

• *iQ Magazine* is the quarterly publication from Cisco Systems designed to help growing companies learn how they can use technology to increase revenue, streamline their business, and expand services. The publication identifies the challenges facing these companies and the technologies to help solve them, using real-world case studies and business strategies to help readers make sound technology investment decisions. You can access iQ Magazine at this URL:

<http://www.cisco.com/go/iqmagazine>

or view the digital edition at this URL:

<http://ciscoiq.texterity.com/ciscoiq/sample/>

Г

• *Internet Protocol Journal* is a quarterly journal published by Cisco Systems for engineering professionals involved in designing, developing, and operating public and private internets and intranets. You can access the Internet Protocol Journal at this URL:

<http://www.cisco.com/ipj>

**•** Networking products offered by Cisco Systems, as well as customer support services, can be obtained at this URL:

<http://www.cisco.com/en/US/products/index.html>

• Networking Professionals Connection is an interactive website for networking professionals to share questions, suggestions, and information about networking products and technologies with Cisco experts and other networking professionals. Join a discussion at this URL:

<http://www.cisco.com/discuss/networking>

**•** World-class networking training is available from Cisco. You can view current offerings at this URL:

<http://www.cisco.com/en/US/learning/index.html>

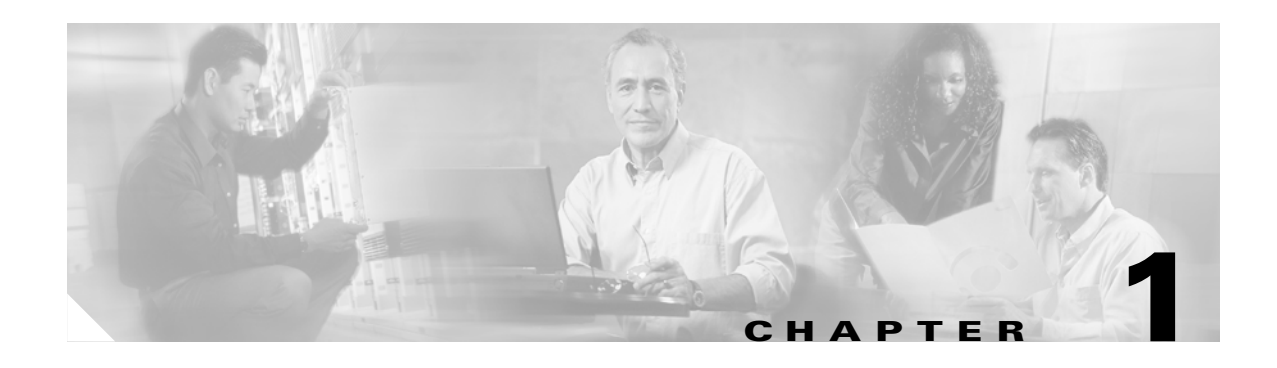

# <span id="page-14-1"></span><span id="page-14-0"></span>**Using Cisco Unified Service Monitor**

The following topics are included:

- **•** [Getting Started with Service Monitor, page 1-1](#page-14-2)
- [Managing Cisco 1040s, page 1-5](#page-18-0)
- **•** [Archiving Cisco 1040 Call Metrics, page 1-16](#page-29-1)
- **•** [Generating a Cisco 1040 Unreachable Trap, page 1-17](#page-30-0)

# <span id="page-14-2"></span>**Getting Started with Service Monitor**

Cisco Unified Service Monitor (Service Monitor), a member of the Cisco Unified Communications Management Suite, analyzes data that it receives from Cisco 1040 Sensors (Cisco 1040s) installed in your voice network. Each licensed instance of Service Monitor acts as a primary Service Monitor for multiple Cisco 1040s. A Service Monitor can also be configured to act as a secondary and tertiary Service Monitor for Cisco 1040s that are managed by other licensed instances of Service Monitor. When a Service Monitor becomes unavailable, Cisco 1040s fail over to secondary or tertiary Service Monitors temporarily until the primary Service Monitor becomes available again.

Service Monitor examines the data it receives from Cisco 1040s, comparing Mean Opinion Scores (MOS)—computed by Cisco 1040s for each RTP stream—against a user-specified threshold value. When MOS drops below the threshold, Service Monitor generates SNMP traps and sends them to up to four trap receivers. Optionally, Service Monitor stores the call metrics it receives from Cisco 1040s to disk files.

To further analyze, display, and act on Service Monitor data, you can use Cisco Unified Operation Manager (Operations Manager), by configuring it as a trap receiver for Service Monitor. Operations Manager can generate events for Service Monitor traps, display the events on the Service Quality Alerts dashboard, and store event history for up to 31 days. For more information, see *User Guide for Cisco Unified Operations Manager.* 

[Figure 1-1](#page-15-1) shows Service Monitor and Cisco 1040s installed with Operations Manager.

Г

<span id="page-15-1"></span>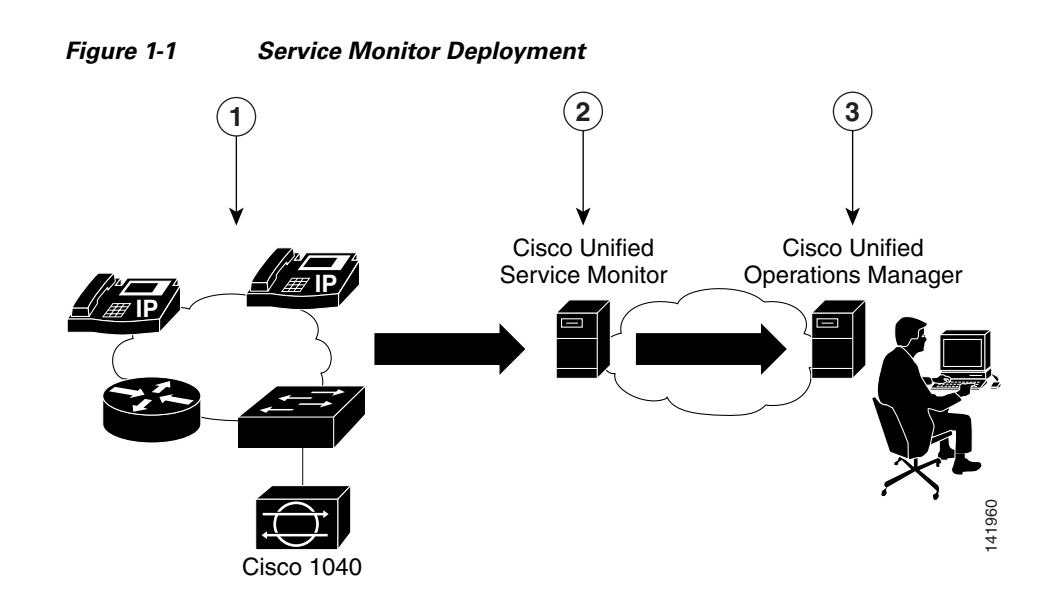

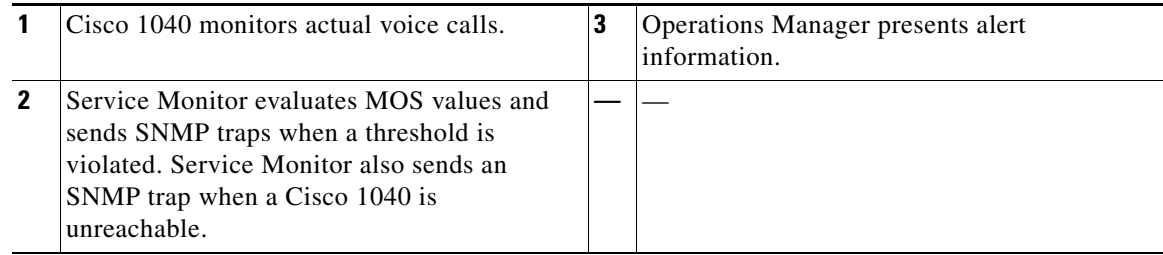

For more information, see the following topics:

- **•** [Generating a Cisco 1040 Unreachable Trap, page 1-17](#page-30-0)
- **•** [MIBs Used and SNMP Traps Generated, page A-1](#page-46-2)

### <span id="page-15-0"></span>**Starting Service Monitor**

- **Step 1** Enter http:\\*server\_name*:1741 into your browser, where server\_name is the DNS name or the IP address of the server where Service Monitor is installed. A login page is displayed.
- **Step 2** Enter *admin* for the User ID.
- **Step 3** Enter the password that you entered for the admin user during installation and press Enter. The CiscoWorks home page appears.
- **Step 4** From the Cisco Unified Service Monitor pane, select **Service Monitor > Service Monitor Operations**. A new window opens, displaying the Service Monitor home page.

 $\sim$ 

# <span id="page-16-1"></span><span id="page-16-0"></span>**Setting Up Service Monitor**

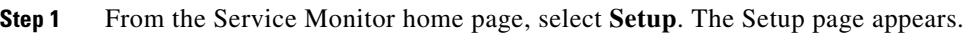

**Step 2** Update data described in the following table.

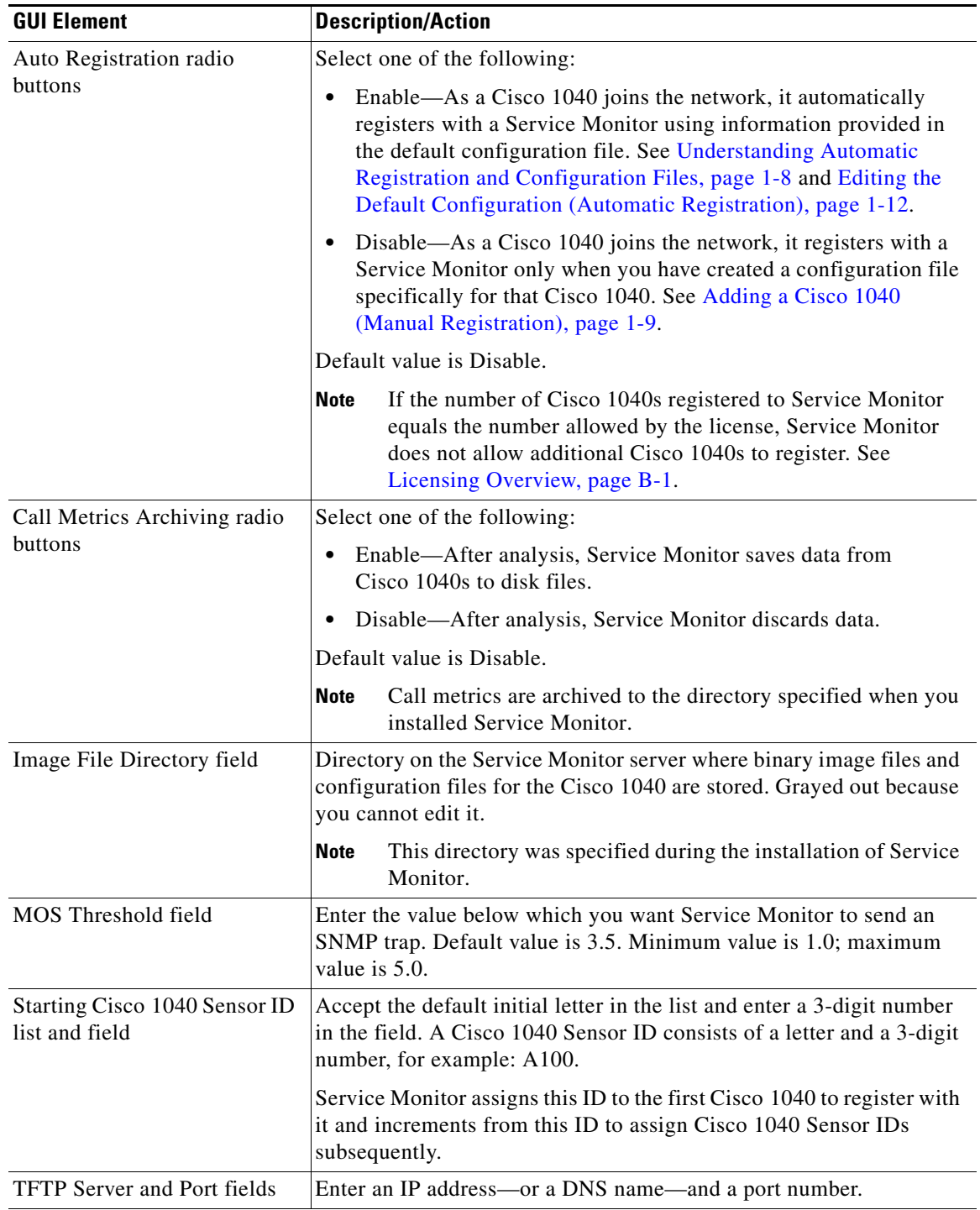

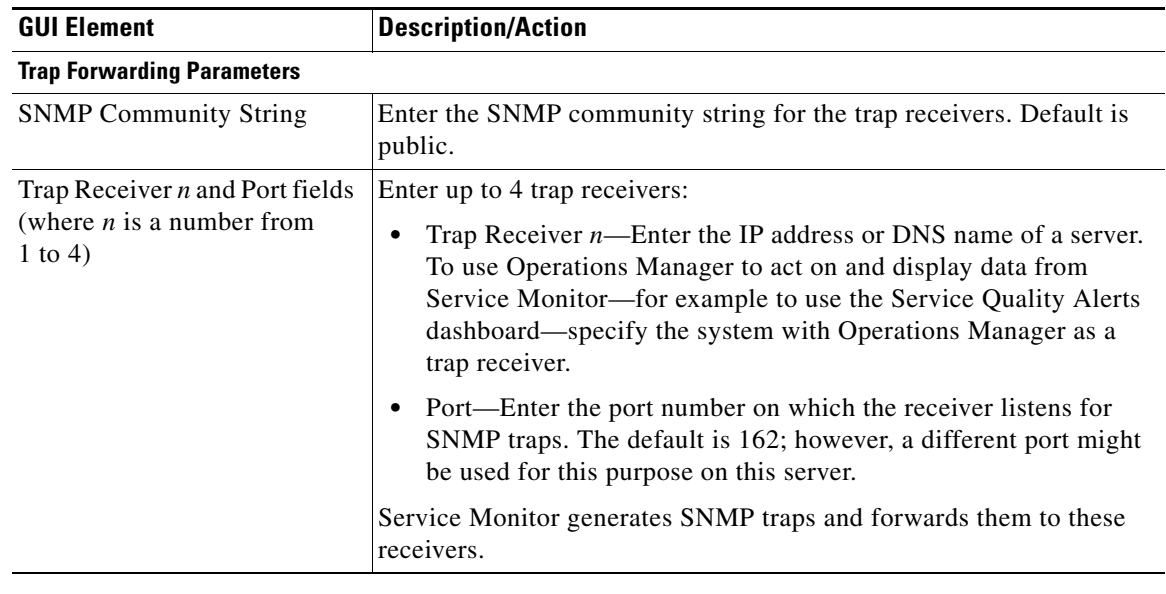

**Step 3** Click **OK**.

### <span id="page-17-0"></span>**Copying Image and Configuration Files to the TFTP Server**

When you install Service Monitor, you supply the name of the image file directory that Service Monitor uses to store files for Cisco 1040s. Service Monitor installation creates the directory and stores the binary image and default configuration files for Cisco 1040s in it.

To enable you to enforce security procedures that you might have in place at your site, Service Monitor does not copy files to your TFTP server. You must manually copy binary image and configuration files for Cisco 1040s to the TFTP server as follows:

**•** Cisco 1040 binary image file—The filename format is SvcMon<vendor code><Cisco 1040 type><major version>\_<minor version><br/><br/>shught version>.img. For example:

SvcMonAA2\_24.img

**•** Cisco 1040 configuration files—Copy configuration files after you update them as shown in the following table.

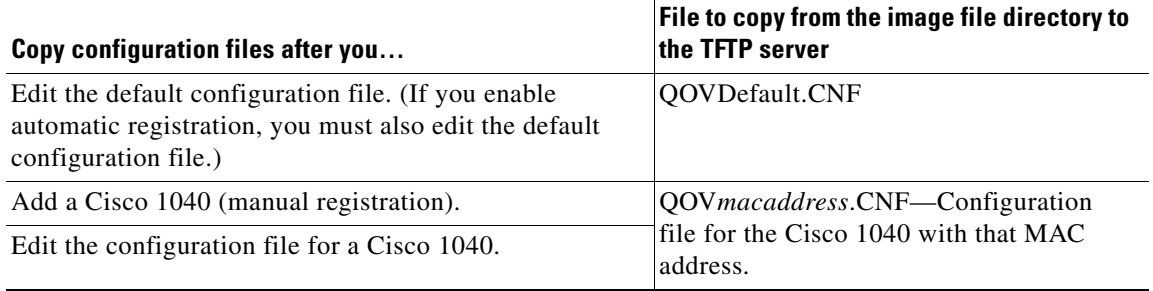

The image file directory path and TFTP server IP address are displayed on the Setup page; see [Setting](#page-16-0)  [Up Service Monitor, page 1-3.](#page-16-0)

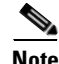

- **Note** If you have configured multiple instances of Service Monitor to use the same TFTP server, and automatic registration is enabled, all Cisco 1040s register to the same primary Service Monitor. Update the configuration file for each Cisco 1040 that should register to another Service Monitor; see [Editing the Configuration for a Specific Cisco 1040, page 1-11.](#page-24-0)
	- **•** If you have configured multiple instances of Service Monitor to use multiple TFTP servers, see [Configuring Service Monitors and Cisco 1040s when Multiple TFTP Servers Are in Use, page 1-9](#page-22-0).

# <span id="page-18-0"></span>**Managing Cisco 1040s**

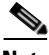

**Note** You must configure DHCP and DNS correctly for Cisco 1040s to work properly. For more information, see *Quick Start Guide for Cisco 1040 Sensor*.

The following information is available for managing Cisco 1040s:

- **•** [Understanding the Cisco 1040 Sensor Details Page, page 1-6](#page-19-0)
- **•** [Registering Cisco 1040s to Service Monitors, page 1-8](#page-21-0)
- [Resetting a Cisco 1040, page 1-13](#page-26-1)
- **•** [Setting the Time on Cisco 1040s, page 1-14](#page-27-0)
- **•** [Updating Image Files on Cisco 1040s, page 1-14](#page-27-1)
- [Moving a Cisco 1040, page 1-15](#page-28-0)
- [Deleting a Cisco 1040, page 1-15](#page-28-1)
- **•** [Using the Cisco 1040 Web Interface, page 1-15](#page-28-2)

Г

# <span id="page-19-0"></span>**Understanding the Cisco 1040 Sensor Details Page**

**Step 1** From the Service Monitor home page, select **Cisco 1040 Sensor Management**. The Cisco 1040 Sensor Details page displays information listed in the following table.

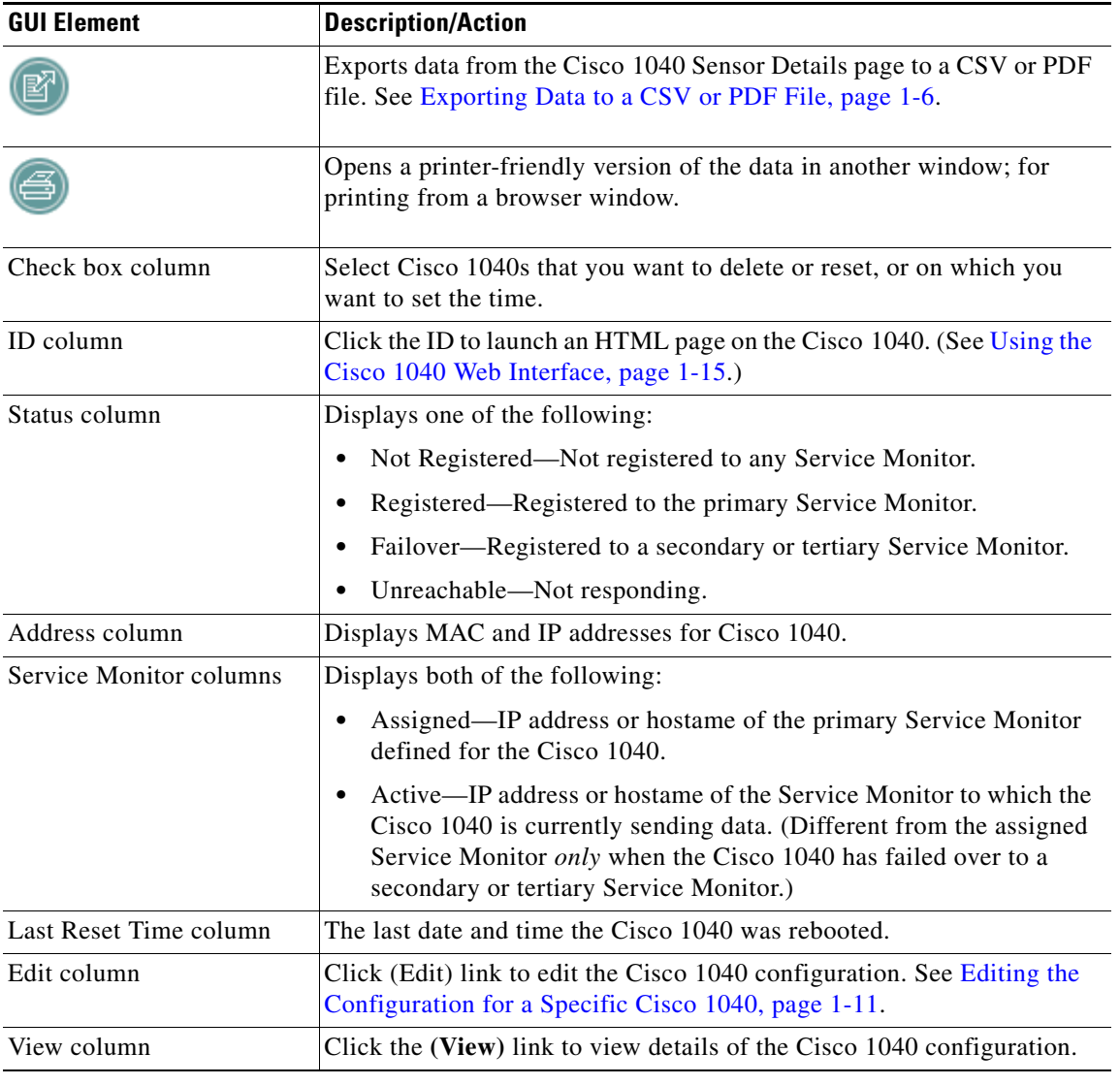

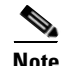

**Note** The Cisco 1040 Sensor Details page displays only those Cisco 1040s that are registered to the Service Monitor up to the number specified by the license, with 50 Cisco 1040s as the uppermost limit. For more information, see [Licensing Overview, page B-1.](#page-48-4)

#### <span id="page-19-1"></span>**Exporting Data to a CSV or PDF File**

After you click the export icon, a dialog box appears.

**Step 1** Select one radio button: CSV (comma-separated values file) or PDF.

**Step 2** Browse to the location where you want to store the file and click **OK**.

### <span id="page-20-0"></span>**Viewing Details for a Specific Cisco 1040**

The Cisco 1040 Sensor Detail dialog box opens, displaying the Cisco 1040 Sensor Information table described here.

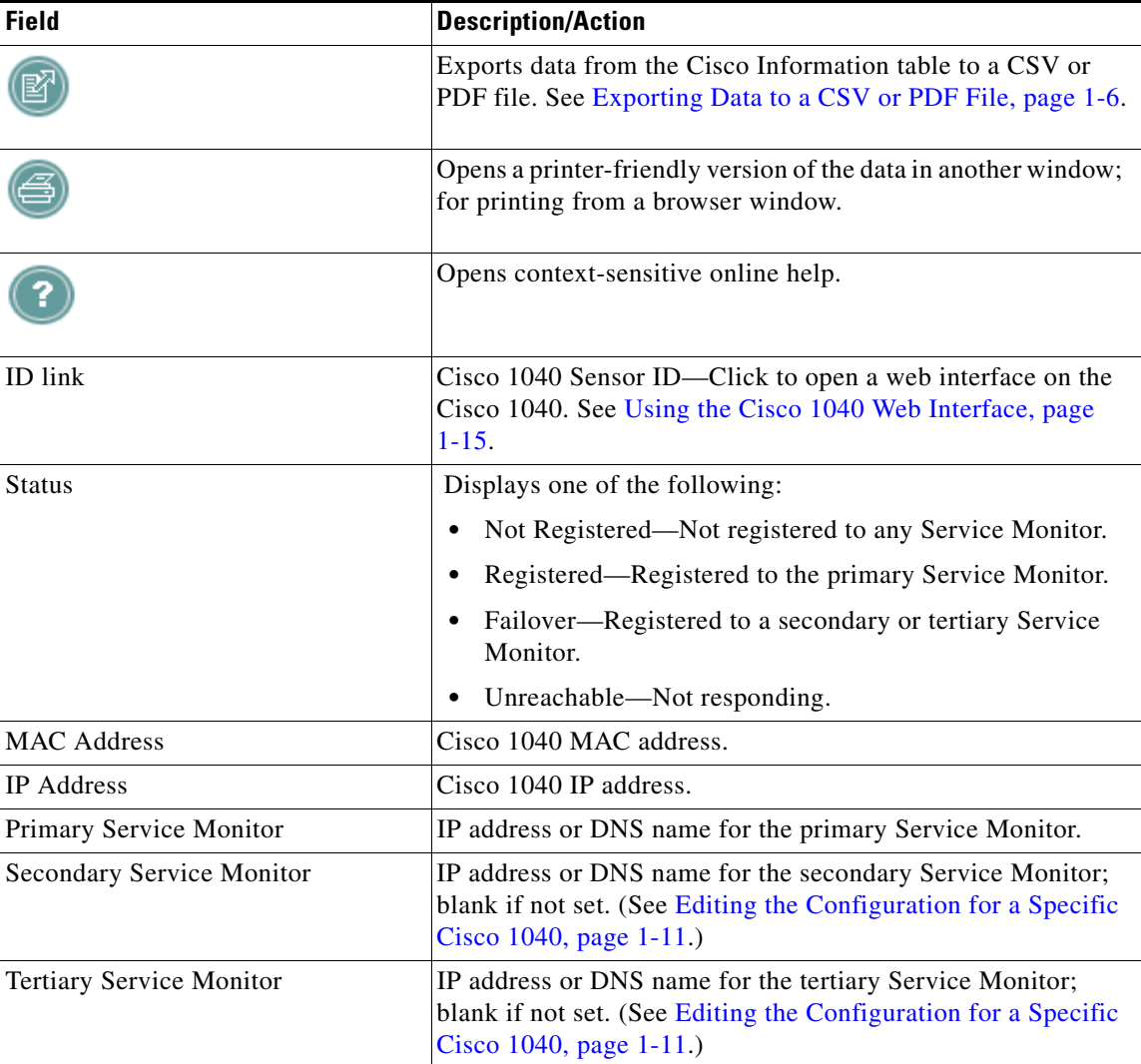

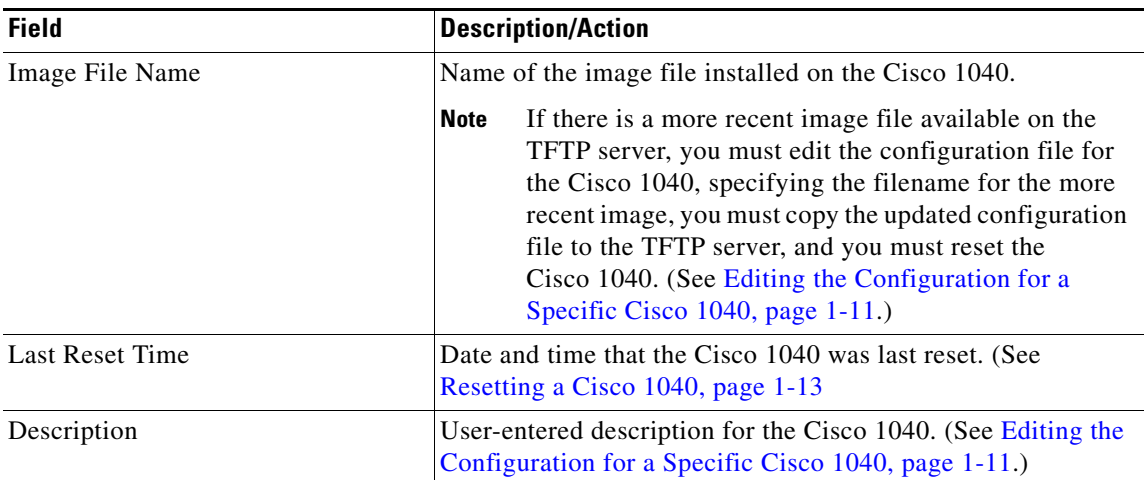

### <span id="page-21-0"></span>**Registering Cisco 1040s to Service Monitors**

After it is connected to a switch, a Cisco 1040 uses DHCP to obtain the IP address of the TFTP server. The Cisco 1040 checks the TFTP server for a configuration file, using the first of the following files that it finds:

**•** QOV*macaddress*.CNF—Where MAC address is the MAC address of the Cisco 1040.

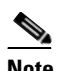

**Note** This configuration file is created by the automatic registration process and by adding a Cisco 1040 manually. You must copy this configuration file to the TFTP server. For more information, see [Adding a Cisco 1040 \(Manual Registration\), page 1-9](#page-22-1) and [Copying Image](#page-17-0)  [and Configuration Files to the TFTP Server, page 1-4.](#page-17-0)

**•** QOVDefault.CNF—Default configuration file; used when automatic registration is enabled on the Service Monitor (see [Setting Up Service Monitor, page 1-3](#page-16-0).)

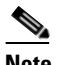

**Note** The default configuration file is installed on the server with Service Monitor. To enable a Cisco 1040 to use this file, you must enable automatic registration, edit the default configuration file (see [Editing the Default Configuration \(Automatic Registration\), page](#page-25-0)  [1-12](#page-25-0)), and copy it to the TFTP server (see [Copying Image and Configuration Files to the](#page-17-0)  [TFTP Server, page 1-4](#page-17-0).)

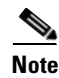

**Note** Service Monitor continues to allow Cisco 1040s to register until the number of registered Cisco 1040s reaches the number specified by the license. For more information, see [Licensing Overview, page B-1](#page-48-4).

#### <span id="page-21-1"></span>**Understanding Automatic Registration and Configuration Files**

When automatic registration is enabled, a newly connected Cisco 1040 registers to a Service Monitor using the default configuration file, QOVDefault.CNF. After a Cisco 1040 registers to a Service Monitor, a configuration file QOV<*MAC address*>.CNF is created in the image file directory. You must copy this configuration file to the TFTP server. See [Copying Image and Configuration Files to the TFTP Server,](#page-17-0)  [page 1-4](#page-17-0). Thereafter, every time that you reset the Cisco 1040, it uses QOV<*MAC address*>.CNF to register to a Service Monitor.

There can be only one default configuration file on the TFTP server. The default configuration file specifies the primary Service Monitor. Therefore, each Cisco 1040 that uses the same TFTP server registers to the same Service Monitor.

**Note** When multiple Service Monitors share the same TFTP server, after automatic registration completes, you must edit the configuration file for any Cisco 1040 that you want to register to primary, secondary, and tertiary Service Monitors different from those listed in the default configuration file. See [Editing the](#page-24-0)  [Configuration for a Specific Cisco 1040, page 1-11](#page-24-0).

### <span id="page-22-0"></span>**Configuring Service Monitors and Cisco 1040s when Multiple TFTP Servers Are in Use**

If you have multiple licensed instances of Service Monitor, you can configure them to use one TFTP server or multiple TFTP servers. When you use multiple TFTP servers, ensure that each TFTP server holds a current copy of the configuration file for each Cisco 1040. All QOV<*macaddress*>.CNF files on each TFTP server should be fully replicated to the other TFTP servers using any file replication mechanism.

Following this recommendation ensures that, when a Cisco 1040 fails over to a Service Monitor using a different TFTP server, the Cisco 1040 locates and loads the specific configuration file that was created for it. Access to the correct configuration file from any TFTP server enables the Cisco 1040 to retain its ID while registering with a failover Service Monitor that uses a different TFTP server.

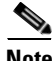

**Note** Copying a configuration file to a TFTP server does not cause a Cisco 1040 to load that configuration file. A Cisco 1040 loads a configuration file from a TFTP server only during failover or reset. (See [Understanding Cisco 1040 Failover to a Secondary or Tertiary Service Monitor, page 1-13](#page-26-0) and [Resetting](#page-26-1)  [a Cisco 1040, page 1-13](#page-26-1)).

#### <span id="page-22-1"></span>**Adding a Cisco 1040 (Manual Registration)**

**Note** If automatic registration is enabled, you can still add a Cisco 1040 to Service Monitor manually before you connect the Cisco 1040 if you want to do so.

**Step 1** From the Service Monitor home page, select **Cisco 1040 Sensor Management**.

**Step 2** Click **Add**. The Add a Cisco 1040 Sensor dialog box appears.

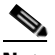

**Note** The number of Cisco 1040s that you can add to Service Monitor depends on the limit specified by your license. If you already have reached the limit, an error message is displayed and you cannot proceed. You might be able to upgrade your license to support additional Cisco 1040s. For more information, see [Licensing Overview, page B-1.](#page-48-4)

**Step 3** Enter data listed in the following table.

 $\mathbf I$ 

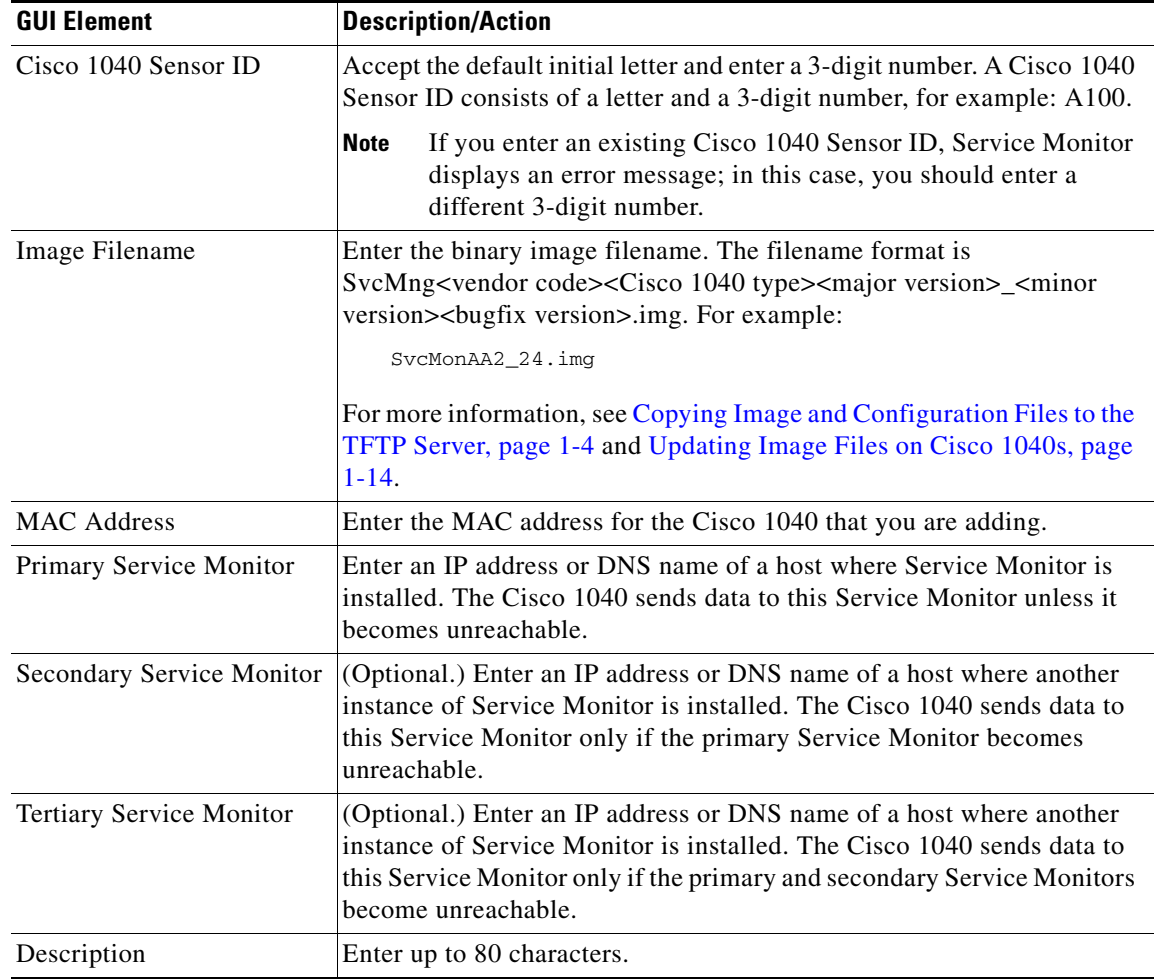

- **Step 4** Click **OK**. The configuration file is saved on the server where Service Monitor is installed. The configuration file is named QOV<*MAC address*>.CNF, where *<MAC address>* is the MAC address for the Cisco 1040. (To view the MAC address, see [Using the Cisco 1040 Web Interface, page 1-15.](#page-28-2))
- **Step 5** Copy the configuration file from the image file directory on the server where Service Monitor is installed to the TFTP server. When you plug the Cisco 1040 in and when you reset it, it will load this configuration file.

**Note** The image file directory path and the TFTP server address are displayed on the Setup page; [Setting Up Service Monitor, page 1-3](#page-16-0).)

If you are using more than one TFTP server, see [Configuring Service Monitors and Cisco 1040s when](#page-22-0)  [Multiple TFTP Servers Are in Use, page 1-9](#page-22-0).

 $\begin{picture}(20,20) \put(0,0){\line(1,0){10}} \put(15,0){\line(1,0){10}} \put(15,0){\line(1,0){10}} \put(15,0){\line(1,0){10}} \put(15,0){\line(1,0){10}} \put(15,0){\line(1,0){10}} \put(15,0){\line(1,0){10}} \put(15,0){\line(1,0){10}} \put(15,0){\line(1,0){10}} \put(15,0){\line(1,0){10}} \put(15,0){\line(1,0){10}} \put(15,0){\line(1$ 

### <span id="page-24-0"></span>**Editing the Configuration for a Specific Cisco 1040**

П

**Note** Do not edit a Cisco 1040 configuration file using a text editor. Edit a Cisco 1040 configuration file using this procedure only.

This procedure updates the configuration file for a Cisco 1040. After you edit the configuration file, you must copy it to the TFTP server and reset the Cisco 1040.

- **Step 1** From the Service Monitor home page, select **Cisco 1040 Sensor Management**. (See [Understanding the](#page-19-0)  [Cisco 1040 Sensor Details Page, page 1-6](#page-19-0).)
- **Step 2** Click the **(Edit)** link for the Cisco 1040 that you want to modify.
- **Step 3** Update any of the following fields.

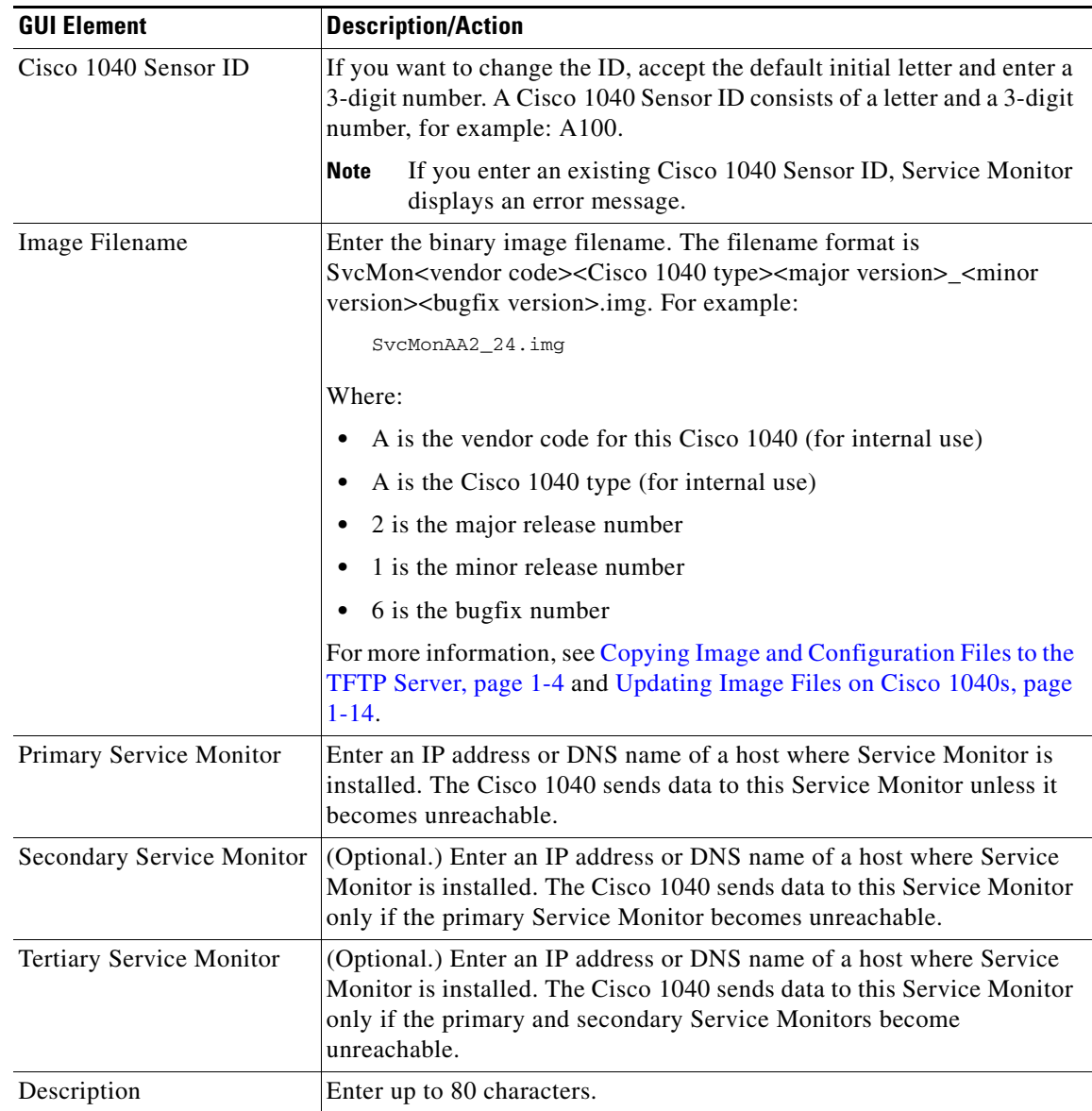

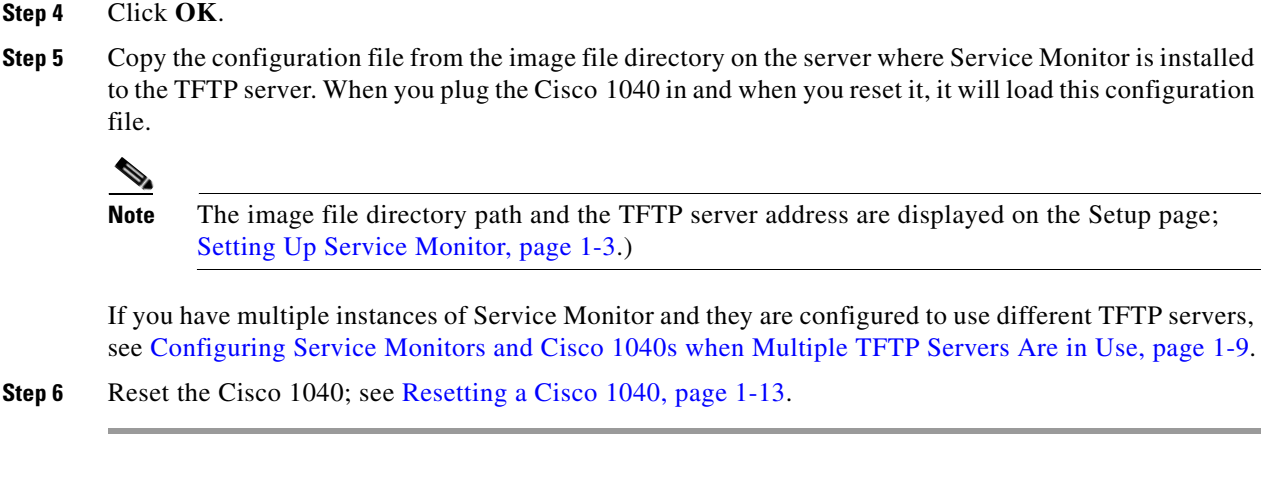

#### <span id="page-25-0"></span>**Editing the Default Configuration (Automatic Registration)**

If you edit the default configuration file, Cisco 1040s can use the information that you specify to automatically register with a Service Monitor. Edit the default configuration file to specify the primary, secondary, and tertiary Service Monitors and the image filename for Cisco 1040s. After you edit the file, you must copy it to the TFTP server specified for the Service Monitor.

**Note** Do not edit the default configuration file using a text editor. Edit the default configuration file using this procedure only.

- **Step 1** From the Service Monitor home page, select **Default Configuration**. The Cisco 1040 Default Configuration page appears.
- **Step 2** Enter information in the following fields:
	- **•** Primary Service Monitor—Enter an IP address or DNS name of a host where Service Monitor is installed.
	- **•** Secondary Service Monitor—(Optional.) Enter an IP address or DNS name of a host where another instance of Service Monitor is installed.
	- Tertiary Service Monitor—(Optional.) Enter an IP address or DNS name of a host where another instance of Service Monitor is installed.
	- **•** Image Filename—Enter the binary image filename. The filename format is SvcMon<vendor code><Cisco 1040 type><major version>\_<minor version><br/><br/>shught version>.img. For example:

SvcMonAA2\_24.img

- **Step 3** Click **OK**. Service Monitor saves your changes.
- **Step 4** Copy the default configuration file, QOVDefault.CNF, from the image file directory on the server where Service Monitor is installed to the TFTP server.

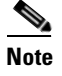

**Note** The image file directory path and the TFTP server address are displayed on the Setup page; [Setting Up Service Monitor, page 1-3.](#page-16-0))

#### <span id="page-26-0"></span>**Understanding Cisco 1040 Failover to a Secondary or Tertiary Service Monitor**

This topic explains how a Cisco 1040 determines that a primary Service Monitor is unreachable and how the Cisco 1040 fails over to a secondary or tertiary Service Monitor.

A Cisco 1040 sends keepalive messages to the Service Monitor to which it is registered and receives acknowledgements from the Service Monitor. After sending three keepalives without receiving any acknowledgement, a Cisco 1040 starts a failover process to a secondary—or tertiary—Service Monitor:

**1.** The Cisco 1040 sends a keepalive to the secondary Service Monitor that is listed in its configuration file and, upon acknowledgement, registers with that Service Monitor.

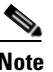

**Note** The Cisco 1040 retains the same ID. If you are using more than one TFTP server, see [Configuring Service Monitors and Cisco 1040s when Multiple TFTP Servers Are in Use,](#page-22-0)  [page 1-9.](#page-22-0)

- **2.** The secondary Service Monitor obtains the latest configuration file for this Cisco 1040 from the TFTP server, registering the Cisco 1040 as a failover Cisco 1040.
- **3.** The Cisco 1040 starts sending syslog messages to the secondary Service Monitor while continuing to send keepalives to the primary Service Monitor to determine whether it is back up. The secondary Service Monitor processes the syslog messages from the failed over Cisco 1040.
- **4.** When the primary Service Monitor is back up, the Cisco 1040 unregisters from the secondary Service Monitor and registers to the primary Service Monitor again.

### <span id="page-26-1"></span>**Resetting a Cisco 1040**

Use this procedure to boot a Cisco 1040. After a Cisco 1040 boots, it first uses DHCP to obtain the IP address of the TFTP server. From the TFTP server, Cisco 1040 obtains a configuration file. If the configuration file specifies a binary image file that is different from the currently installed image, Cisco 1040 also obtains the binary image file from the TFTP server.

- **Step 1** From the Service Monitor home page, select **Cisco 1040 Sensor Management**. (See [Understanding the](#page-19-0)  [Cisco 1040 Sensor Details Page, page 1-6](#page-19-0).)
- **Step 2** Select check boxes for the Cisco 1040s that you want to reset.
- **Step 3** Click **Reset Cisco 1040**.

 $\mathbf I$ 

### <span id="page-27-0"></span>**Setting the Time on Cisco 1040s**

**Note** Make sure that Windows Time service is properly configured and running on the server where Service Monitor is installed.

This procedure takes the current time from the server where Service Monitor is installed and uses it to set the time on each Cisco 1040 that you select.

- **Step 1** From the Service Monitor home page, select **Cisco 1040 Sensor Management**. (See [Understanding the](#page-19-0)  [Cisco 1040 Sensor Details Page, page 1-6.](#page-19-0))
- **Step 2** Select check boxes for the Cisco 1040s for which you want to set the time.

**Note** If Failover is displayed in the Status column for any Cisco 1040, deselect it; you cannot set the time on it now.

**Step 3** Click **Set Time**.

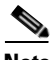

**Note** To set the time on a Cisco 1040 that has failed over to a secondary or tertiary Service Monitor, do one of the following:

- Wait until the status is Registered; this indicates that the Cisco 1040 is once again managed by the primary Service Monitor; you can set the time.
- **•** Edit the configuration for the Cisco 1040, setting the primary Service Monitor to the active Service Monitor; see [Editing the Configuration for a Specific Cisco 1040, page 1-11.](#page-24-0) Then set the time on the Cisco 1040.

# <span id="page-27-1"></span>**Updating Image Files on Cisco 1040s**

**Step 1** When a new image file becomes available, download it from the Cisco software download site:

- Point your browser to [http://www.cisco.com.](http://www.cisco.com)
- **b.** Select **Technical Support & Documentation > Downloads**.
- **c.** Click the link for Cisco Unified Service Monitor to see and download available images.
- **Step 2** Copy the image file to both of the following:
	- **•** The image file directory specified when you installed Service Monitor—Copy the image file here to retain a local copy as a backup. For the image file directory path, see [Setting Up Service Monitor,](#page-16-0)  [page 1-3.](#page-16-0))
	- **•** The TFTP server—Copy the file here to provide access to it for Cisco 1040s that are configured to use the image. For the TFTP server address, see [Setting Up Service Monitor, page 1-3](#page-16-0).

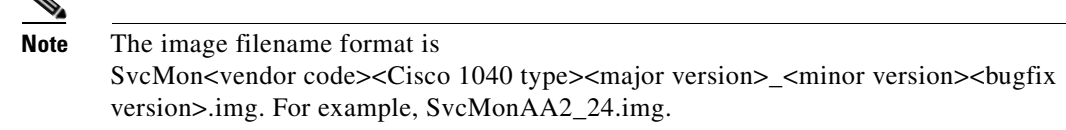

**Step 3** Modify the configuration for each Cisco 1040, entering the new image filename; see Editing the [Configuration for a Specific Cisco 1040, page 1-11](#page-24-0).

### <span id="page-28-0"></span>**Moving a Cisco 1040**

- **Step 1** (Optional.) Perform this step if you want to configure the Cisco 1040 to point to a new primary Service Monitor. Edit the configuration file for the Cisco 1040 and copy it to the TFTP server. (See [Editing the](#page-24-0)  [Configuration for a Specific Cisco 1040, page 1-11](#page-24-0).)
- **Step 2** Unplug Cisco 1040.
- **Step 3** Plug Cisco 1040 in at new location. The Cisco 1040 downloads its configuration file from the TFTP server.

**Note** The Cisco 1040 retains its ID after the move.

### <span id="page-28-1"></span>**Deleting a Cisco 1040**

- **Step 1** Delete the configuration file for the Cisco 1040 (QOV*macaddress*.CNF) from the TFTP server.
- **Step 2** From the Service Monitor home page, select **Cisco 1040 Sensor Management**. (See [Understanding the](#page-19-0)  [Cisco 1040 Sensor Details Page, page 1-6](#page-19-0).)
- **Step 3** Select check boxes for the Cisco 1040s that you want to delete.
- **Step 4** Click **Delete**.

### <span id="page-28-2"></span>**Using the Cisco 1040 Web Interface**

To use the web interface to view the contents of the configuration file for this Cisco 1040 on the TFTP server, see [Viewing the Configuration File on the TFTP Server, page 1-16](#page-29-0).

You can open a web interface to view the information stored on a Cisco 1040 in one of the following ways:

- **•** Click **(View)** on the Cisco 1040 Sensor Details page. See [Understanding the Cisco 1040 Sensor](#page-19-0)  [Details Page, page 1-6](#page-19-0).
- Enter http://<*IP address*> in your browser where IP address is the address of your Cisco 1040.

The Cisco 1040 web interface displays a Device Information window with the following information:

**• ID**—Cisco 1040 Sensor ID.

- **• MAC Address**—Cisco 1040 MAC address.
- **• Time stamp—**Current time on the Cisco 1040.
- **• Status—**Status of the Cisco 1040; one of the following:
	- **–** operational—Cisco 1040 is receiving RTP streams, analyzing data, and sending data to Service Monitor.
	- **–** not communicating with receiver—The Service Monitor is unreachable.
- **• Current Service Monitor—**Name of the Service Monitor to which the Cisco 1040 is sending data; this could be the primary, secondary, or tertiary Service Monitor.
- **• TFTP IP Address**—TFTP server from which the Cisco 1040 downloads its binary image file and configuration file.
- **• Software Version**—Name of the binary image file installed on the Cisco 1040. See [Updating Image](#page-27-1)  [Files on Cisco 1040s, page 1-14](#page-27-1).
- **• Last Updated**—Last time that the configuration for the Cisco 1040 was updated on Service Monitor. See [Editing the Configuration for a Specific Cisco 1040, page 1-11.](#page-24-0)

#### <span id="page-29-0"></span>**Viewing the Configuration File on the TFTP Server**

**Step 1** From your browser, enter http://<*IP address or DNS name*>/Communication where IP address is the address of your Cisco 1040 and DNS name is the DNS name for the Cisco 1040. For example:

http://Cisco-1040-sj/Communication

- **Step 2** The Communication Log File window displays the following information from the configuration file on the TFTP server for this Cisco 1040:
	- **•** Receiver—IP address or DNS name of each Service Monitor—primary, secondary, and tertiary—defined in the configuration file, separated by semicolons.
	- **•** ID—ID of the Cisco 1040 that uses this configuration file.
	- **•** Image—Name of the binary image file that the Cisco 1040 should download and run from the TFTP server.
	- **•** Last Updated—The last time that this configuration file was updated on the Service Monitor system.

# <span id="page-29-1"></span>**Archiving Cisco 1040 Call Metrics**

To enable or disable call metrics archiving, see [Setting Up Service Monitor, page 1-3](#page-16-0). By default, Service Monitor does not save the data it receives from Cisco 1040s. However, if you have enabled call metrics archiving, Service Monitor saves the data in a directory on the server. The directory is specified during Service Monitor installation.

Service Monitor creates a new data file in this directory daily at midnight. The data filename is QoV\_*YYYYMMDD*.csv where *YYYY* is the 4-digit year, *MM* is the two-digit month and *DD* is the two-digit day. For example, QOV\_20061101.csv is a data file for November 1, 2006. Service Monitor also backs up data files that exceed a size limit and deletes older data files; for more information, see [Managing Service Monitor Data, page 2-1.](#page-32-4)

a pro

You can use the data for further analysis or you can turn archiving off. (Service Monitor does not send the archived data to other applications.) [Table 1-1](#page-30-1) lists the format for call metrics data files.

<span id="page-30-1"></span>

| <b>Description</b>                                        | <b>Value</b>                                                                           |
|-----------------------------------------------------------|----------------------------------------------------------------------------------------|
| Cisco 1040 Sensor ID                                      | A Cisco 1040 Sensor ID consists of a letter and a 3-digit<br>number, for example: A100 |
| Time stamp                                                | Date and time                                                                          |
| Flag indicating actual or sampled data                    | $0:$ Actual                                                                            |
|                                                           | 1: Sampled                                                                             |
| Source device IP address                                  | IPv4 address, for example:                                                             |
|                                                           | 172.020.119.043                                                                        |
| Destination device IP address                             | IPv4 address, for example:                                                             |
|                                                           | 172.020.119.025                                                                        |
| Codec of call data record                                 | 2: G711Alaw 64k                                                                        |
|                                                           | 6: G722.64k                                                                            |
|                                                           | 9: G7231                                                                               |
|                                                           | 10: G728                                                                               |
|                                                           | 11: G729                                                                               |
| Calculated MOS score                                      | 2-digit number with an implied decimal point between the<br>first and second digit     |
| Primary cause of call degradation                         | J: Jitter                                                                              |
|                                                           | P: Packet Loss                                                                         |
| Actual packet loss in the previous minute                 | <numeric value=""></numeric>                                                           |
| Actual jitter, in milliseconds, in the<br>previous minute | <numeric value=""></numeric>                                                           |

*Table 1-1 Service Monitor Archived Call Metrics Data Format*

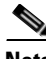

**Note** Call metrics data files remain on disk for 30 days. Service Monitor deletes them thereafter. If you would like to save these files, you must back them up using whatever method your normally use to back up your disk. For more information, see [Managing Service Monitor Data, page 2-1.](#page-32-4)

# <span id="page-30-0"></span>**Generating a Cisco 1040 Unreachable Trap**

When a Service Monitor stops receiving keepalives from a Cisco 1040 that is registered to it, the Service Monitor generates a Cisco 1040 Unreachable SNMP trap. The Service Monitor sends this trap to up to four recipients. For more information, see [Setting Up Service Monitor, page 1-3](#page-16-0) and [MIBs Used and](#page-46-2)  [SNMP Traps Generated, page A-1.](#page-46-2)

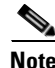

**Note** If you configure Operations Manager to receive traps from Service Monitor, the Cisco 1040 Unreachable trap is displayed on the Alerts and Events monitoring dashboard under the unidentified trap device type.

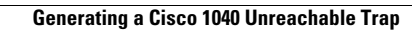

H.

n

**OL-9351-01**

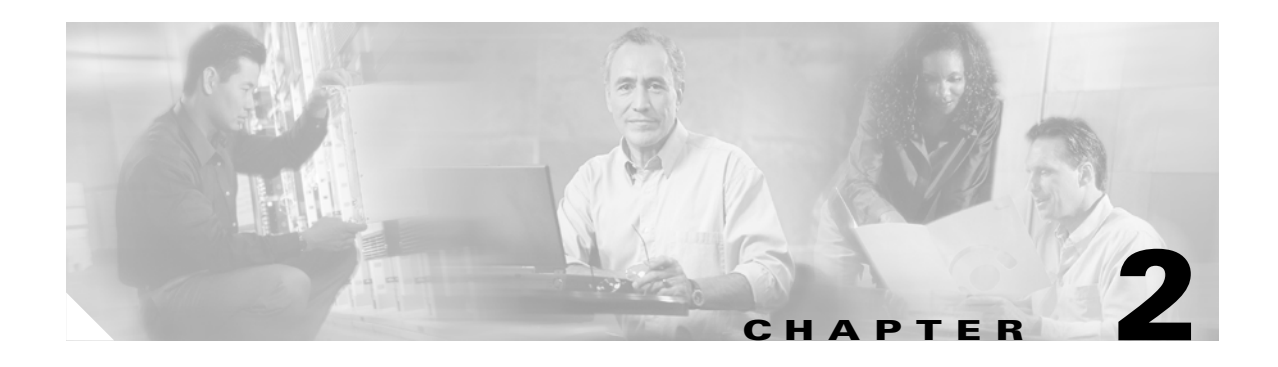

# <span id="page-32-1"></span><span id="page-32-0"></span>**Data Management and System Administration**

This section contains the following topics:

- [Managing Service Monitor Data, page 2-1](#page-32-2)
- [Managing Log Files, page 2-3](#page-34-1)
- **•** [Configuring Users \(ACS and Non-ACS\), page 2-5](#page-36-0)
- **•** [Starting and Stopping Service Monitor Processes, page 2-8](#page-39-0)
- **•** [Using SNMP to Monitor Service Monitor, page 2-8](#page-39-1)
- **•** [Changing the Hostname on the Service Monitor Server, page 2-10](#page-41-2)
- **•** [Changing the IP Address on the Service Monitor Server, page 2-13](#page-44-0)

# <span id="page-32-4"></span><span id="page-32-2"></span>**Managing Service Monitor Data**

Cisco Unified Service Monitor (Service Monitor) receives and processes call metrics data from the Cisco 1040s that are registered to it. Optionally, Service Monitor archives call metrics data to files in the directory specified for that purpose at the time of installation. To enable and disable archiving, see [Setting Up Service Monitor, page 1-3](#page-16-1).

When archiving is enabled, by default, Service Monitor does the following:

- **•** Creates a new data file daily at midnight.
- **•** Creates a new data file whenever the current data file size exceeds 3 MB. When a file reaches this limit, Service Monitor does the following:
	- **–** Backs it up—Appends *.n* to the filetype; for example, .csv.1, .csv2, and so on up to the limit of 50 per day.
	- **–** Creates a new data file—Retains the original filetype: (.csv).
- **•** Retains the data files for 30 days before deleting them. If you want to retain the data files for a longer period, you can back up the Service Monitor data files using the same method you use to back up your file system. (Common Services backs up the Service Monitor database only and does not include Service Monitor data files.)

### <span id="page-32-3"></span>**Backing Up and Restoring the Service Monitor Database**

The Service Monitor database stores information about Cisco 1040 configuration.

#### <span id="page-33-0"></span>**Starting a Database Backup**

Use this procedure to perform an immediate backup or a scheduled backup of the Service Monitor database.

- **Step 1** Click the CiscoWorks link in the upper righthand corner of the Service Monitor home page. A new window opens.
- **Step 2** In the Common Services pane, select **Server > Admin > Backup**, click Help, and follow the instructions.

#### <span id="page-33-1"></span>**Restoring the Database**

To restore the database, you must use the command-line interface (instructions are available in online help) and you need to know the backup directory structure.

- **Step 1** Click the CiscoWorks link in the upper righthand corner of the Service Monitor home page. A new window opens.
- **Step 2** In the Common Services pane, select **Server > Admin > Backup**, click Help, and click the Help link to the Restoring Data topic.

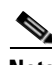

**Note** When you restore the database, Logging settings return to the default value. As a result, error messages only are written to the log files. If you need additional information written to your log files to debug a problem, reset your logging settings. See [Managing Log Files and Enabling and Disabling Debugging,](#page-35-1)  [page 2-4.](#page-35-1)

The backup directory structure for the Service Monitor database includes the suite name, which is *qovr*:

- **•** Format—*/generation\_number/suite*[*/directory*]*/filename*
- **•** Example—/1/qovr/qovr.db

The backup directory structure is described in [Table 2-1](#page-33-2).

#### <span id="page-33-2"></span>*Table 2-1 Service Monitor Backup Directory Structure*

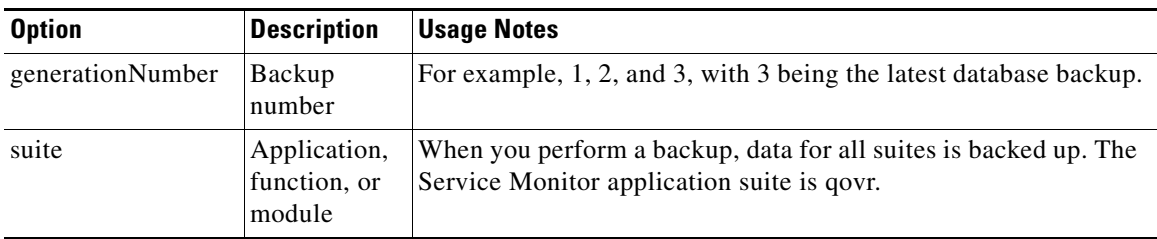

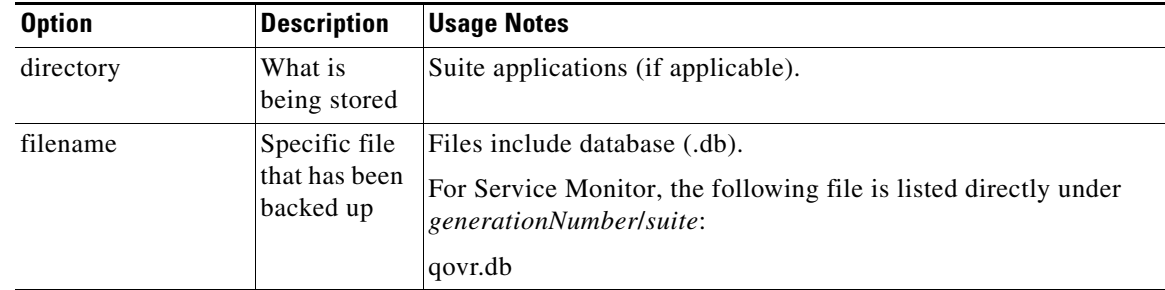

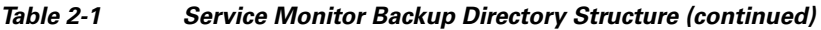

### <span id="page-34-0"></span>**Changing the Password for the Service Monitor Database**

A command line script is available to change database passwords, including the password for the Service Monitor database, qovr.db. Instructions are available in online help.

- **Step 1** Click the CiscoWorks link in the upper righthand corner of the Service Monitor home page. A new window opens.
- **Step 2** Click Help. The help window opens.
- **Step 3** Select the Index tab, scroll down to the entries for D, and select *database password changes*.

# <span id="page-34-1"></span>**Managing Log Files**

This section includes the following topics:

- **•** [Understanding Service Monitor Syslog Handling, page 2-3](#page-34-2)
- **•** [Maintaining the History Log File, page 2-4](#page-35-0)
- **•** [Managing Log Files and Enabling and Disabling Debugging, page 2-4](#page-35-1)

# <span id="page-34-2"></span>**Understanding Service Monitor Syslog Handling**

Service Monitor receives and processes syslog messages from Cisco 1040s. After processing syslog messages, Service Monitor writes them to the syslog file, syslog.log, in *NMSROOT*\qovr.

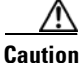

**Caution** Service Monitor does not use the CWCS syslog service; do not try to start this service, and do not run crmlog.exe. Doing so will cause Service Monitor to function incorrectly.

### <span id="page-35-0"></span>**Maintaining the History Log File**

The history log file, ServiceMonitorHistory.log, contains records of Cisco 1040 events such as Cisco 1040 reset, configuration update, and errors. The history log file accumulates records and grows in size. If the file becomes too large, you should rename it to enable Service Monitor to start a fresh history log file.

**Note** Service Monitor does not back up the history log file. If you want to back it up, use the same method you use to back up your file system.

### <span id="page-35-1"></span>**Managing Log Files and Enabling and Disabling Debugging**

This information is provided for troubleshooting purposes. Service Monitor log files (see [Table 2-2\)](#page-36-2) are located in the *NMSROOT*\log\qovr directory.

**Note** NMSROOT is the folder where Service Monitor is installed on the server. If you selected the default directory during installation, it is C:\Program Files\CSCOpx.

Use this procedure to increase or decrease the type—and quantity—of messages written to log files.

**Step 1** From the Service Monitor home page, select **Logging**. The Logging: Level Configuration page appears.

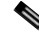

**Note** You cannot disable logging. Service Monitor always writes error and fatal messages to application log files.

**Step 2** For each Service Monitor functional module, the Error check box is always selected; you cannot deselect it. For a list of modules and related log files, see [Table 2-2.](#page-36-2)

To set all modules to Error, which is the default logging level:

- **a.** Click the **Default** button. A confirmation page is displayed.
- **b.** Click **OK**.

To change the logging level for individual modules:

- **a.** For each module that you want to change, select one (or deselect all) of the following logging levels:
	- **•** Warning—Log error messages and warning messages
	- **•** Informational—Log error, warning, and informational messages
	- **•** Debug—Log error, warning, informational, and debug message

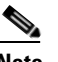

**Note** Deselecting all check boxes for a module returns it to Error, the default logging level.

**b.** Review your changes. To cancel your changes, click the **Cancel** button. Otherwise, click the **Apply** button. Clicking the **Apply** button starts immediately resetting the changed logging levels for the Service Monitor functional modules.
[Table 2-2](#page-36-0) lists Service Monitor log files by function or module. If you request assistance, the Technical Assistance Center (TAC) might ask you to send them some of these log files.

<span id="page-36-0"></span>

| <b>Function/Module</b> | <b>Log Files</b>          |
|------------------------|---------------------------|
| Data Handler           | DataHandler.log           |
|                        | DataHandler_stdout.log    |
|                        | DataHandler sterr.log     |
|                        | dhError.log               |
|                        | LicenseCheck.log          |
|                        | ServiceMonitorHistory.log |
|                        | tftpmanager.log           |
|                        | trapgen.log               |
| <b>Skinny Server</b>   | SkinnyServer.log          |
| User Interface         | OovrULlog                 |

<span id="page-36-5"></span>*Table 2-2 Service Monitor Log Files by Module*

# <span id="page-36-2"></span>**Configuring Users (ACS and Non-ACS)**

What Service Monitor users can see and do is determined by their user role. There are two different mechanisms or *modes* for authenticating users:

- Non-ACS—You select a supported login module to provide authentication and authorization. By default, Common Services uses the CiscoWorks Local login module to assign roles, along with privileges associated with those roles, as described in the Permission Report. (You can generate a Permission Report by clicking the CiscoWorks link in the upper righthand corner of the Service Monitor home page and selecting **Common Services > Server > Reports > Permission Report** > **Generate Report**.) For more information, refer to [Configuring Users Using Non-ACS Mode](#page-36-1)  [\(CiscoWorks Local Login Module\), page 2-5](#page-36-1).
- <span id="page-36-3"></span>**•** ACS—In ACS mode, authentication and authorization is provided by Cisco Secure Access Control Server (ACS). Cisco Secure ACS specifies the privileges associated with roles; however, Cisco Secure ACS also enables you to perform device-based filtering, so that users only see authorized devices. To use ACS mode, Cisco Secure ACS must be installed on your network and Service Monitor must be registered with Cisco Secure ACS. For more information, refer to [Configuring](#page-37-0)  [Users Using ACS Mode, page 2-6](#page-37-0).

If Operations Manager uses ACS mode for authentication and authorization and Service Monitor is running on the same system, Service Monitor must also use ACS mode; otherwise, Service Monitor users will not have any permissions.

## <span id="page-36-4"></span><span id="page-36-1"></span>**Configuring Users Using Non-ACS Mode (CiscoWorks Local Login Module)**

To add a user and specify their user role using CiscoWorks Local login module, select **Administration > Add Users**. After the Common Services Local User Setup window opens, click the Help button for information on the configuration steps.

Use the Permission Report to understand how each user role relates to tasks in Service Monitor.

 $\mathbf{I}$ 

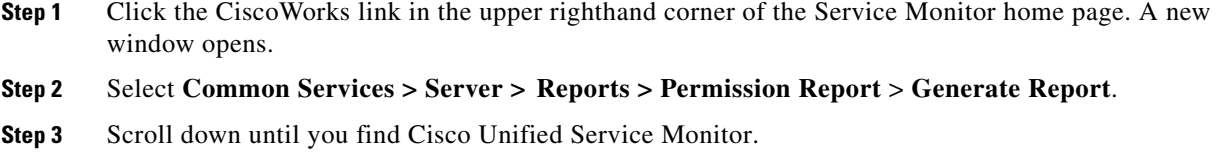

## <span id="page-37-1"></span><span id="page-37-0"></span>**Configuring Users Using ACS Mode**

To use ACS mode for authentication and authorization, Cisco Secure ACS must be installed on your network and Service Monitor must be registered with Cisco Secure ACS.

#### **Step 1** Verify the AAA mode:

- **a.** Click the CiscoWorks link in the upper righthand corner of the Service Monitor home page. A new window appears.
- **b.** Select **Server > Security > AAA Mode Setup** and check which Type radio button is selected: ACS or Non-ACS.
- **Step 2** Verify whether Service Monitor is registered with Cisco Secure ACS (if ACS is selected) by logging in to Cisco Secure ACS.
- **Step 3** To modify ACS roles, refer to the Cisco Secure ACS online help (on the Cisco Secure ACS server) for information on modifying roles.

**Note** If you modify Service Monitor roles using Cisco Secure ACS, your changes will be propagated to all other instances of Service Monitor that are registered with the same Cisco Secure ACS server.

## **Using Service Monitor in ACS Mode**

Before performing any tasks that are mentioned here, you must ensure that you have successfully completed configuring Cisco Secure ACS with Service Monitor. If you have installed Service Monitor after configuring the CiscoWorks Login Module to the ACS mode, then Service Monitor users are not granted any permissions. However, the Service Monitor application is registered to Cisco Secure ACS.

**Note** The System Identity Setup user, defined when you installed Service Monitor, must be added to the Cisco Secure ACS, and this user must have Network Administrator privilege. For more information, click the CiscoWorks link in the upper righthand corner of the Service Monitor home page and select **Common Services > Server > Security > Multi-Server Trust Management > System Identity Setup**.

CiscoWorks login modules enable you to add new users using a source of authentication other than the native mechanism (that is, the CiscoWorks Local login module). You can use the Cisco Secure ACS server for this purpose.

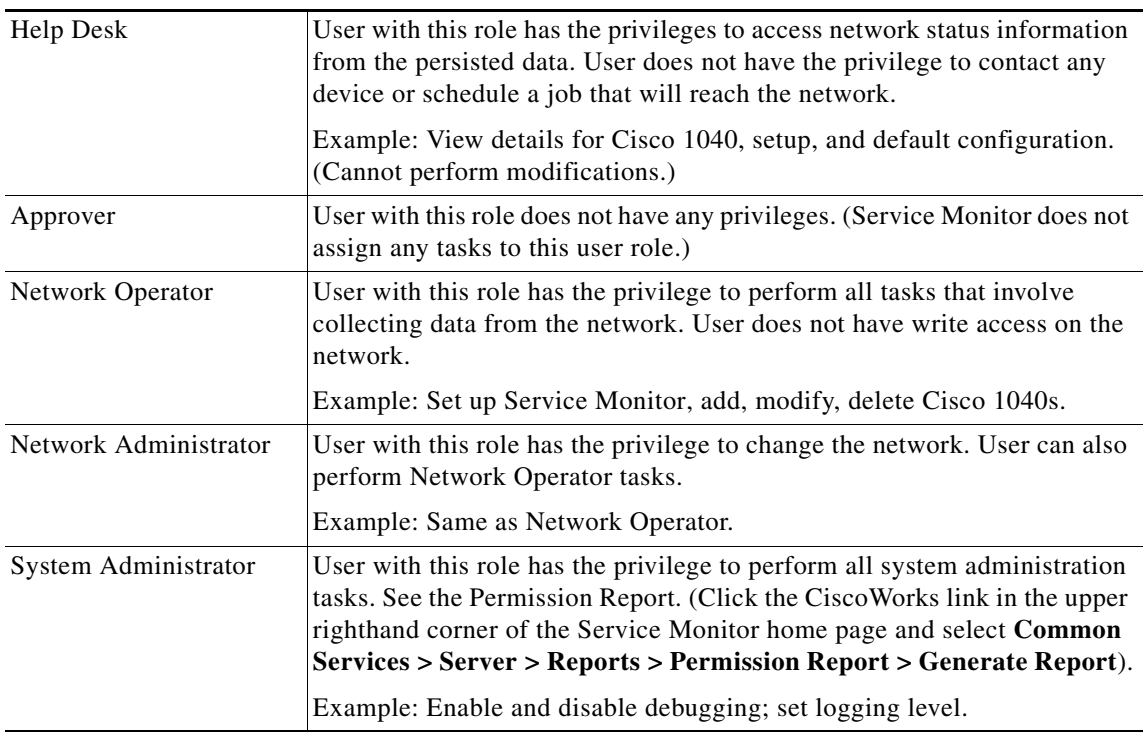

By default, the CiscoWorks Local login module authentication scheme has five roles in the ACS mode. They are listed here from least privileged to most privileged:

Cisco Secure ACS allows you to modify the privileges to these roles. You can also create custom roles and privileges that help you customize Service Monitor to best suit your business workflow and needs. To modify the default privileges, see Cisco Secure ACS online help. (On Cisco Secure ACS, click **Online Documentation > Shared Profile Components > Command Authorization Sets**.)

## <span id="page-38-0"></span>**Modifying Roles and Privileges in Cisco Secure ACS**

If another instance of Service Monitor is registered with the same Cisco Secure ACS, your instance of Service Monitor will inherit those role settings. Furthermore, any changes you make to Service Monitor roles will be propagated to other instances of Service Monitor through Cisco Secure ACS. If you reinstall Service Monitor, your Cisco Secure ACS settings will automatically be applied upon Service Monitor restart.

- **Step 1** Select **Shared Profile Components > Cisco Unified Service Monitor** and click the Service Monitor roles that you want to modify.
- **Step 2** Select or deselect any of the Service Monitor tasks that suit your business workflow and needs.
- **Step 3** Click **Submit**.

# <span id="page-39-0"></span>**Starting and Stopping Service Monitor Processes**

To start and stop Service Monitor processes, select the CiscoWorks link from the upper righthand corner of the Service Monitor home page, select **Common Services > Server > Admin > Processes**, and click **Help** for instructions. [Table 2-3](#page-39-0) provides a complete list of Service Monitor-related processes.

*Table 2-3 Service Monitor-Related Processes*

| <b>Name</b>         | <b>Description</b>                   | Dependency          |
|---------------------|--------------------------------------|---------------------|
| <b>OOVR</b>         | Service Monitor server.              | QOVRDbMonitor       |
| QOVRDbMonitor       | Service Monitor database<br>monitor. | <b>QOVRDbEngine</b> |
| <b>OOVRDbEngine</b> | Service Monitor database.            |                     |
| QOVRMultiProcLogger | Service Monitor process<br>logging.  |                     |

# <span id="page-39-1"></span>**Using SNMP to Monitor Service Monitor**

Service Monitor supports the system application MIB. This support enables you to monitor Service Monitor using a third-party SNMP management tool, so that you can:

- Consistently monitor multiple platforms—One platform on which Service Monitor resides and one or more on which applications in the Cisco Unified Management Suite reside.
- **•** Assess the application health using the system application MIB, which provides the following information:
	- **–** Applications that Service Monitor installed.
	- **–** Processes associated with applications and current process status.
	- **–** Processes that ran previously and application exit state.

For MIB implementation details and sample MIB walk, see [Appendix C, "Service Monitor Support for](#page-54-0)  [SNMP MIBs."](#page-54-0)

**Note** You cannot uninstall the MIB support; however, you can stop Windows SNMP service and set the startup type to either Manual or Disabled. See [Enabling and Disabling Windows SNMP Service, page 2-9.](#page-40-0)

## <span id="page-39-2"></span>**Configuring Your System for SNMP Queries**

To enable SNMP queries, SNMP service must be installed and enabled.

- **Step 1** Verify that SNMP service is installed and enabled on the server where Service Monitor is installed. See [Determining the Status of Windows SNMP Service, page 2-9.](#page-40-1)
- **Step 2** If you determined that SNMP service was not installed, install Windows SNMP Service; see Installing [and Uninstalling Windows SNMP Service, page 2-9](#page-40-2).

L

### <span id="page-40-1"></span>**Determining the Status of Windows SNMP Service**

Windows SNMP service is a Windows component that you can add or remove when you want to. To enable SNMP queries against the MIB that Service Monitor supports, SNMP service must be installed and enabled. You can verify the status of Windows SNMP service as follows.

- **Step 1** Open the Windows administrative tool Services window.
- **Step 2** Verify the following:
	- **•** SNMP Service is displayed on the Windows administrative tool Services window; if so, Windows SNMP service is installed.

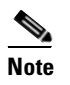

**Note** To install Windows SNMP service, see [Installing and Uninstalling Windows SNMP Service,](#page-40-2)  [page 2-9.](#page-40-2)

**•** SNMP Service startup type is Automatic or Manual; if so, Windows SNMP service is enabled.

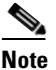

**Note** To enable Windows SNMP service, see [Enabling and Disabling Windows SNMP Service,](#page-40-0)  [page 2-9.](#page-40-0)

### <span id="page-40-2"></span>**Installing and Uninstalling Windows SNMP Service**

Windows online help provides instructions for adding and removing Windows components, such as Windows SNMP service. To locate the instructions, try selecting the Index tab in Windows online help and entering a keyword or phrase, such as *installing SNMP service*.

To uninstall Windows SNMP service, follow instructions in Windows help for removing Windows components.

#### <span id="page-40-0"></span>**Enabling and Disabling Windows SNMP Service**

You can enable or disable Windows SNMP service using the Windows administrative tool Services. For instructions to open the Services window, see Windows online help.

**Step 1** Locate SNMP Service in the Services window. The status and startup type are displayed.

**Note** If SNMP Service is not displayed, Windows SNMP service is not installed; see Installing and [Uninstalling Windows SNMP Service, page 2-9.](#page-40-2)

- **Step 2** Right-click SNMP Service and select Properties. The SNMP Service Properties window opens:
	- **•** To disable SNMP service, set Startup Type to Disable and click **OK**.
	- **•** To enable SNMP service, set Startup Type to Automatic or Manual and click **OK**.

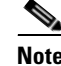

**Note** To start SNMP service after you enable it, right-click SNMP Service and select Start.

# <span id="page-41-1"></span>**Configuring Security for SNMP Queries**

To improve security, the SNMP set operation is not allowed on any object ID (OID). You should also modify the credentials for SNMP service to not use a default or well-known community string.

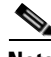

**Note** You do not need to restart SNMP service to modify credentials for it.

You can modify SNMP service credentials using the Windows administrative tool Services.

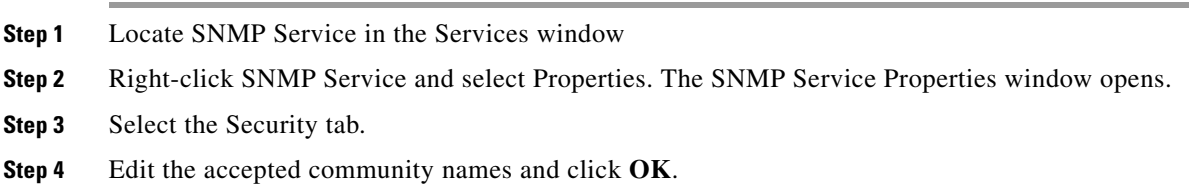

## <span id="page-41-2"></span>**Viewing the System Application MIB Log File**

The system application MIB log file, SysAppl.log, is located on the server where Service Monitor is installed in *NMSROOT\*log.

.

**Note** NMSROOT is the directory where Service Monitor is installed on your system. If you selected the default directory during installation, it is C:\Program Files\CSCOpx.

# <span id="page-41-3"></span>**Changing the Hostname on the Service Monitor Server**

To change the hostname for the Service Monitor server, you must update several files, reboot the server, and regenerate the self-signed security certificate. Afterward, you must update the configuration on Service Monitor.

## <span id="page-41-0"></span>**Changing the Hostname, Rebooting the Server, and Regenerating the Certificate**

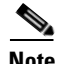

**Note** You will reboot the server twice during this procedure. You will also stop the daemon manager to perform some steps.

**Step 1** Change the hostname on the server as follows: **a.** Stop the daemon manager by entering the following command: **net stop crmdmgtd b.** Change the hostname at **My Computer > Properties > Computer Name > Change**. **c.** Prevent the daemon manager service from restarting after reboot. From Control panel, or from Start, open Services and change the startup mode to Manual for the CW2000 Daemon Manager service. **d.** Reboot the server. **Step 2** Change the hostname in the md.properties file (*NMSROOT*\lib\classpath\md.properties). **Note** NMSROOT is the directory where you installed Service Monitor. If you selected the default, it is C:\Program Files\CSCOpx. **Step 3** Change the hostname in the following registry entries: **•** HKEY\_LOCAL\_MACHINE\SYSTEM\CurrentControlSet. **•** HKEY\_LOCAL\_MACHINE\SOFTWARE\Cisco\Resource Manager. **Note** Look for all the instances of the old hostname under these registry entries, and replace them with the new hostname. **Step 4** Change the hostname in these files: **•** regdaemon.xml (*NMSROOT*\MDC\etc\regdaemon.xml): **–** Note the old hostname. You will need it to complete [Step 5.](#page-42-0) **–** Enter the new hostname in uppercase. **•** web.xml (*NMSROOT*\MDC\tomcat\webapps\classic\WEB-INF\web.xml). **Step 5** Create a file, *NMSROOT*\conf\cmic\changehostname.info, containing the old hostname and new hostname in uppercase in the following format: *OLDHOSTNAME:NEWHOSTNAME* S. **Note** Hostnames in this file are case-sensitive; they must be entered in uppercase; the new hostname must exactly match the hostname entered in regdaemon.xml. **Step 6** Delete the gatekeeper.ior file from this directory:

*NMSROOT*\www\classpath

- <span id="page-42-0"></span>**Step 7** If Service Monitor alone is installed on the server, skip to [Step 8.](#page-42-1) If Service Monitor is installed on the same server with Operations Manager, change all occurrences of the old hostname in the following files:
	- *NMSROOT*\objects\vhmsmarts\local\conf\runcmd\_env.sh
	- **•** *NMSROOT*\conf\dfm\Broker.info
- <span id="page-42-2"></span><span id="page-42-1"></span>**Step 8** If you do not know the password for the cmf database, reset the password as follows:
	- **a.** Open a Command Prompt and go to NMSROOT\bin.
	- **b.** Enter the following command:

Г

**perl dbpasswd.pl dsn=cmf npwd=***newpassword*

where newpassword is the new password.

**Note** Remember this password. You will need it to complete [Step 9.](#page-43-1)

<span id="page-43-1"></span>**Step 9** To ensure that devices added before you changed the hostname are properly classified in Device Center, enter the following command:

**dbisqlc -c "uid=cmfDBA;pwd=***dbpassword*;**eng=cmfEng;dsn=cmf;dbf=***NMSROOT***\databases\cmf\cmf.db" -q update PIDM\_app\_device\_map SET app\_hostname=**`*NewhostName*' **where app\_hostname=**`*OldhostName*'

where:

- **•** dbpassword is the Common Services database password.
- **•** NMSROOT is the directory where you installed Service Monitor.
- **•** NewhostName is the new hostname.
- **•** OldhostName is the old hostname.
- **Step 10** From the Control panel, or from Start, open Services and change the startup mode to Automatic for the CW2000 Daemon Manager service.
- **Step 11** Reboot the server.
- **Step 12** Replace the old hostname with the new hostname in the self-signed security certificate and regenerate it:
	- **a.** Select **Common Services > Server > Security > Certificate Setup**.
	- **b.** For more information, click Help.
- **Step 13** Reconfigure Service Monitor. See [Reconfiguring Service Monitor after a Hostname Change, page 2-12.](#page-43-0)

## <span id="page-43-0"></span>**Reconfiguring Service Monitor after a Hostname Change**

You must complete this procedure after you complete the procedure [Changing the Hostname, Rebooting](#page-41-0)  [the Server, and Regenerating the Certificate, page 2-10.](#page-41-0)

- **Step 1** Change the IP address or hostname in each of the following configuration files:
	- **•** The default configuration file—See [Editing the Default Configuration \(Automatic Registration\),](#page-25-0)  [page 1-12](#page-25-0).
	- The specific configuration file for each Cisco 1040 managed by the Service Monitor—See Editing [the Configuration for a Specific Cisco 1040, page 1-11.](#page-24-0)
- **Step 2** Copy the updated configuration files from the Service Monitor server to the TFTP server. See Copying [Image and Configuration Files to the TFTP Server, page 1-4.](#page-17-0)

Ш

- **Step 3** Reset the Cisco 1040s. See [Resetting a Cisco 1040, page 1-13.](#page-26-0)
- **Step 4** If Service Monitor is configured to send traps to Operations Manager:
	- **•** If Operations Manager is installed on the same server as Service Monitor, set up Service Monitor to send traps to the new hostname or IP address. See [Setting Up Service Monitor, page 1-3.](#page-16-0)
	- If Operations Manager is installed on another server, on Operations Manager, delete the Service Monitor and add it again. For more information, see Operations Manager online help.

# <span id="page-44-0"></span>**Changing the IP Address on the Service Monitor Server**

<span id="page-44-1"></span>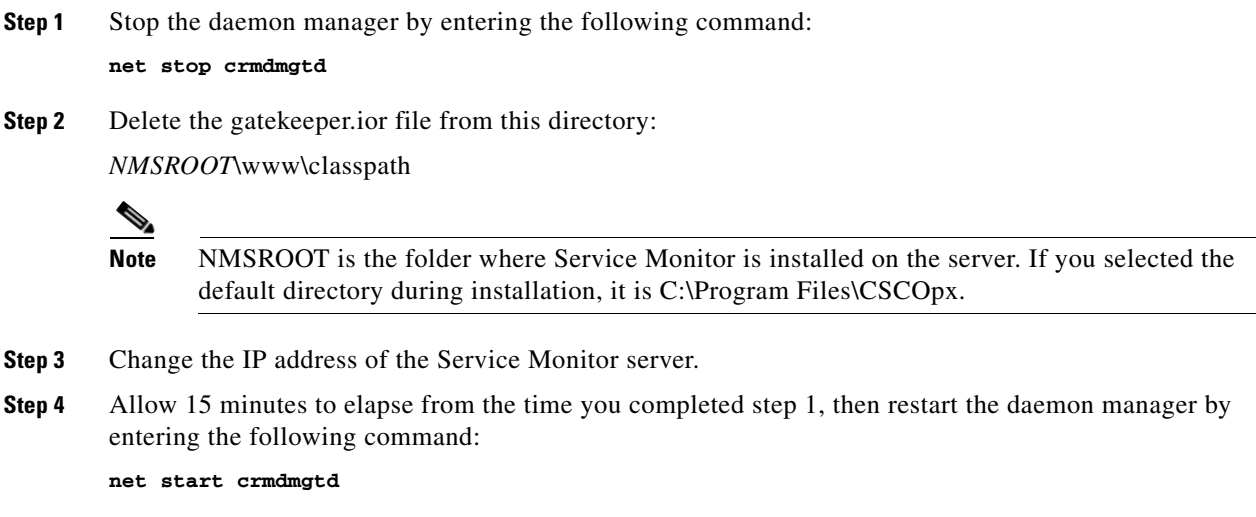

**Step 5** Reconfigure Service Monitor. See [Reconfiguring Service Monitor after a Hostname Change, page 2-12](#page-43-0).

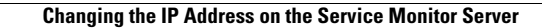

**The Second Service** 

П

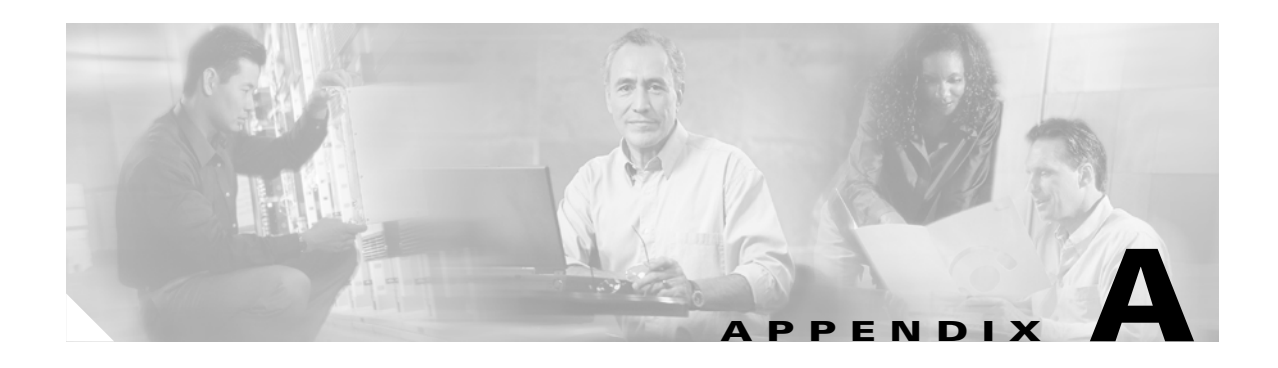

# **MIBs Used and SNMP Traps Generated**

#### **MIBS Used**

Service Monitor uses the CISCO-SYSLOG-MIB to generate SNMP traps.

#### **SNMP Traps Generated**

Cisco Unified Service Monitor (Service Monitor) generates the following traps:

- **•** MOS violation
- **•** Cisco 1040 unreachable

Trap details are provided as name-value pairs in clogHistMsgText field of the clogMessageGenerated notification. [Table A-1](#page-46-0) lists details of the MOS violation SNMP trap.

| <b>TAG</b>     | <b>Description</b>                     | <b>Value</b>                                                                        |
|----------------|----------------------------------------|-------------------------------------------------------------------------------------|
| <b>TT</b>      | Trap type                              |                                                                                     |
| 01             | $Cisco$ 1040 ID                        | <letter>&lt;3-digit numeric value less than 1000&gt;</letter>                       |
| 02             | Timestamp                              | <yyyymmddhhmm></yyyymmddhhmm>                                                       |
| 03             | Threshold value                        | 2-digit number with an implied decimal point<br>between the first and second digits |
| $\overline{A}$ | Flag indicating actual or sampled data | $0:$ Actual                                                                         |
|                |                                        | 1: Sampled                                                                          |
| B              | Source device IP address               | IPv4 address, for example:                                                          |
|                |                                        | F0.F0.F0.58                                                                         |
| $\mathsf{C}$   | Recipient device IP address            | IPv4 address, for example:                                                          |
|                |                                        | F0.F0.F0.58                                                                         |
| D              | Codec of call data record              | 2: $G711$ Alaw 64k                                                                  |
|                |                                        | 6: G72264k                                                                          |
|                |                                        | 9: G7231                                                                            |
|                |                                        | 10: G728                                                                            |
|                |                                        | 11: G729                                                                            |
| E              | Calculated MOS score                   | 2-digit number with an implied decimal point<br>between the first and second digit  |

<span id="page-46-0"></span>*Table A-1 MOS Violation Trap Details*

| TAG | <b>Description</b>                                | <b>Value</b>                 |
|-----|---------------------------------------------------|------------------------------|
| F   | Primary cause of call degradation                 | J: Jitter                    |
|     |                                                   | P: Packet Loss               |
| G   | Actual packet loss in the previous minute <a></a> |                              |
| H   | Actual jitter in msec in the previous<br>minute   | <numeric value=""></numeric> |

*Table A-1 MOS Violation Trap Details (continued)*

[Table A-2](#page-47-0) lists details of the Cisco 1040 unreachable SNMP trap.

<span id="page-47-1"></span><span id="page-47-0"></span>*Table A-2 Cisco 1040 Unreachable Trap Details*

| <b>TAG</b>     | <b>Description</b> | <b>Value</b>                                                  |
|----------------|--------------------|---------------------------------------------------------------|
| <b>TT</b>      | Trap type          |                                                               |
| 0 <sub>1</sub> | Cisco 1040 ID      | <letter>&lt;3-digit numeric value less than 1000&gt;</letter> |
| 02             | Timestamp          | <yyyymmddhhmm></yyyymmddhhmm>                                 |

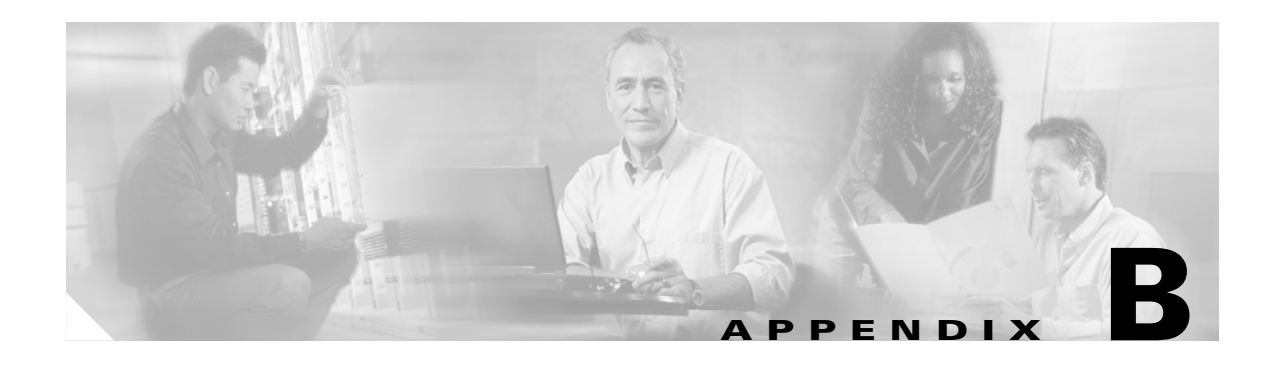

# **Licensing**

This appendix provides licensing information for Cisco Unified Service Monitor (Service Monitor). It contains the following sections:

- **•** [Licensing Overview, page B-1](#page-48-0)
- **•** [Licensing Reminders, page B-4](#page-51-0)

# <span id="page-48-2"></span><span id="page-48-0"></span>**Licensing Overview**

Licensing ensures that you possess a licensed copy of Service Monitor and enables you to increase the number—up to 50—of Cisco 1040s that Service Monitor supports. To determine whether Service Monitor is licensed, see [Verifying Service Monitor License Status, page B-1](#page-48-1). If you do not have a license or you want to ugprade your license, see [Licensing Scenarios, page B-2](#page-49-0).

## <span id="page-48-3"></span><span id="page-48-1"></span>**Verifying Service Monitor License Status**

Use this procedure to determine the status of the Service Monitor license and the number of Cisco 1040s that Service Monitor supports.

- **Step 1** Select the CiscoWorks link in the upper righthand corner of the Service Monitor home page. A new window opens.
- **Step 2** Select **Common Services > Server > Admin > Licensing**. The Licensing Information page appears, displaying the information in the following table.

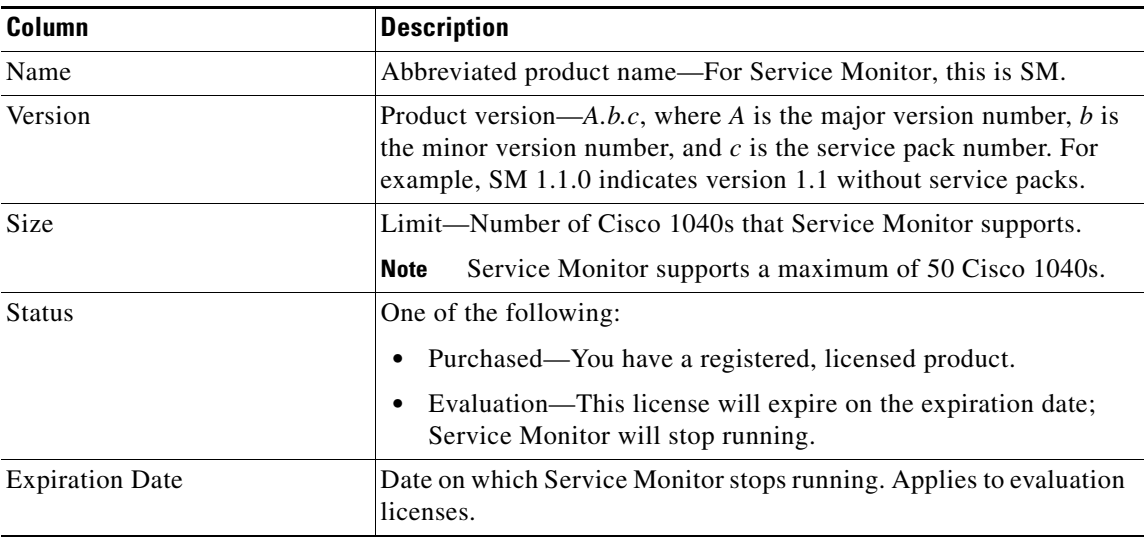

# <span id="page-49-0"></span>**Licensing Scenarios**

[Table B-1](#page-49-1) describes what to do in different scenarios if you do not have a licensed, registered copy of Service Monitor or if you want to increase device support.

S.

<span id="page-49-1"></span>**Note** When you purchase Service Monitor software, it comes with a PAK that enables support for up to 10 Cisco 1040 Sensors. You can purchase additional upgrade licenses in increments of 10 to support up to 50 Cisco 1040 Sensors on a single Service Monitor server.

| <b>Scenario</b>                                                       | What to do                                                                                                    |  |
|-----------------------------------------------------------------------|----------------------------------------------------------------------------------------------------|--|
| Service Monitor<br>included with Operations Manager                   | See Licensing Process, page B-3.                                                                                                    |  |
| Service Monitor<br>standalone installation                            | See Quick Start Guide for Cisco Unified Service Monitor 1.1.                                                                                                    |  |
| Service Monitor<br>installed standalone with an evaluation<br>license | Obtain a PAK and license file for the installed version of<br>Service Monitor to upgrade an evaluation license to a<br>purchased license. See Licensing Process, page B-3. |  |
| Service Monitor<br>support for additional Cisco 1040s                 | See Licensing Process, page B-3.<br>Each time you register a license for additional device<br><b>Note</b><br>support, you license size increases correspondingly.          |  |
| Moving Service Monitor to another<br>server                           | Call Cisco Technical Assistance Center (TAC) for assistance.                                                                                                    |  |

*Table B-1 How to Obtain and Register a License*

## <span id="page-50-0"></span>**Licensing Process**

For information on when it is appropriate to use this process, see [Licensing Scenarios, page B-2](#page-49-0). To license Service Monitor, do the following:

- **1.** Obtain a Product Authorization Key (PAK)—You need a PAK, along with the MAC address of the server where you will install Service Monitor, to obtain a license file. See [Obtaining a PAK, page](#page-50-1)  [B-3.](#page-50-1)
- **2.** Obtain a license file—You need a license file to register your product or upgrade on the server where Service Monitor is installed. See [Obtaining a License File, page B-3](#page-50-2).
- **3.** Copy the license file to the server where Service Monitor is installed and register the license file. See [Registering a License File, page B-3.](#page-50-3)

# <span id="page-50-1"></span>**Obtaining a PAK**

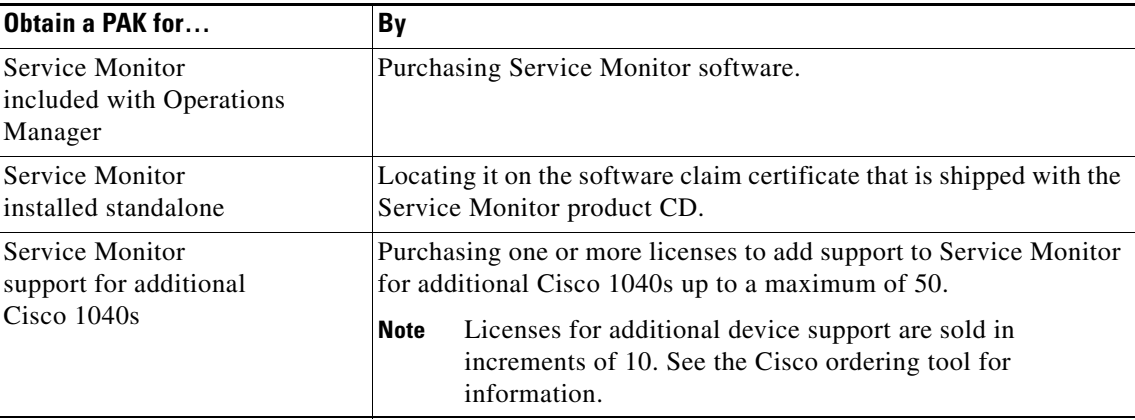

## <span id="page-50-4"></span><span id="page-50-2"></span>**Obtaining a License File**

**Step 1** Enter the PAK and the MAC address of the system where Service Monitor is installed at the following URL

<http://www.cisco.com/go/license>.

The license file will be e-mailed to you.

After you obtain a license file, register the license on the server where Service Monitor is installed.

## <span id="page-50-3"></span>**Registering a License File**

**Step 1** Copy the license file to the Service Monitor server with read permission for casuser.

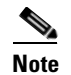

**Note** Service Monitor uses casuser to perform tasks that require Administrator privilege.

**Note** If you copy a folder that contains the license file to the Service Monitor server, be sure to provide read permission for casuser on the folder as well as on the license file. **Step 2** Enter the license file location: **a.** Click the CiscoWorks link from the upper righthand corner of the Service Monitor home page. **b.** Select **Common Services > Server > Admin > Licensing**. For more information, click **Help**. **Note** If you registered a license for additional device support, the size displayed on the Licensing Information

# <span id="page-51-3"></span><span id="page-51-0"></span>**Licensing Reminders**

Service Monitor provides reminders in the following circumstances:

page increases. See [Verifying Service Monitor License Status, page B-1.](#page-48-1)

- **•** [Evaluation Version: Before Expiry, page B-4](#page-51-1)
- **•** [License Size Exceeded, page B-4](#page-51-2)

## <span id="page-51-1"></span>**Evaluation Version: Before Expiry**

If you have installed the evaluation version of Service Monitor, you must obtain the license file from Cisco.com before expiry of the default evaluation license. For details, see [Licensing Process, page B-3.](#page-50-0)

When you start Service Monitor, a licensing reminder is displayed. Before expiry of the evaluation license, you will see the following prompt for 1 day:

Go to Cisco.com and purchase Service Monitor

This message is displayed as an alert after you log in and try to access Service Monitor. If you fail to upgrade your evaluation license within 1 day, access to Service Monitor functionality will be prohibited.

### <span id="page-51-2"></span>**License Size Exceeded**

Service Monitor supports only the number of Cisco 1040s specified by your license. (See [Verifying](#page-48-1)  [Service Monitor License Status, page B-1.](#page-48-1)) After the number of Cisco 1040s registered to Service Monitor matches the number specified by your license:

- If you try to add a Cisco 1040 manually, an error message is displayed and you cannot proceed.
- **•** If automatic registration is enabled and a Cisco 1040 tries to register with Service Monitor, Service Monitor does not allow the registration and writes error messages to the LicenseCheck.log file located in *NMSROOT*\log\qovr; examples of the error messages follow:

```
07-Feb-2006|12:52:08.351|ERROR|LicenseCheck|Thread-3|Checking for License...
07-Feb-2006|12:52:08.507|ERROR|LicenseCheck|Thread-3|License Passed. Max count is:10
07-Feb-2006|12:55:08.570|ERROR|LicenseCheck|Thread-3|The number of sensors added to system 
are:13
07-Feb-2006|12:55:08.570|ERROR|LicenseCheck|Thread-3|The maximum licensed sensor count
```
is:10 07-Feb-2006|12:55:08.570|ERROR|LicenseCheck|Thread-3|Purchase incremental License to support more Cisco 1040 sensors 07-Feb-2006|12:55:08.570|ERROR|LicenseCheck|Thread-3|Auto registration disabled until space available 07-Feb-2006|12:55:08.617|ERROR|LicenseCheck|Thread-3|Due to lack of sufficient license will drop sensor:MacAddress:001120FFCF5E Id:A111 IPAddress:172.20.4.72 PrimaryReceiver:171.69.69.179 SecondaryReceiver:null ImageFileName:null LastResetTime:1139345651898 Status:Registered Description:null 07-Feb-2006|12:55:08.648|ERROR|LicenseCheck|Thread-3|Due to lack of sufficient license will drop sensor:MacAddress:001120FFCF5C Id:A112 IPAddress:172.20.4.66 PrimaryReceiver:171.69.69.179 SecondaryReceiver:null ImageFileName:null LastResetTime:1139345654757 Status:Registered Description:null 07-Feb-2006|12:55:08.679|ERROR|LicenseCheck|Thread-3|Due to lack of sufficient license will drop sensor:MacAddress:001120FFCF64 Id:A113 IPAddress:172.20.4.73 PrimaryReceiver:171.69.69.179 SecondaryReceiver:null ImageFileName:null LastResetTime:1139345659867 Status:Registered Description:null

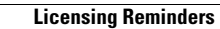

**OL-9351-01**

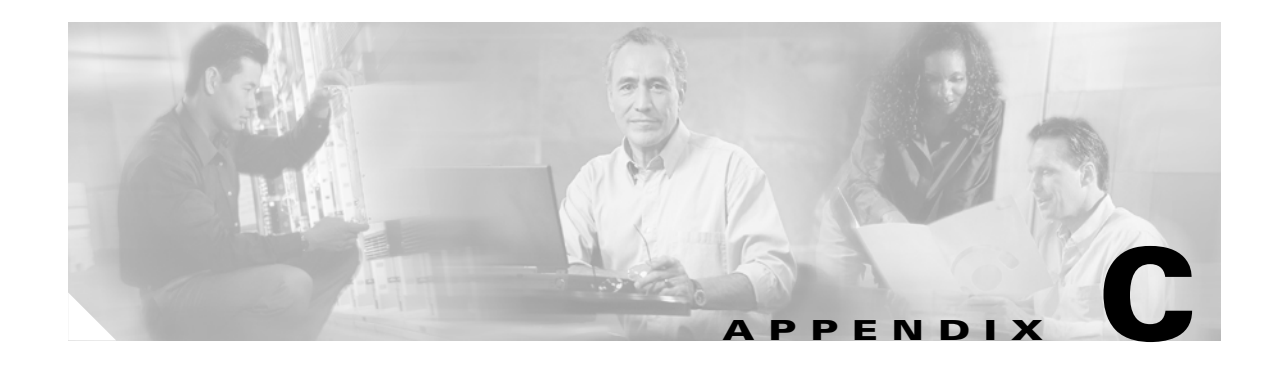

# <span id="page-54-0"></span>**Service Monitor Support for SNMP MIBs**

Service Monitor implements the system application MIB using SNMP v2 and supplies an an SNMP subagent. You can use simple SNMP queries to monitor the health of applications in the Cisco Unified Communications Management suite that supports the MIBs.

For information about configuring your system to use SNMP to manage Service Monitor and other Cisco Unified applications, see [Using SNMP to Monitor Service Monitor, page 2-8](#page-39-1).

# **System Application MIB Implementation**

The system application MIB, defined in RFC 2287, provides applications installed, processes running for an application, and past run information. You can use the information in the system application MIB to determine the overall health of Service Monitor and drill down to the actual processes running for the application.

For more information about the system application MIB, you can browse MIB information at the following URL:

http://www.cisco.com/cgi-bin/Support/Mibbrowser/mibinfo.pl?tab=4

For an example of the data stored in this MIB, see the [Sample MIB Walk for System Application MIB,](#page-61-0)  [page C-8.](#page-61-0)

# **System Application Resource MIB Tables**

This section describes MIB tables that contain the following information:

- **•** [Installed Packages, page C-2](#page-55-0)
- [Installed Elements, page C-2](#page-55-1)
- [Package Status Information, page C-3](#page-56-0)
- **•** [Element Status Information, page C-4](#page-57-0)
- **•** [Status of Packages When They Ran Previously, page C-5](#page-58-0)
- **•** [Status of Elements When They Ran Previously, page C-5](#page-58-1)
- **•** [Process Map, page C-7](#page-60-0)
- **•** [Scalar Variables, page C-6](#page-59-0)

Г

### <span id="page-55-0"></span>**Installed Packages**

[Table C-1](#page-55-2) stores information for installed packages for Service Monitor and other applications in the Cisco Unified Management Suite that support the system application MIB.

#### <span id="page-55-2"></span>*Table C-1 sysApplInstallPkgTable*

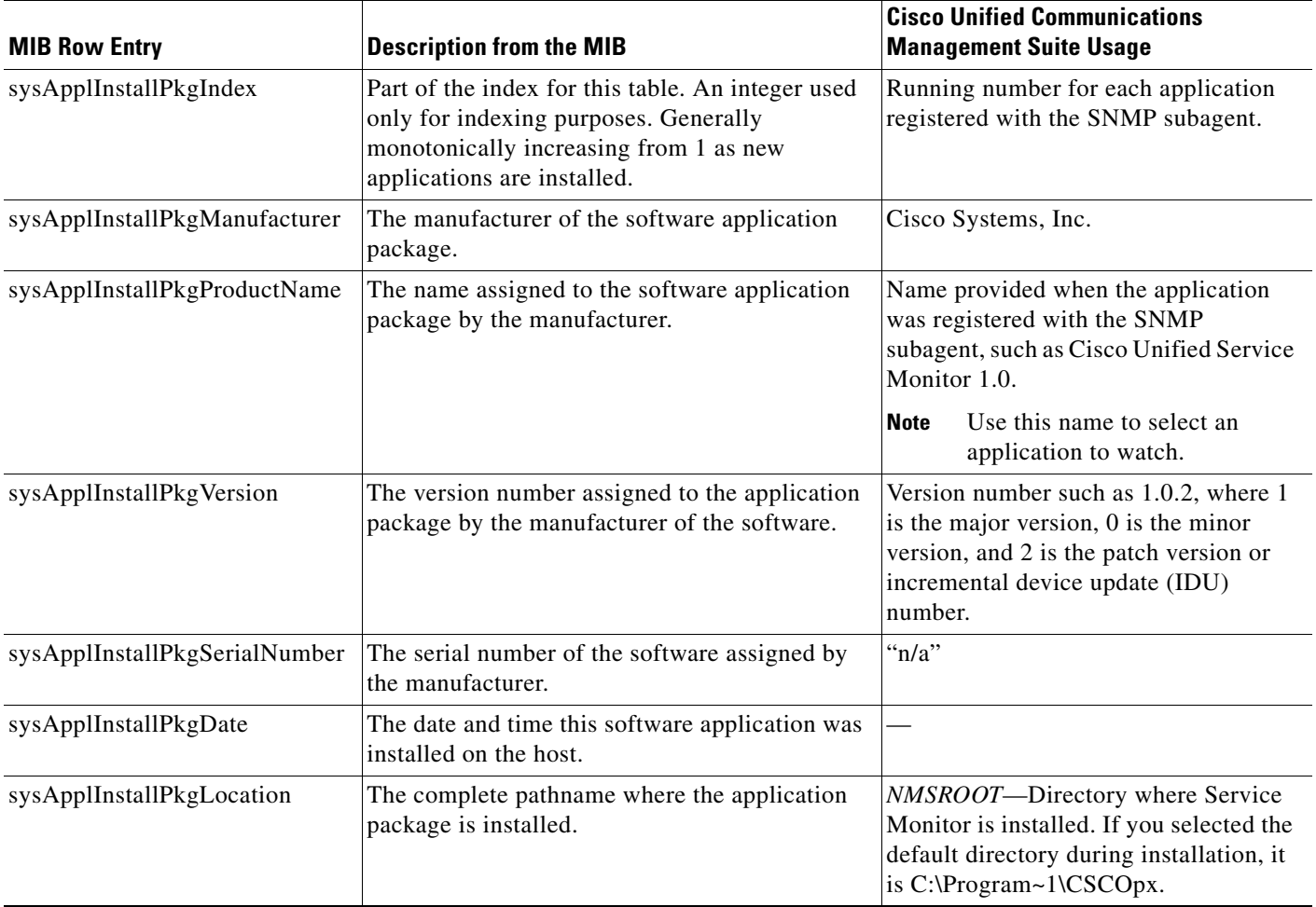

### <span id="page-55-1"></span>**Installed Elements**

For each entry in the installed packages table, [Table C-1](#page-55-2), there can be many entries in the installed element table, [Table C-2.](#page-56-1) The number of installed elements for a package corresponds to the number of processes being monitored for that package.

[Table C-2](#page-56-1) lists the contents of sysApplInstallElmtTable.

Download from Www.Somanuals.com. All Manuals Search And Download.

 $\sim$ 

**Cisco Unified Communications** 

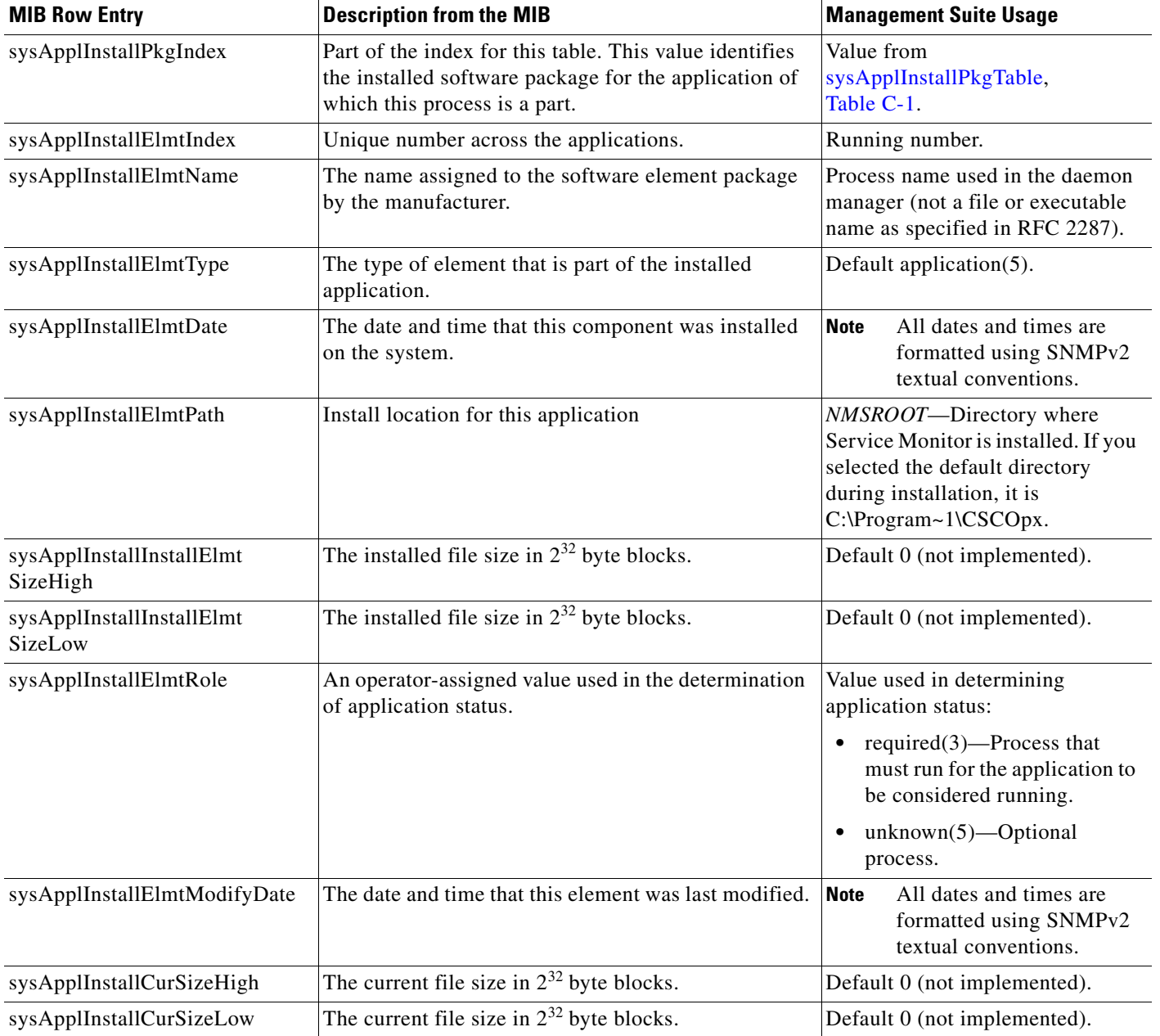

#### <span id="page-56-1"></span>*Table C-2 sysApplInstallElmtTable*

## <span id="page-56-0"></span>**Package Status Information**

[Table C-3](#page-57-1) supplies current application status for Service Monitor and other applications in the Cisco Unified Management Suite that support the system application MIB.

<span id="page-57-1"></span>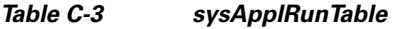

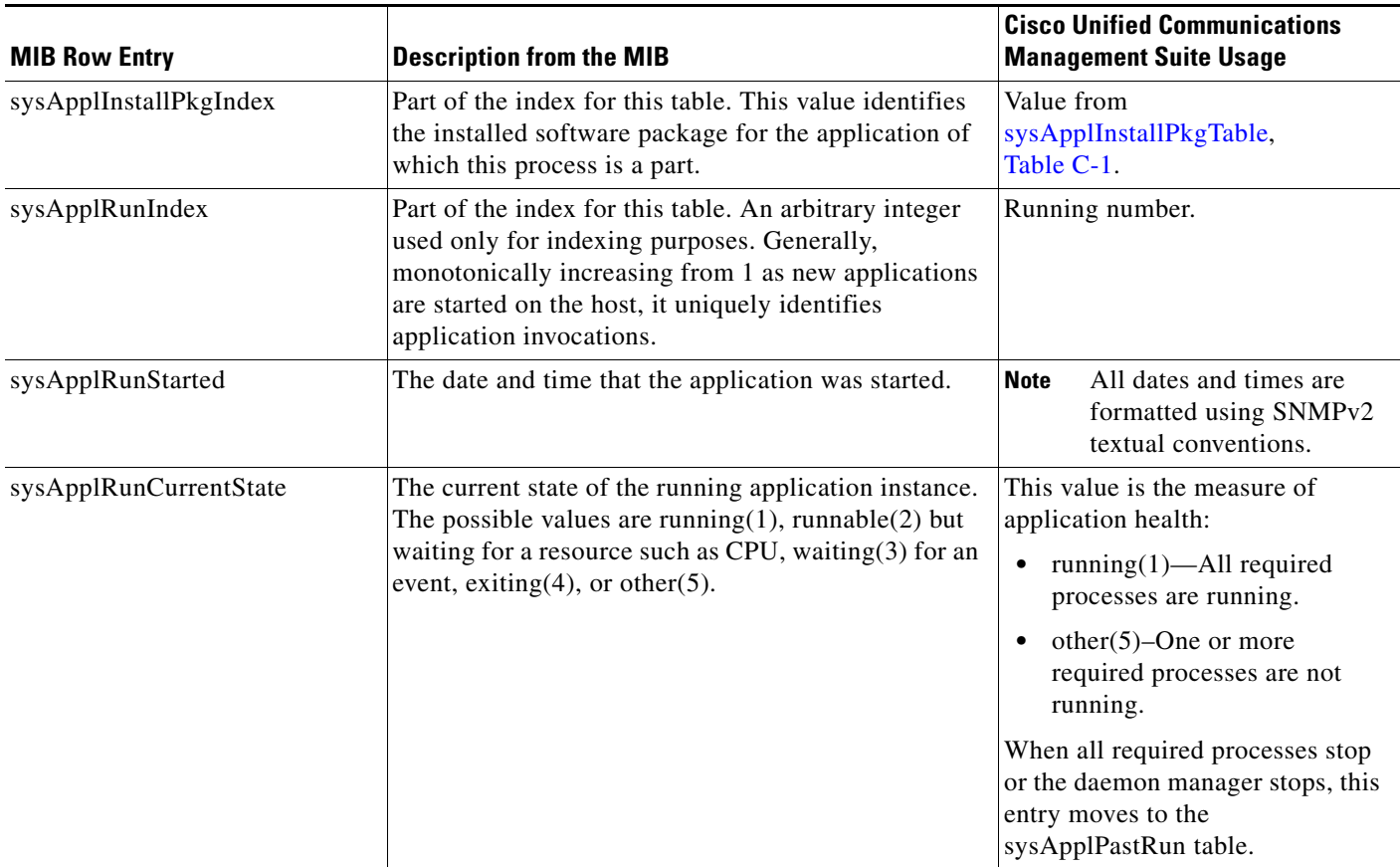

### <span id="page-57-0"></span>**Element Status Information**

[Table C-4](#page-57-2) provides current status for processes that belong to each application that is currently running.

#### <span id="page-57-2"></span>*Table C-4 sysApplElmtRunTable*

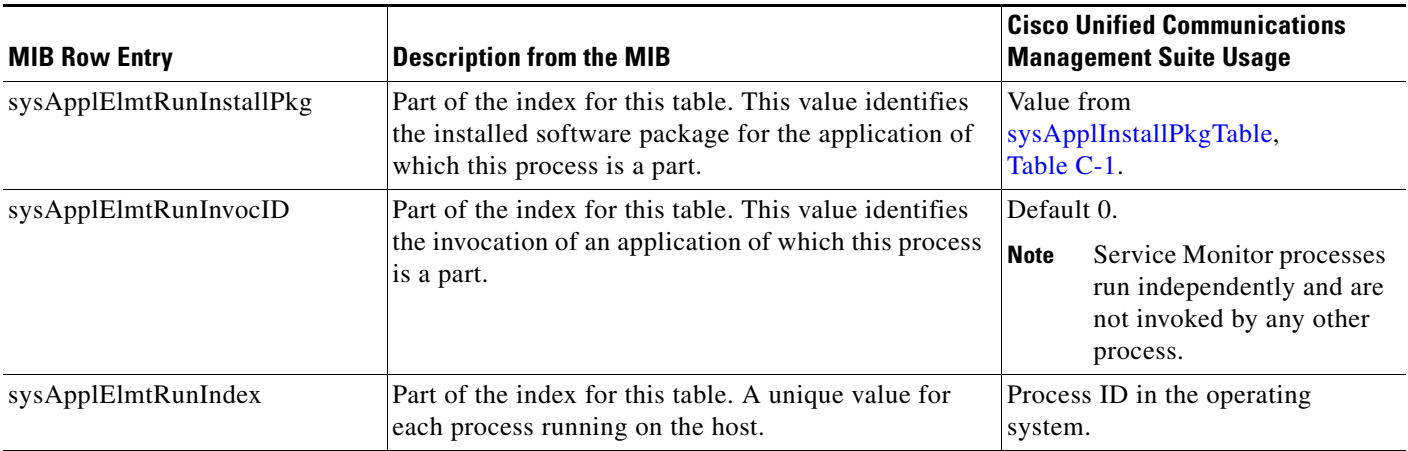

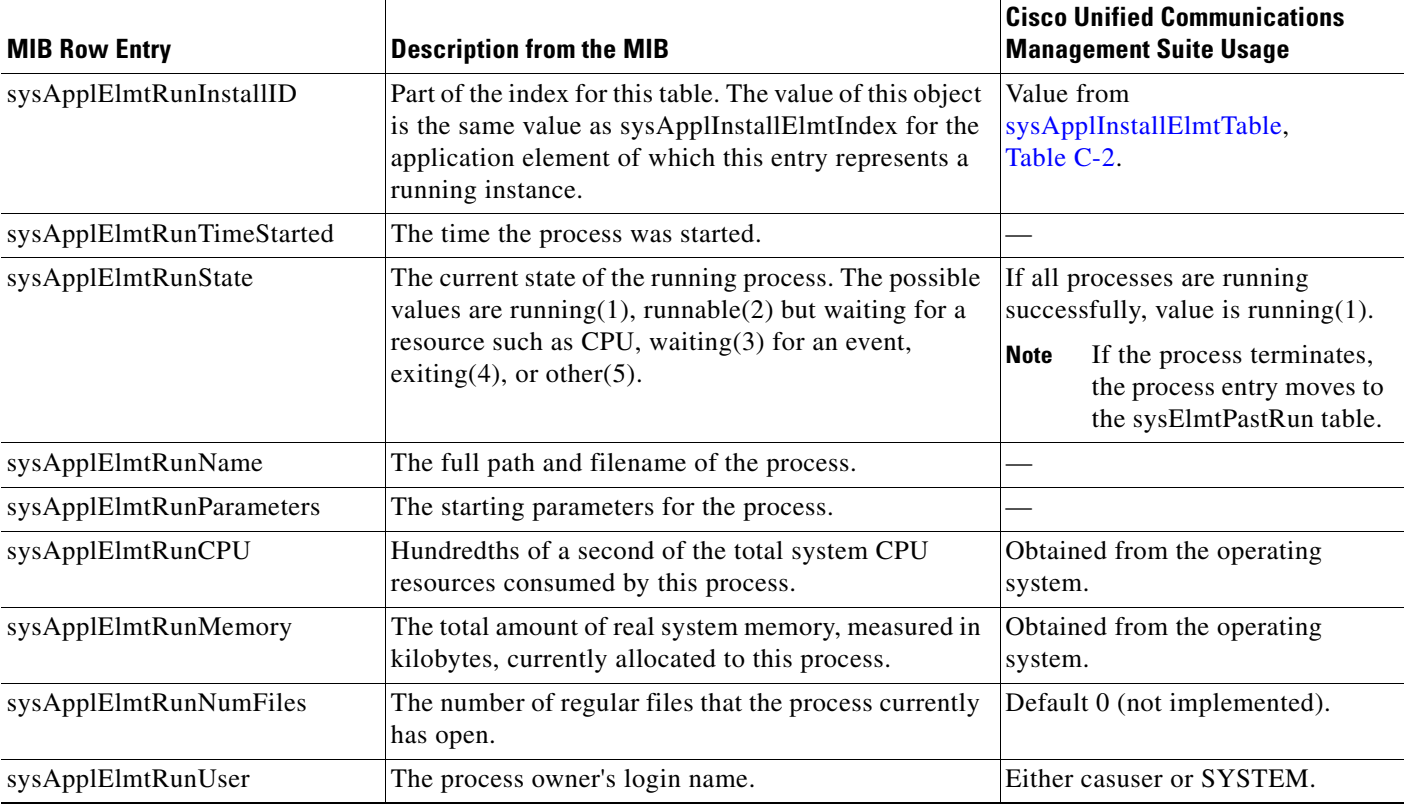

#### *Table C-4 sysApplElmtRunTable (continued)*

### <span id="page-58-0"></span>**Status of Packages When They Ran Previously**

[Table C-5](#page-58-2) contains the status of applications when they ran previously.

<span id="page-58-2"></span>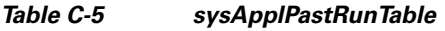

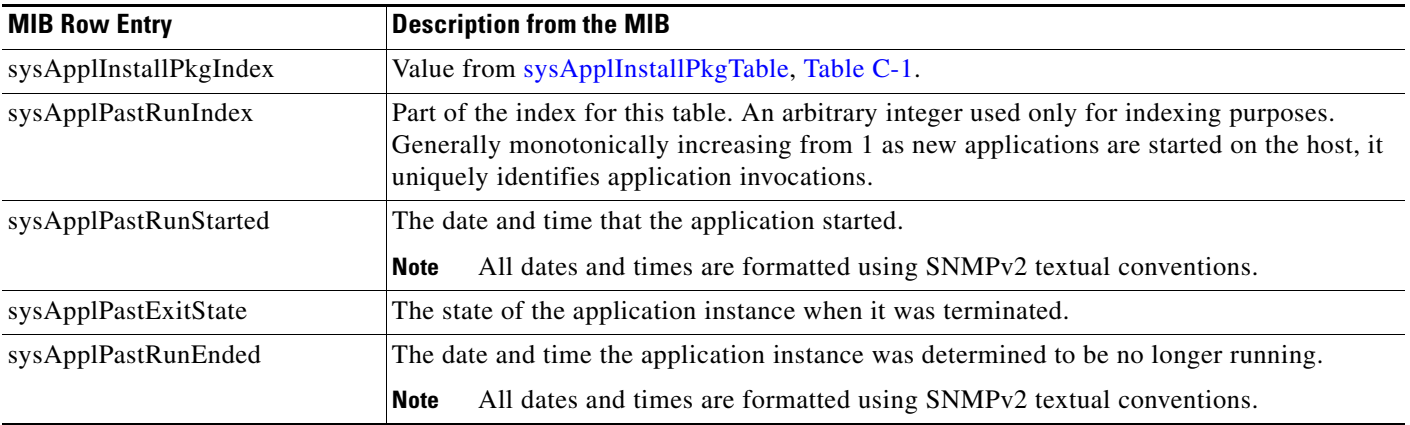

### <span id="page-58-1"></span>**Status of Elements When They Ran Previously**

[Table C-6](#page-59-1) contains the status of processes when they ran previously.

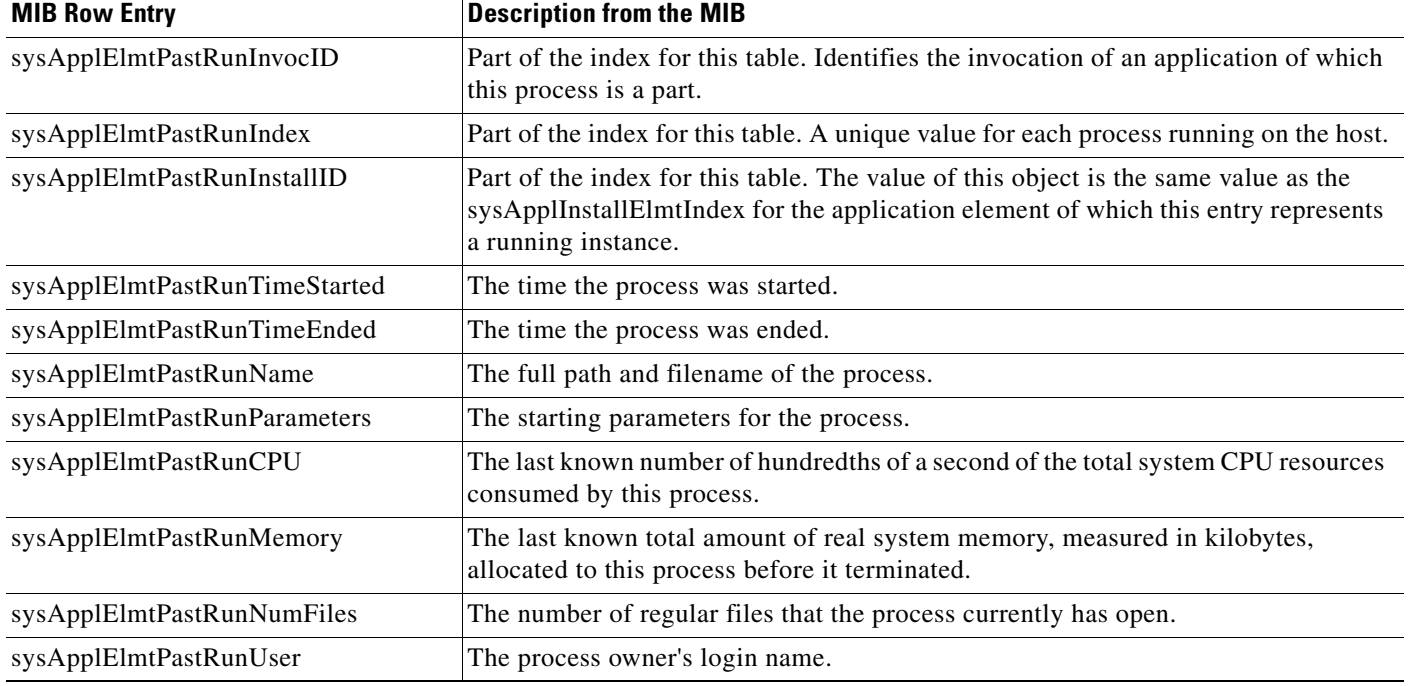

#### <span id="page-59-1"></span>*Table C-6 sysApplElmtPastRunTable*

### <span id="page-59-0"></span>**Scalar Variables**

These variables are used to control MIB table size. You cannot update them.

#### *Table C-7 Scalars*

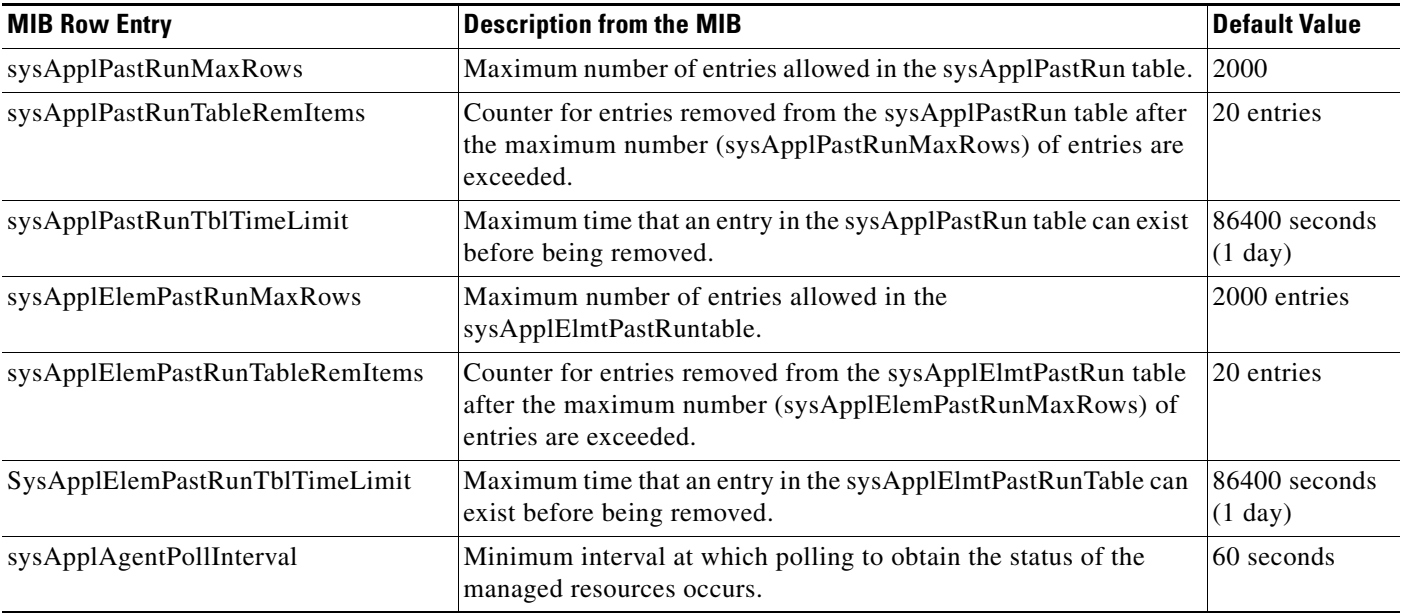

### <span id="page-60-0"></span>**Process Map**

The sysApplMapTable contains one entry for each process currently running on the system. [Table C-8](#page-60-1) provides the index mapping from a process identifier to the invoked application, installed element, and installed application package.

#### <span id="page-60-1"></span>*Table C-8 sysApplMapTable*

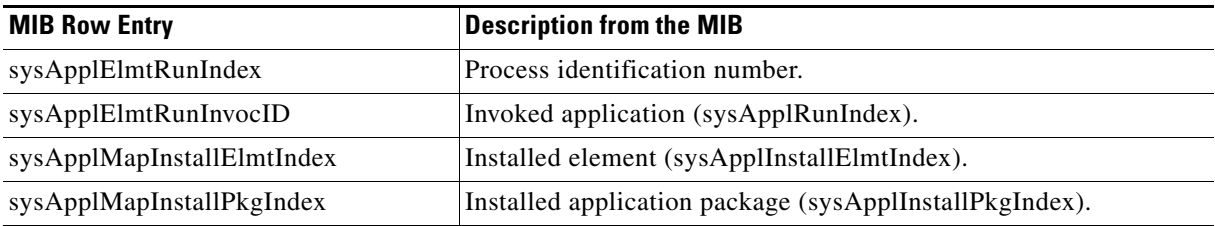

## <span id="page-61-0"></span>**Sample MIB Walk for System Application MIB**

This example shows abridged output from a MIB walk of the SYS-APPL-MIB on a system where Cisco Unified Operations Manager and Service Monitor are installed.

```
***** SNMP QUERY STARTED *****
1: sysApplInstallPkgManufacturer.1 (octet string) Copyright (c) 2004 by Cisco Systems, 
   Inc. 
    [43.6F.70.79.72.69.67.68.74.20.28.63.29.20.32.30.30.34.20.62.79.20.43.69.73.63.6F.20.5
   3.79.73.74.65.6D.73.2C.20.49.6E.63.2E (hex)]
2: sysApplInstallPkgManufacturer.2 (octet string) Copyright (c) 2004 by Cisco Systems, 
   Inc. 
    [43.6F.70.79.72.69.67.68.74.20.28.63.29.20.32.30.30.34.20.62.79.20.43.69.73.63.6F.20.5
   3.79.73.74.65.6D.73.2C.20.49.6E.63.2E (hex)]
3: sysApplInstallPkgProductName.1 (octet string) Cisco Unified Service Monitor 
    [49.50.20.43.6F.6D.6D.75.6E.69.63.61.74.69.6F.6E.73.20.53.65.72.76.69.63.65.20.4D.6F.6
   E.69.74.6F.72 (hex)]
4: sysApplInstallPkgProductName.2 (octet string) Cisco Unified Operations Manager 
    [49.50.20.43.6F.6D.6D.75.6E.69.63.61.74.69.6F.6E.73.20.4F.70.65.72.61.74.69.6F.6E.73.2
   0.4D.61.6E.61.67.65.72 (hex)]
5: sysApplInstallPkgVersion.1 (octet string) 1.0.0 [31.2E.30.2E.30 (hex)]
6: sysApplInstallPkgVersion.2 (octet string) 2.0.0 [32.2E.30.2E.30 (hex)]
7: sysApplInstallPkgSerialNumber.1 (octet string) n/a [6E.2F.61 (hex)]
8: sysApplInstallPkgSerialNumber.2 (octet string) n/a [6E.2F.61 (hex)]
9: sysApplInstallPkgDate.1 (octet string) 2005-8-30,21:18:32 [07.D5.08.1E.15.12.20 (hex)]
10: sysApplInstallPkgDate.2 (octet string) 2005-8-30,21:18:32 [07.D5.08.1E.15.12.20 (hex)]
11: sysApplInstallPkgLocation.1 (octet string) D:\PROGRA~1\CSCOpx 
    [44.3A.5C.50.52.4F.47.52.41.7E.31.5C.43.53.43.4F.70.78 (hex)]
12: sysApplInstallPkgLocation.2 (octet string) D:\PROGRA~1\CSCOpx 
    [44.3A.5C.50.52.4F.47.52.41.7E.31.5C.43.53.43.4F.70.78 (hex)]
13: sysApplInstallElmtName.1.1 (octet string) QOVR [51.4F.56.52 (hex)]
14: sysApplInstallElmtName.1.2 (octet string) QOVRDbEngine 
    [51.4F.56.52.44.62.45.6E.67.69.6E.65 (hex)]
15: sysApplInstallElmtName.1.3 (octet string) QOVRDbMonitor 
   [51.4F.56.52.44.62.4D.6F.6E.69.74.6F.72 (hex)]
16: sysApplInstallElmtName.1.4 (octet string) Apache [41.70.61.63.68.65 (hex)]
17: sysApplInstallElmtName.1.5 (octet string) CmfDbEngine 
    [43.6D.66.44.62.45.6E.67.69.6E.65 (hex)]
18: sysApplInstallElmtName.1.6 (octet string) JRunProxyServer 
    [4A.52.75.6E.50.72.6F.78.79.53.65.72.76.65.72 (hex)]
19: sysApplInstallElmtName.1.7 (octet string) Tomcat [54.6F.6D.63.61.74 (hex)]
20: sysApplInstallElmtName.1.8 (octet string) WebServer [57.65.62.53.65.72.76.65.72 (hex)]
21: sysApplInstallElmtName.2.9 (octet string) AdapterServer 
    [41.64.61.70.74.65.72.53.65.72.76.65.72 (hex)]
22: sysApplInstallElmtName.2.10 (octet string) Apache [41.70.61.63.68.65 (hex)]
23: sysApplInstallElmtName.2.11 (octet string) CmfDbEngine 
    [43.6D.66.44.62.45.6E.67.69.6E.65 (hex)]
24: sysApplInstallElmtName.2.12 (octet string) DCRServer [44.43.52.53.65.72.76.65.72 
    (hex)]
25: sysApplInstallElmtName.2.13 (octet string) DfmBroker [44.66.6D.42.72.6F.6B.65.72 
    (hex)]
26: sysApplInstallElmtName.2.14 (octet string) DfmServer [44.66.6D.53.65.72.76.65.72 
    (hex)]
27: sysApplInstallElmtName.2.15 (octet string) EDS [45.44.53 (hex)]
28: sysApplInstallElmtName.2.16 (octet string) EPMDbEngine 
    [45.50.4D.44.62.45.6E.67.69.6E.65 (hex)]
29: sysApplInstallElmtName.2.17 (octet string) EPMServer [45.50.4D.53.65.72.76.65.72 
    (hex)]
30: sysApplInstallElmtName.2.18 (octet string) ESS [45.53.53 (hex)]
31: sysApplInstallElmtName.2.19 (octet string) FHDbEngine [46.48.44.62.45.6E.67.69.6E.65 
    (hex)]
```
<sup>32:</sup> sysApplInstallElmtName.2.20 (octet string) FHServer [46.48.53.65.72.76.65.72 (hex)]

33: sysApplInstallElmtName.2.21 (octet string) GPF [47.50.46 (hex)] 34: sysApplInstallElmtName.2.22 (octet string) INVDbEngine [49.4E.56.44.62.45.6E.67.69.6E.65 (hex)] 35: sysApplInstallElmtName.2.23 (octet string) IVR [49.56.52 (hex)] 36: sysApplInstallElmtName.2.24 (octet string) IPIUDbEngine  $[49.50.49.55.44.62.45.6E.67.69.6E.65$  (hex)] 37: sysApplInstallElmtName.2.25 (octet string) IPSLAServer [49.50.53.4C.41.53.65.72.76.65.72 (hex)] 38: sysApplInstallElmtName.2.26 (octet string) ITMDiagServer [49.54.4D.44.69.61.67.53.65.72.76.65.72 (hex)] 39: sysApplInstallElmtName.2.27 (octet string) Interactor [49.6E.74.65.72.61.63.74.6F.72 (hex)] 40: sysApplInstallElmtName.2.28 (octet string) InventoryCollector [49.6E.76.65.6E.74.6F.72.79.43.6F.6C.6C.65.63.74.6F.72 (hex)] 41: sysApplInstallElmtName.2.29 (octet string) IPIUDataServer [49.50.49.55.44.61.74.61.53.65.72.76.65.72 (hex)] 42: sysApplInstallElmtName.2.30 (octet string) ITMOGSServer [49.54.4D.4F.47.53.53.65.72.76.65.72 (hex)] 43: sysApplInstallElmtName.2.31 (octet string) jrm [6A.72.6D (hex)] 44: sysApplInstallElmtName.2.32 (octet string) LicenseServer [4C.69.63.65.6E.73.65.53.65.72.76.65.72 (hex)] 45: sysApplInstallElmtName.2.33 (octet string) NOTSServer [4E.4F.54.53.53.65.72.76.65.72 (hex)] 46: sysApplInstallElmtName.2.34 (octet string) PTMServer [50.54.4D.53.65.72.76.65.72 (hex)] 47: sysApplInstallElmtName.2.35 (octet string) PIFServer [50.49.46.53.65.72.76.65.72  $(hex)$ ] 48: sysApplInstallElmtName.2.36 (octet string) QoVMServer [51.6F.56.4D.53.65.72.76.65.72 (hex)] 49: sysApplInstallElmtName.2.37 (octet string) SRSTServer [53.52.53.54.53.65.72.76.65.72  $(hex)$ ] 50: sysApplInstallElmtName.2.38 (octet string) SIRServer [53.49.52.53.65.72.76.65.72 (hex)] 51: sysApplInstallElmtName.2.39 (octet string) STServer [53.54.53.65.72.76.65.72 (hex)] 52: sysApplInstallElmtName.2.40 (octet string) Tomcat [54.6F.6D.63.61.74 (hex)] 53: sysApplInstallElmtName.2.41 (octet string) TISServer [54.49.53.53.65.72.76.65.72 (hex)] 54: sysApplInstallElmtName.2.42 (octet string) TopoServer [54.6F.70.6F.53.65.72.76.65.72 (hex)] 55: sysApplInstallElmtName.2.43 (octet string) VsmServer [56.73.6D.53.65.72.76.65.72 (hex)] 56: sysApplInstallElmtName.2.44 (octet string) VHMIntegrator [56.48.4D.49.6E.74.65.67.72.61.74.6F.72 (hex)] 57: sysApplInstallElmtName.2.45 (octet string) VHMServer [56.48.4D.53.65.72.76.65.72 (hex)] 58: sysApplInstallElmtName.2.46 (octet string) ITMCTMStartup [49.54.4D.43.54.4D.53.74.61.72.74.75.70 (hex)] 59: sysApplInstallElmtName.2.47 (octet string) IPSLAPurgeTask [49.50.53.4C.41.50.75.72.67.65.54.61.73.6B (hex)] 60: sysApplInstallElmtName.2.48 (octet string) GpfPurgeTask [47.70.66.50.75.72.67.65.54.61.73.6B (hex)] 61: sysApplInstallElmtName.2.49 (octet string) FHPurgeTask [46.48.50.75.72.67.65.54.61.73.6B (hex)] 62: sysApplInstallElmtType.1.1 (integer) application(5) 111: sysApplInstallElmtDate.1.1 (octet string) 2005-8-30,21:18:32 [07.D5.08.1E.15.12.20 (hex)] 112: sysApplInstallElmtDate.1.2 (octet string) 2005-8-30,21:18:32 [07.D5.08.1E.15.12.20 (hex)] 160: sysApplInstallElmtPath.1.1 (octet string) D:\PROGRA~1\CSCOpx [44.3A.5C.50.52.4F.47.52.41.7E.31.5C.43.53.43.4F.70.78 (hex)]

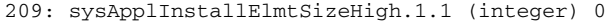

- 258: sysApplInstallElmtSizeLow.1.1 (integer) 0
- 307: sysApplInstallElmtRole.1.1 (integer) required(3)
- 356: sysApplInstallElmtModifyDate.1.1 (octet string) 2005-8-30,21:18:32 [07.D5.08.1E.15.12.20 (hex)]
- 357: sysApplInstallElmtModifyDate.1.2 (octet string) 2005-8-30,21:18:32 [07.D5.08.1E.15.12.20 (hex)]
- 405: sysApplInstallElmtCurSizeHigh.1.1 (integer) 0
- 454: sysApplInstallElmtCurSizeLow.1.1 (integer) 0
- 503: sysApplRunStarted.1.4 (octet string) 2005-9-27,15:51:53 [07.D5.09.1B.0F.33.35 (hex)]
- 505: sysApplRunCurrentState.1.4 (integer) running(1)
- 507: sysApplPastRunStarted.1.2 (octet string) 2005-9-27,14:43:4 [07.D5.09.1B.0E.2B.04 (hex)]
- 509: sysApplPastRunExitState.1.2 (integer) complete(1)
- 511: sysApplPastRunTimeEnded.1.2 (octet string) 2005-9-27,15:43:42 [07.D5.09.1B.0F.2B.2A (hex)]
- 513: sysApplElmtRunInstallID.0.0.2468 (integer) 0
- 569: sysApplElmtRunTimeStarted.0.0.2468 (octet string) 2005-9-27,15:54:12 [07.D5.09.1B.0F.36.0C (hex)]
- 625: sysApplElmtRunState.0.0.2468 (integer) running(1)
- 681: sysApplElmtRunName.0.0.2468 (octet string) D:\PROGRA~1\CSCOpx\bin\cwjava.exe [44.3A.5C.50.52.4F.47.52.41.7E.31.5C.43.53.43.4F.70.78.5C.62.69.6E.5C.63.77.6A.61.76.6 1.2E.65.78.65 (hex)]
- 737: sysApplElmtRunParameters.0.0.2468 (octet string) -DNMSROOT=D:\PROGRA~1\CSCOpx -cp:a lib\classpath\servlet.jar -Dvbroker.agent.port=42342 com.inprise.vbroker.gatekeeper.GateKeeper -props D:\PROGRA~1\CSCOpx\lib\vbroker\gatekeeper.cfg [2D.44.4E.4D.53.52.4F.4F.54.3D.44.3A.5C.50.52.4F.47.52.41.7E.31.5C.43.53.43.4F.70.78.2 0.2D.63.70.3A.61.20.6C.69.62.5C.63.6C.61.73.73.70.61.74.68.5C.73.65.72.76.6C.65.74.2E. 6A.61.72.20.2D.44.76.62.72.6F.6B.65.72.2E.61.67.65.6E.74.2E.70.6F.72.74.3D.34.32.33.34 .32.20.63.6F.6D.2E.69.6E.70.72.69.73.65.2E.76.62.72.6F.6B.65.72.2E.67.61.74.65.6B.65.6 5.70.65.72.2E.47.61.74.65.4B.65.65.70.65.72.20.2D.70.72.6F.70.73.20.44.3A.5C.50.52.4F. 47.52.41.7E.31.5C.43.53.43.4F.70.78.5C.6C.69.62.5C.76.62.72.6F.6B.65.72.5C.67.61.74.65 .6B.65.65.70.65.72.2E.63.66.67 (hex)]
- 793: sysApplElmtRunCPU.0.0.2468 (timeticks) 0 days 00h:00m:03s.33th (333)
- 849: sysApplElmtRunMemory.0.0.2468 (integer) 4716
- 905: sysApplElmtRunNumFiles.0.0.2468 (integer) 0
- 961: sysApplElmtRunUser.0.0.2468 (octet string) casuser [63.61.73.75.73.65.72 (hex)]
- 1017: sysApplElmtPastRunInstallID.0.0.1132 (integer) 0
- 1064: sysApplElmtPastRunTimeStarted.0.0.1132 (octet string) 2005-9-27,14:43:45 [07.D5.09.1B.0E.2B.2D (hex)]
- 1111: sysApplElmtPastRunTimeEnded.0.0.1132 (octet string) 2005-9-27,15:43:42 [07.D5.09.1B.0F.2B.2A (hex)]
- 1158: sysApplElmtPastRunName.0.0.1132 (octet string) D:\PROGRA~1\CSCOpx\bin\cwjava.exe [44.3A.5C.50.52.4F.47.52.41.7E.31.5C.43.53.43.4F.70.78.5C.62.69.6E.5C.63.77.6A.61.76.6 1.2E.65.78.65 (hex)]
- 1206: sysApplElmtPastRunParameters.0.0.2060 (octet string) itemIpiu -app IPIUDbMonitor -dbserver IPIUDbEngine -sleep 1200 -error 90 -retry 10 -sterror 10 -stretry 5 [69.74.65.6D.49.70.69.75.20.2D.61.70.70.20.49.50.49.55.44.62.4D.6F.6E.69.74.6F.72.20.2 D.64.62.73.65.72.76.65.72.20.49.50.49.55.44.62.45.6E.67.69.6E.65.20.2D.73.6C.65.65.70. 20.31.32.30.30.20.2D.65.72.72.6F.72.20.39.30.20.2D.72.65.74.72.79.20.31.30.20.2D.73.74 .65.72.72.6F.72.20.31.30.20.2D.73.74.72.65.74.72.79.20.35 (hex)]
- 1252: sysApplElmtPastRunCPU.0.0.1132 (timeticks) 0 days 00h:00m:00s.26th (26)
- 1299: sysApplElmtPastRunMemory.0.0.1132 (integer) 7488
- 1346: sysApplElmtPastRunNumFiles.0.0.1132 (integer) 0
- 1393: sysApplElmtPastRunUser.0.0.1132 (octet string) casuser [63.61.73.75.73.65.72 (hex)]

1440: sysApplPastRunMaxRows.0 (integer) 2000 1441: sysApplPastRunTableRemItems.0 (integer) 20 1442: sysApplPastRunTblTimeLimit.0 (integer) 86400 1443: sysApplElemPastRunMaxRows.0 (integer) 2000 1444: sysApplElemPastRunTableRemItems.0 (integer) 20 1445: sysApplElemPastRunTblTimeLimit.0 (integer) 86400 1446: sysApplAgentPollInterval.0 (integer) 60 1447: sysApplMap.2.752.0.1 (integer) 1 1502: sysApplMap.2.10596.0.9 (integer) 2 \*\*\*\*\* SNMP QUERY FINISHED \*\*\*\*\*

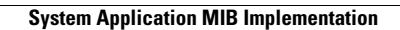

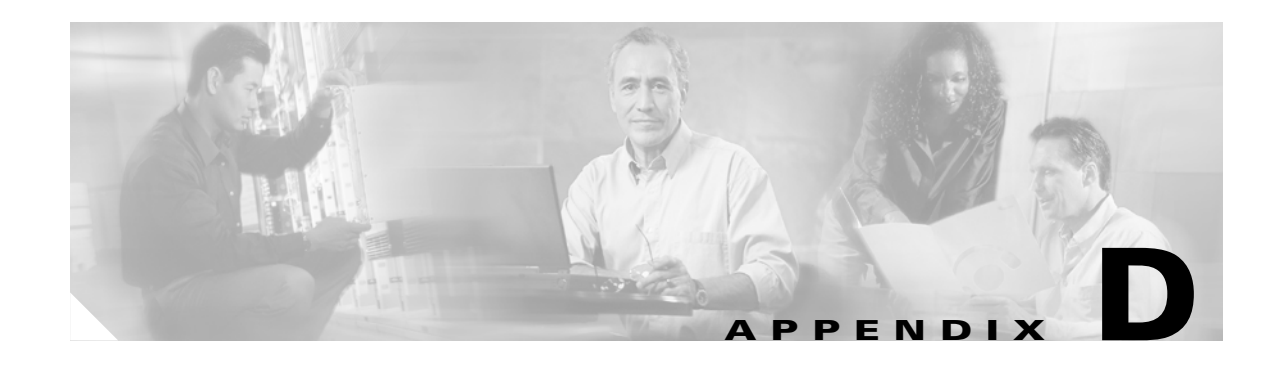

# **Configuring Service Monitor with Cisco Secure ACS**

This section describes how to configure Service Monitor with Cisco Secure ACS:

- **•** [Before You Begin: Integration Notes, page D-1](#page-66-0)
- **•** [Configuring Service Monitor on Cisco Secure ACS, page D-3](#page-68-0)
- **•** [Verifying the Service Monitor and Cisco Secure ACS Configuration, page D-3](#page-68-1)

# <span id="page-66-0"></span>**Before You Begin: Integration Notes**

**Note** You can integrate Service Monitor with Cisco Secure ACS only if they are installed on separate systems because Service Monitor must be configured as an AAA client for Cisco Secure ACS.

For information about Common Services login modules and user roles, see [Configuring Users \(ACS and](#page-36-2)  [Non-ACS\), page 2-5](#page-36-2).

This section contains the following notes, which you should read before you begin Cisco Secure ACS and Service Monitor integration:

- Multiple instances of the same application using the same Cisco Secure ACS will share settings. Any changes will affect all instances of that application.
- If an application is configured with Cisco Secure ACS and then that application is reinstalled, it will inherit the old settings.

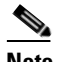

**Note** This is applicable if you are using Cisco Secure ACS version 3.2.3 or earlier.

**•** You must create roles in Cisco Secure ACS for each Cisco Unified Communications Management Suite application that is running on the Service Monitor server.

For example: You must create roles in Cisco Secure ACS for Service Monitor. These roles are not shared by any other Cisco Unified Communications Management Suite application.

**•** The roles that you create in Cisco Secure ACS are shared across all Service Monitor servers that are configured to the same Cisco Secure ACS.

Г

For example: You have configured threeService Monitor servers with a Cisco Secure ACS, and you have created a role in Cisco Secure ACS for Service Monitor (say, *SMSU*). This role is shared by licensed versions of Service Monitor running on all three servers.

**•** A user can have different access privileges for different Cisco Unified Communications Management Suite applications.

For example: A user, *SMSU*, can have the following privileges:

- **–** System Administrator for Service Monitor
- **–** Network Operator for Operations Manager
- **–** Network Administrator for Service Monitor
- <span id="page-67-0"></span>**–** Help Desk for Operations Manager
- **•** Using Common Services, you must do the following:
	- **–** Set AAA Mode to ACS—You will need to supply the following information obtained from Cisco Secure ACS to complete this task: IP address or hostname, port, admin username and password, and shared secret key.

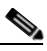

- **Note** When you set Common Services AAA mode to ACS, all Cisco Unified Communications Management Suite applications running on the same server register with Cisco Secure ACS and use it for authentication and authorization. If Service Monitor and Operations Manager are installed on a server in ACS mode, all of the following use Cisco Secure ACS: Service Monitor, Operations Manager, and Common Services.
- **–** Set up System Identity Setup username. This user was configured during Service Monitor installation. For more information, click the CiscoWorks link on the Service Monitor home page and select **Common Services > Server > Security > Multi-Server Trust Management > System Identity Setup**.
- **•** On Cisco Secure ACS, you must configure a user with the same username as the System Identity Setup user. For Service Monitor, that user must have Network Administrator privileges on Cisco Secure ACS.
- <span id="page-67-1"></span>**•** In ACS mode, fallback is provided for authentication only. (Fallback options allow you to access Service Monitor if the login module fails, or you accidentally lock yourself or others out.) If authentication with ACS fails, Service Monitor does the following:
	- **1.** Tries authentication using non-ACS mode (CiscoWorks local mode).
	- **2.** If non-ACS authentication is successful, presents you with a dialog box with instructions to change the login mode to CiscoWorks local. (You can do so only if you have permission to perform that operation in non-ACS mode.)

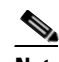

**Note** You will not be allowed to log in if authentication fails in non-ACS mode.

For details on configuring ACS mode, click the CiscoWorks link on the Service Monitor home page and select **Common Services > Server > Security > AAA Mode** and click **Help**.

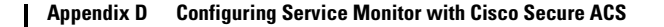

# <span id="page-68-0"></span>**Configuring Service Monitor on Cisco Secure ACS**

After you complete setting the CiscoWorks server to ACS mode with Cisco Secure ACS, perform the following tasks on Cisco Secure ACS:

- **1.** Click **Shared Profile Components** to verify that the Cisco Unified Service Monitor (Service Monitor) application entry is present.
- **2.** Based on your authentication setting (per user or per group) on Cisco Secure ACS, click either User Setup or Group Setup.

On Cisco Secure ACS, verify the per user or per group setting for Cisco Unified Service Monitor using **Interface Configuration > TACACS + (Cisco IOS)**.

**3.** Assign the appropriate Service Monitor privileges to the user or group.

For Service Monitor, you must ensure that a user with the same name as the System Identity Setup user is configured on Cisco Secure ACS and has Network Administrator privileges.

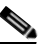

**Note** You configured the System Identity Setup user during Service Monitor installation. For more information, click the CiscoWorks link on the Service Monitor home page and select **Common Services > Server > Security > Multi-Server Trust Management > System Identity Setup**.

You can modify roles on Cisco Secure ACS.

- **Step 1** Select **Shared Profile Components > Cisco Unified Service Monitor**.
- **Step 2** Click the Service Monitor role that you want to modify.
- **Step 3** Select the Service Monitor tasks that suit your business workflow and needs.
- **Step 4** Click **Submit**.

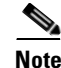

**Note** If desired, you can also create new roles on Cisco Secure ACS.

# <span id="page-68-1"></span>**Verifying the Service Monitor and Cisco Secure ACS Configuration**

After performing the tasks in [Configuring Service Monitor on Cisco Secure ACS, page D-3](#page-68-0), verify the configuration as follows:

- **1.** Log in to Service Monitor with the username defined in Cisco Secure ACS.
- **2.** Try to perform tasks, to ensure that you can perform only those tasks that you are entitled to perform based on your privileges on Cisco Secure ACS.

For example: If your privilege is Help Desk, then:

**–** You should be able to view the Cisco 1040s that are managed by Service Monitor.

 $\mathbf{I}$ 

**–** You should not be able to add Cisco 1040s for Service Monitor to manage, and you should not be able to delete them.

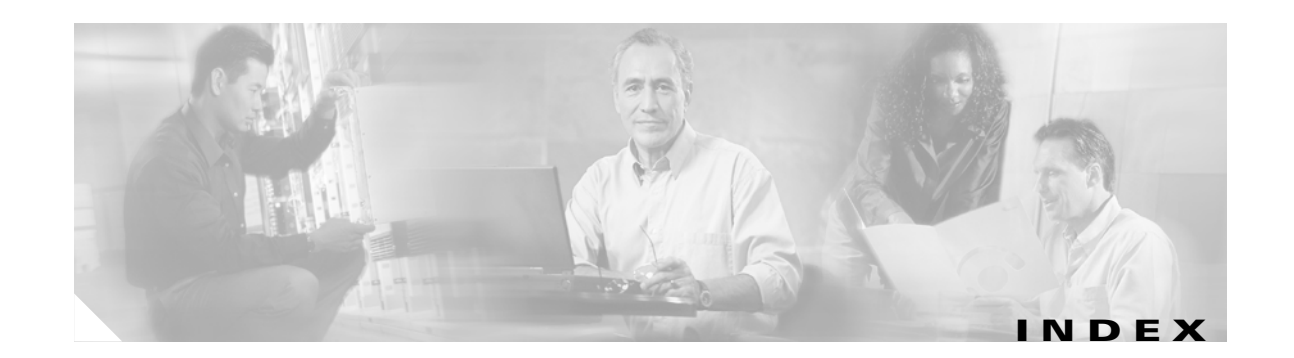

### **A**

AAA mode **[2-5,](#page-36-2) [D-2](#page-67-0)** ACS mode authentication **[2-5](#page-36-2)** modifying user roles and privileges **[2-7](#page-38-0)** users, configuring **[2-6](#page-37-1)** using Service Monitor **[2-7](#page-38-0)** administering Service Monitor SNMP, using to manage Service Monitor queries, configuring for **[2-8](#page-39-2)** security, configuring for queries **[2-10](#page-41-1)** system application MIB log file, viewing **[2-10](#page-41-2)** archiving call metrics disabling **[1-3](#page-16-1)** enabling **[1-3](#page-16-1)** audience for this document **[vii](#page-6-0)** authentication ACS mode **[2-5](#page-36-2)** and authorization **[2-5](#page-36-2)** fallback mode **[D-2](#page-67-1)** non-ACS mode **[2-5](#page-36-2)** automatic registration **[1-12](#page-25-0)**

### **B**

backing up call metrics files **[2-1](#page-32-0)**

### **C**

call metrics archiving, enabling and disabling **[1-3](#page-16-1)**

files **[2-1](#page-32-0)** backing up **[2-1](#page-32-0)** data format **[1-17](#page-30-0)** deleting **[2-1](#page-32-0)** location of **[1-17](#page-30-0)** cautions significance of **[viii](#page-7-0)** Cisco 1040 adding **[1-9](#page-22-0)** default configuration **[1-12](#page-25-0)** deleting **[1-15](#page-28-0)** failover **[1-13](#page-26-1)** ID format **[1-3](#page-16-2)** starting **[1-3](#page-16-2)** image file **[1-4](#page-17-0)** maximum number supported **[B-1](#page-48-2)** registration automatic **[1-12](#page-25-0)** manual **[1-9](#page-22-0)** resetting **[1-13](#page-26-0)** unreachable, trap **[1-17,](#page-30-1) [A-2](#page-47-1)** web interface **[1-15](#page-28-1)** Cisco Secure Access Control Server (ACS) **[2-5](#page-36-3)** Cisco Unified Operations Manager, as a trap receiver **[1-4](#page-17-1)** configuring Cisco 1040, editing **[1-11](#page-24-0)** DHCP **[1-5](#page-18-0)** DNS **[1-5](#page-18-0)** system SNMP queries **[2-8](#page-39-2)** users **[2-6](#page-37-1)**

**User Guide for Cisco Unified Service Monitor**

CiscoWorks local login module **[2-5](#page-36-4)**

using ACS mode **[2-6](#page-37-1)** copying files to TFTP server **[1-4](#page-17-0)**

### **D**

database password, changing **[2-3,](#page-34-0) [2-11](#page-42-2)** debugging, enabling **[2-3](#page-34-1)** deleting Cisco 1040 **[1-15](#page-28-0)** files from TFTP server **[1-15](#page-28-0)** DHCP, configuring **[1-5](#page-18-0)** disabling automatic registration **[1-3](#page-16-3)** call metrics archiving **[1-3](#page-16-1)** debugging **[2-3](#page-34-1)** DNS, configuring **[1-5](#page-18-0)** documentation **[viii](#page-7-1)** audience for this **[vii](#page-6-0)** typographical conventions in **[vii](#page-6-1)**

### **E**

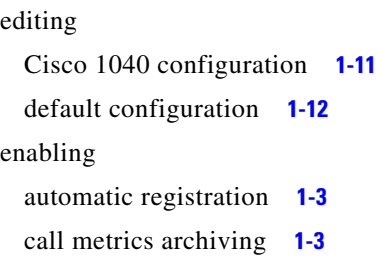

### **F**

failover, Cisco 1040 **[1-13](#page-26-1)** files call metrics **[2-1](#page-32-0)** configuration, copying **[1-4](#page-17-0)** history log file, maintaining **[2-4](#page-35-0)** image, copying **[1-4](#page-17-0)**

#### log files **[2-3](#page-34-1)**

### **H**

hostname, changing **[2-10,](#page-41-3) [2-13](#page-44-0)**

### **I**

image file copying to TFTP server **[1-4](#page-17-0)** directory **[1-3](#page-16-4)** updating **[1-14](#page-27-0)** IP address, changing **[2-13](#page-44-1)**

### **K**

keepalive **[1-13](#page-26-1)**

### **L**

```
license
  number of devices supported, verifying B-1
  registering B-3
licensing
  overview B-1
  reminders B-4
log files
  by module 2-5
  debugging, enabling and disabling 2-3
  history 2-4
  location 2-3
  maintaining 2-4
login
  CiscoWorks login module D-2
  failure D-2
  fallback mode D-2
```
**User Guide for Cisco Unified Service Monitor**
#### **M**

managing log files **[2-3](#page-34-0)** MIBs system application, log file **[2-10](#page-41-0)** used by Service Monitor **[A-1](#page-46-0)** MOS threshold, configuring **[1-3](#page-16-0)** violation trap **[1-17,](#page-30-0) [A-1](#page-46-1)**

# **N**

non-ACS mode authentication **[2-5](#page-36-0)** CiscoWorks Local Login module **[2-5](#page-36-1)** users, configuring **[2-5](#page-36-1)**

## **O**

Operations Manager, as a trap receiver **[1-4](#page-17-0)** overview licensing **[B-1](#page-48-0)** Service Monitor **[1-1](#page-14-0)**

## **P**

password, database **[2-3,](#page-34-1) [2-11](#page-42-0)** Permission Report **[2-5](#page-36-2)** privileges, configuring on Cisco Secure ACS **[2-7,](#page-38-0) [D-3](#page-68-0)** processes Service Monitor **[2-8](#page-39-0)** starting and stopping **[2-8](#page-39-1)**

# **R**

registering Cisco 1040 automatic **[1-12](#page-25-0)**

manual **[1-9](#page-22-0)** license, Service Monitor **[B-3](#page-50-0)** resetting Cisco 1040 **[1-13](#page-26-0)** roles, user Cisco Secure ACS, configuring **[2-7](#page-38-0)** Cisco Secure ACS, modifying **[2-6](#page-37-0)**

## **S**

security certificate **[2-12](#page-43-0)** SNMP queries **[2-10](#page-41-1)** Service Monitor hostname, changing **[2-10,](#page-41-2) [2-13](#page-44-0)** IP address, changing **[2-13](#page-44-1)** overview **[1-1](#page-14-0)** processes **[2-8](#page-39-0)** setting up **[1-3](#page-16-1)** setting time on Cisco 1040s **[1-14](#page-27-0)** Windows time service **[1-14](#page-27-0)** setting up Service Monitor **[1-3](#page-16-1)** SNMP queries security **[2-10](#page-41-1)** service **[2-9](#page-40-0)** trap receivers **[1-4](#page-17-0)** SNMP, using to manage Service Monitor **[2-8](#page-39-2)** SNMP queries, configuring for **[2-8](#page-39-3)** Windows SNMP Service, enabling or disabling **[2-9](#page-40-1)** Windows SNMP Service, installing and uninstalling **[2-9](#page-40-2)** Windows SNMP Service status, determining **[2-9](#page-40-0)** SNMP queries, configuring security for **[2-10](#page-41-1)** system ap[plication MIB log file, viewing](#page-67-0) **[2-10](#page-41-0)** SNMP MIBs, Service Monitor support for **[C-1](#page-54-0)** system application MIB implementation **[C-1](#page-54-1)** sample MIB walk **[C-8](#page-61-0)**

**User Guide for Cisco Unified Service Monitor**

starting Service Monitor **[1-2](#page-15-0)** Service Monitor processes **[2-8](#page-39-1)** stopping Service Monitor processes **[2-8](#page-39-1)** syslog file **[2-3](#page-34-2)** handling, during peak usage **[2-3](#page-34-2)** service **[2-3](#page-34-2)** system administration database password **[2-3](#page-34-1)** system application MIB sample MIB walk **[C-8](#page-61-0)** system application MIB implementation **[C-1](#page-54-1)** resource MIB tables **[C-1](#page-54-2)** element status information **[C-4](#page-57-0)** installed elements **[C-2](#page-55-0)** installed packages **[C-2](#page-55-1)** package status information **[C-3](#page-56-0)** process map **[C-7](#page-60-0)** scalar variables **[C-6](#page-59-0)** status of elements previously run **[C-5](#page-58-0)** status of packages previously run **[C-5](#page-58-1)** sample MIB walk **[C-8](#page-61-0)** System Identity Setup User in Common Services **[D-2](#page-67-1)** on Cisco Secure ACS **[D-3](#page-68-1)**

# **T**

TFTP server **[1-4](#page-17-1)** configuring **[1-3](#page-16-2)** image file **[1-4](#page-17-1)** threshold, MOS, configuring **[1-3](#page-16-0)** time Cisco 1040, setting **[1-14](#page-27-0)** Windows time service **[1-14](#page-27-0)** trap MOS violation **[1-17,](#page-30-0) [A-1](#page-46-1)** unreachable Cisco 1040 **[1-17,](#page-30-1) [A-2](#page-47-0)** trap receivers configuring **[1-4](#page-17-0)** Operations Manager **[1-4](#page-17-0)** port **[1-4](#page-17-0)** troubleshooting syslog messages **[2-3](#page-34-2)** typographical conventions in this document **[vii](#page-6-0)**

## **U**

updating image files **[1-14](#page-27-1)** users configuring **[2-6](#page-37-0)** using ACS mode **[2-6](#page-37-0)** using CiscoWorks local login module **[2-5](#page-36-1)** privileges **[2-7](#page-38-0)** Permission Report **[2-5](#page-36-2)** roles **[2-7,](#page-38-0) [D-1](#page-66-0)** System Identity Setup User **[D-1](#page-66-0)**

## **V**

viewing log files by module **[2-5](#page-36-3)**

#### **W**

warning syslog service **[2-3](#page-34-2)** Windows SNMP Service disabling **[2-9](#page-40-1)** enabling **[2-9](#page-40-1)** installing **[2-9](#page-40-2)** status, determining **[2-9](#page-40-0)** uninstalling **[2-9](#page-40-2)** Windows time service **[1-14](#page-27-0)**

**User Guide for Cisco Unified Service Monitor**

Free Manuals Download Website [http://myh66.com](http://myh66.com/) [http://usermanuals.us](http://usermanuals.us/) [http://www.somanuals.com](http://www.somanuals.com/) [http://www.4manuals.cc](http://www.4manuals.cc/) [http://www.manual-lib.com](http://www.manual-lib.com/) [http://www.404manual.com](http://www.404manual.com/) [http://www.luxmanual.com](http://www.luxmanual.com/) [http://aubethermostatmanual.com](http://aubethermostatmanual.com/) Golf course search by state [http://golfingnear.com](http://www.golfingnear.com/)

Email search by domain

[http://emailbydomain.com](http://emailbydomain.com/) Auto manuals search

[http://auto.somanuals.com](http://auto.somanuals.com/) TV manuals search

[http://tv.somanuals.com](http://tv.somanuals.com/)